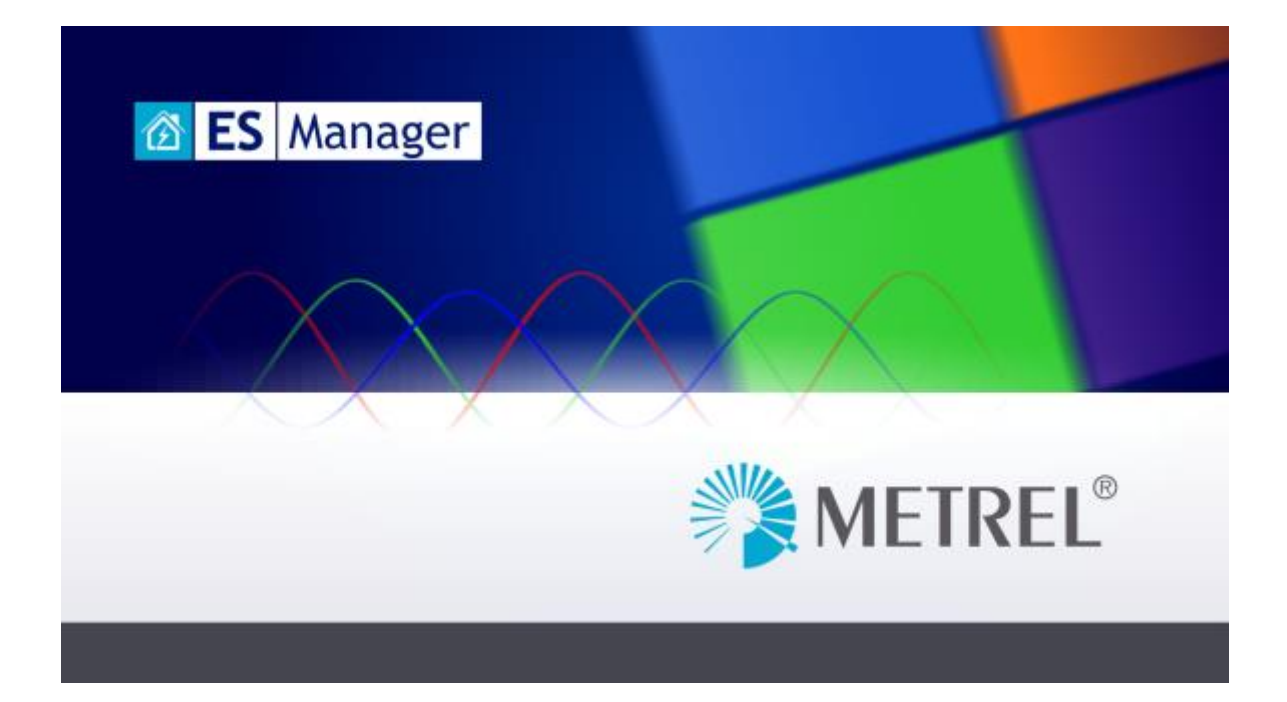

# **METREL ES Manager Bedienungsanleitung**

*Version 2.2.4 © 2020 METREL*

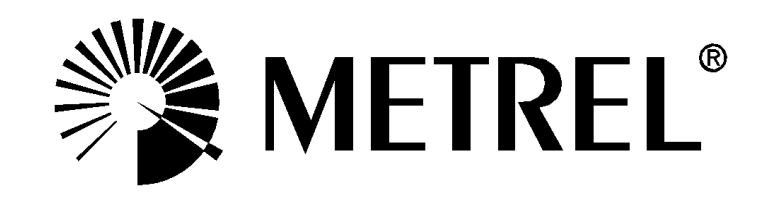

# Inhaltsverzeichnis

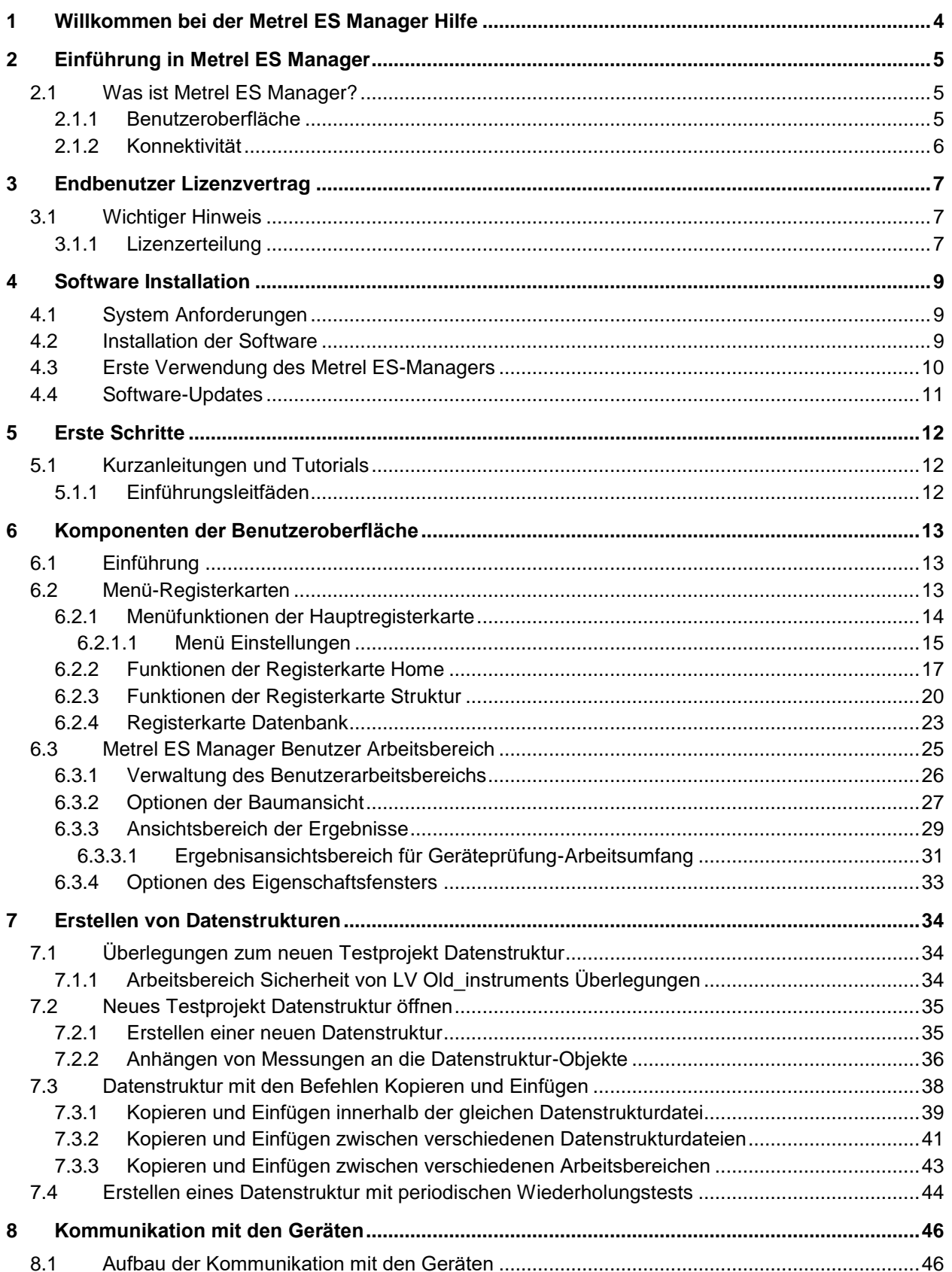

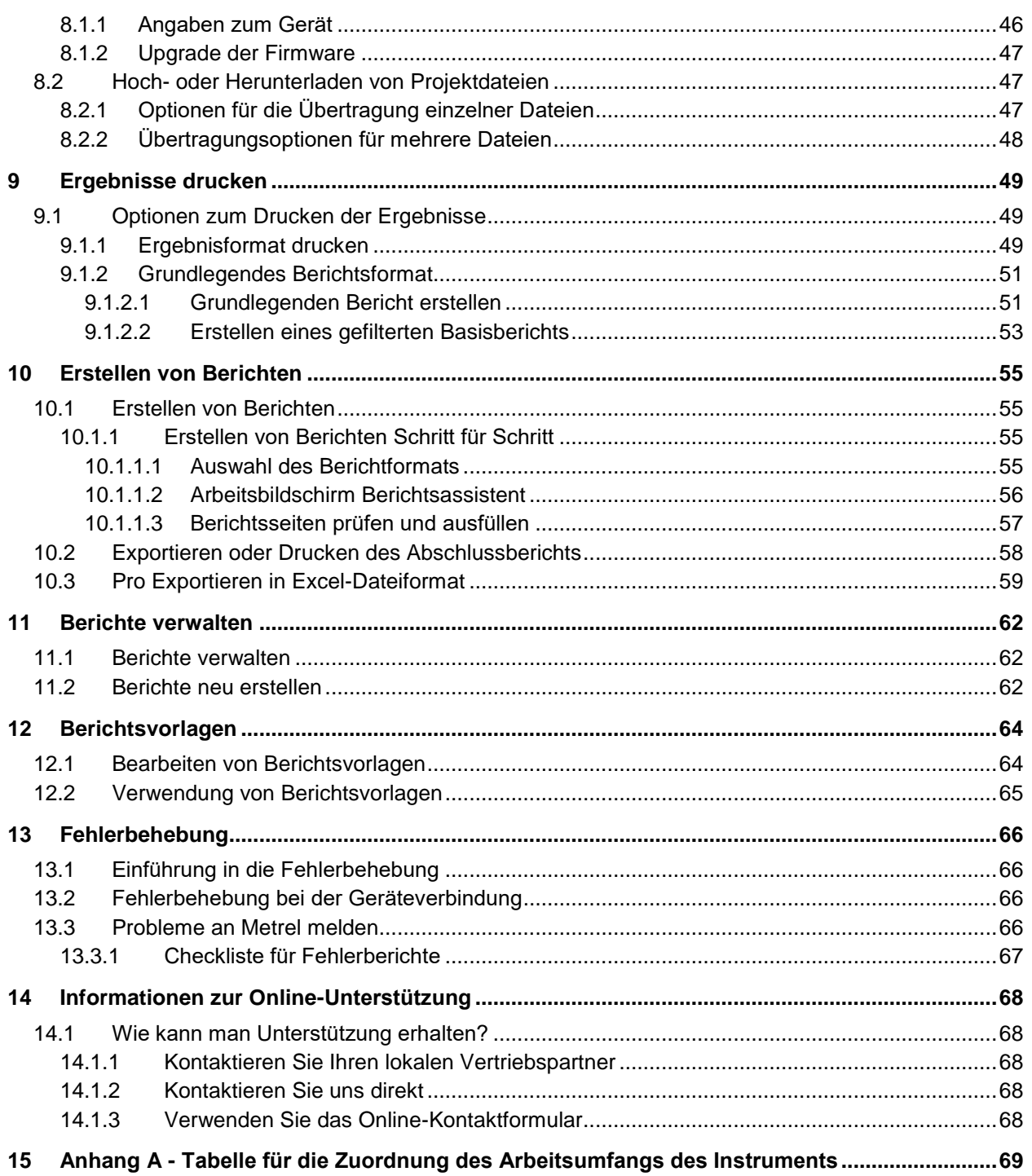

# <span id="page-3-0"></span>1 Willkommen bei der Metrel ES Manager **Hilfe**

Verwenden Sie die Lesezeichen auf der linken Seite des Fensters, um ein Thema auszuwählen oder danach zu suchen. Sie können auch einen der folgenden **Quick Links** auswählen, um mit dem Lernen über ES Manager zu beginnen.

- [Einführung](#page-4-0)
- [Informationen zur Online-Unterstützung](#page-67-0)
- Endbenutzer [Lizenzvertrag](#page-6-0)
- → [Erste Schritte](#page-11-0)

# <span id="page-4-0"></span>2 Einführung in Metrel ES Manager

# <span id="page-4-1"></span>**2.1 Was ist Metrel ES Manager?**

Der **Metrel Electrical Safety Manager** ist eine allgemeine PC Softwareanwendung für die Verwaltung von Metrels Geräten der neuen Generation. Die breite Palette der elektrischen Sicherheitstester, tragbaren Gerätetester, Maschinentester und industriellen Sicherheitstester von Metrel kann mit einer einzigen Anwendung verwaltet werden. Zusammen mit der neuen Generation der Metrel Geräte bildet sie eine einheitliche Benutzeroberfläche - gleiche Ansicht, gleiche Bedeutung.

Der Metrel ES Manager ermöglicht die Vorbehandlung der Struktur des Prüfobjekts und der zugehörigen Messungen auf dem PC, das Hochladen auf das Gerät, das Herunterladen der fertigen Prüfergebnisse auf den PC, die Ansicht, die Bearbeitung, die Archivierung, die Erstellung und den Druck verschiedener professioneller Prüfberichte .

Abhängig vom Modell oder Typ des Zielgeräts kann der Benutzer benutzerdefinierte Auto Sequence® Messprüfungen und benutzerdefinierte Inspektionstests erstellen. Auto Sequences® und auch Einzeltests, können in die selbst erstellten Testobjektstrukturen integriert und dann in das Messgerät hochgeladen werden. Professionelle Berichte basieren auf vordefinierten Vorlagen gemäß den nationalen Standards oder den Regeln von Regulierungsorganisationen, in die der Benutzer alle benötigten Protokolldaten eingibt, während die Messergebnisse automatisch in die vordefinierten Formulare eingefügt werden.

Die Funktionalität des **Metrel ES Manager PC** Softwareprogramms hängt vom Lizenzschlüssel ab, der immer mit der Seriennummer des erworbenen Geräts verbunden ist:

- BASIC Lizenz
- PRO Lizenz

Bei einem Metrel Prüfgerät der neuen Generation ist der Lizenzschlüssel im Gerät selbst gespeichert, so dass der Benutzer einen professionellen Bericht auf jedem PC erstellen kann, ohne die Lizenz einlegen zu müssen. Berichte, die auf vordefinierten Vorlagen gemäß den nationalen Normen oder den Regeln der Regulierungsorganisationen basieren, sind nur mit der PRO Lizenz verfügbar.

# <span id="page-4-2"></span>**2.1.1 Benutzeroberfläche**

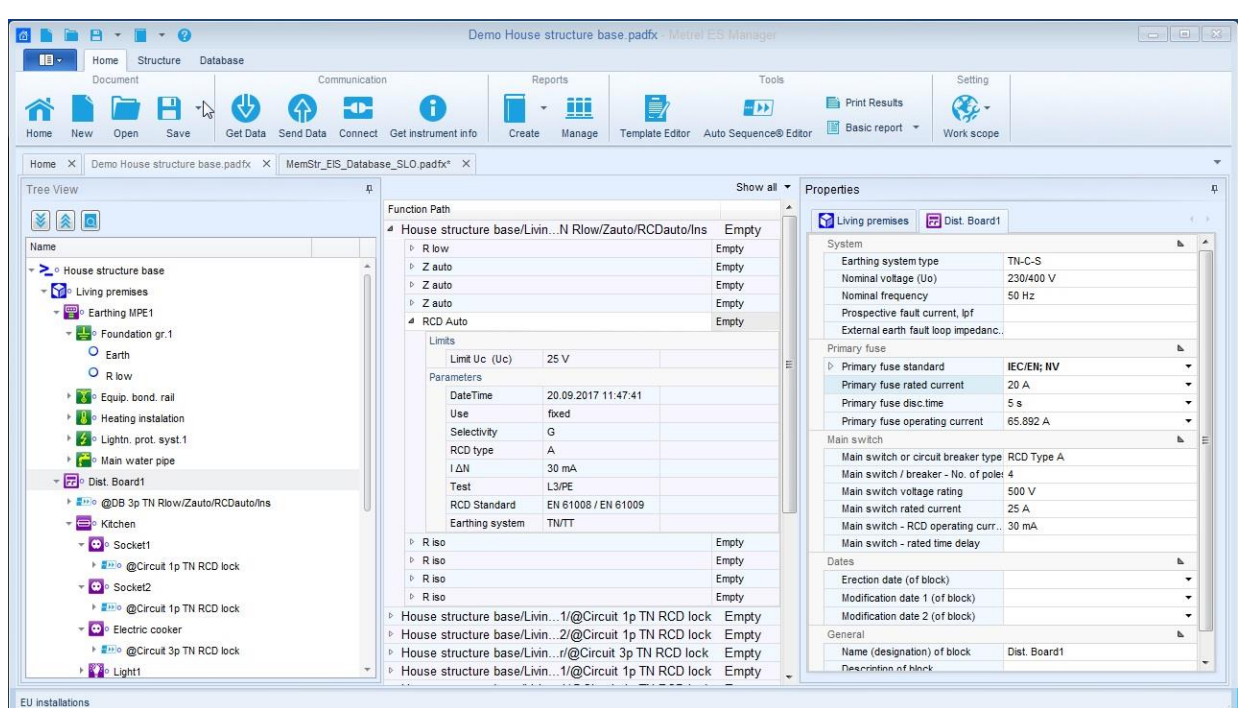

**Abbildung 2.1: Hauptfenster Ansicht**

#### **Hauptmerkmale der Benutzeroberfläche:**

- Die Organisation der Präsentationsfelder des Hauptfensters ermöglicht die schnelle Auswahl von Strukturelementen und Testdaten in einer dem Windows Explorer wie Tree View
- Eigenschaften der ausgewählten Strukturelemente und Testdaten werden sofort in mehreren Präsentationsfeldern des Hauptfensters angezeigt
- Durch Ziehen, Andocken und Größenänderung der Präsentationsfelder des Hauptfensters kann die Arbeitsumgebung auf vielfältige Weise angepasst werden

## <span id="page-5-0"></span>**2.1.2 Konnektivität**

- Unterstützt mehrere Work Scopes gleichzeitig für elektrische Sicherheitstester, tragbare Gerätetester, Maschinentester und industrielle Sicherheitstester
- USB und RS-232 serielle Datenkommunikation wird unterstützt

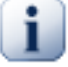

## **Hinweis**

Bitte beachten Sie, dass einige Programmteile in neuen Softwareversionen ohne Vorankündigung geändert werden können und daher von den Angaben in diesem Handbuch abweichen können. Sollten Sie auf solche Unterschiede stoßen, nehmen wir gerne Ihre E-Mail mit Ihren Vorschlägen entgegen und werden die notwendigen Informationen in unserem nächsten Hotfix oder Update aufnehmen oder ändern.

# <span id="page-6-0"></span>3 Endbenutzer Lizenzvertrag

# <span id="page-6-1"></span>**3.1 Wichtiger Hinweis**

Lesen Sie diese Lizenzvereinbarung sorgfältig durch, bevor Sie diese Software verwenden. INDEM SIE DIESE SOFTWARE IN IRGENDEINER WEISE VERWENDEN, BESTÄTIGEN SIE, DASS SIE DIE BEDINGUNGEN DIESER VEREINBARUNG GELESEN UND VERSTANDEN HABEN UND IHNEN ZUSTIMMEN. WENN SIE MIT DIESEN BEDINGUNGEN NICHT EINVERSTANDEN SIND, VERWENDEN SIE DIESE SOFTWARE IN KEINER WEISE UND GEBEN SIE SIE UNVERZÜGLICH ZURÜCK ODER LÖSCHEN SIE ALLE KOPIEN DIESER SOFTWARE, DIE SICH IN IHREM BESITZ BEFINDEN.

# <span id="page-6-2"></span>**3.1.1 Lizenzerteilung**

Durch die Installation der Software (im Folgenden "die Software" oder "Software") akzeptieren Sie die folgende Lizenz Vereinbarun g.

LIZENZVEREINBARUNG. Dies ist ein rechtlicher Vertrag zwischen Ihnen (entweder einer natürlichen oder einer juristischen Person) und Metrel d.d. Durch die Installation der Software stimmen Sie zu, an die Bedingungen dieses Vertrages gebunden zu sein. Wenn Sie mit den Bedingungen dieses Vertrages nicht einverstanden sind, geben Sie die deinstallierte Software unverzüglich an den Ort zurück, an dem Sie sie erworben haben.

- 1. GEWÄHRUNG DER LIZENZ. Metrel d.d. gewährt Ihnen als natürlicher oder juristischer Person eine nicht-exklusive Lizenz, Kopien der SOFTWARE auf die unten angegebene Weise zu erstellen und zu nutzen. Die unter diesem Vertrag gewährten Rechte werden erst mit der Zahlung der Lizenzgebühren und dem Besitz der entsprechenden Lizenzvereinbarung (falls zutreffend) wirksam. Die Software wird lizenziert, nicht verkauft.
- 2. COPYRIGHT. Die SOFTWARE ist Eigentum von Metrel d.d. und ist durch internationale Urheberrechtsgesetze geschützt. Daher müssen Sie die SOFTWARE wie jedes andere urheberrechtlich geschützte Material behandeln (z.B. (a) eine Kopie der SOFTWARE ausschließlich zu Sicherungs- oder Archivierungszwecken anfertigen; (b) die SOFTWARE auf eine einzelne Festplatte übertragen, sofern Sie das Original ausschließlich zu Sicherungs- oder Archivierungszwecken aufbewahren; oder (d) eine Kopie der Software auf einem Speichergerät, wie z.B. einem Netzwerkserver, speichern oder installieren, der nur dazu verwendet wird, die Software auf anderen Computern über ein internes Netzwerk zu installieren oder auszuführen; Sie müssen jedoch für jeden einzelnen Computer, auf dem die Software von dem Speichergerät aus installiert oder ausgeführt wird, eine Lizenz erwerben und zuweisen.

Eine Lizenz für die Software darf nicht gemeinsam oder gleichzeitig auf verschiedenen Computern verwendet werden.

3. KEINE GARANTIE. MIT AUSNAHME DER AUSDRÜCKLICHEN BESTIMMUNGEN IN DIESER VEREINBARUNG WIRD DAS PROGRAMM OHNE MÄNGELGEWÄHR UND OHNE GARANTIEN ODER BEDINGUNGEN JEGLICHER ART, WEDER AUSDRÜCKLICH NOCH STILLSCHWEIGEND, ZUR VERFÜGUNG GESTELLT, EINSCHLIESSLICH, ABER NICHT BESCHRÄNKT AUF GARANTIEN ODER BEDINGUNGEN HINSICHTLICH DES EIGENTUMS, DER NICHTVERLETZUNG VON RECHTEN, DER MARKTGÄNGIGKEIT ODER DER EIGNUNG

FÜR EINEN BESTIMMTEN ZWECK. Jeder Empfänger ist allein dafür verantwortlich, die Angemessenheit der Nutzung und Verbreitung des Programms zu bestimmen und übernimmt alle Risiken, die mit der Ausübung seiner Rechte aus diesem Vertrag verbunden sind, einschließlich, aber nicht beschränkt auf die Risiken und Kosten von Programmfehlern, der Einhaltung geltender Gesetze, der Beschädigung oder des Verlusts von Daten, Programmen oder Geräten sowie der Nichtverfügbarkeit oder Unterbrechung des Betriebs.

4. HAFTUNGSAUSSCHLUSS. SOFERN NICHT AUSDRÜCKLICH IN DIESER VEREINBARUNG FESTGELEGT, HAFTEN WEDER DER EMPFÄNGER NOCH DIE MITWIRKENDEN FÜR DIREKTE, INDIREKTE, ZUFÄLLIGE, BESONDERE, BEISPIELHAFTE SCHÄDEN ODER FOLGESCHÄDEN (EINSCHLIESSLICH UND OHNE EINSCHRÄNKUNG ENTGANGENER GEWINNE), WIE AUCH IMMER DIESE VERURSACHT WURDEN UND AUF WELCHER HAFTUNGSTHEORIE SIE BERUHEN, OB AUS VERTRAG, VERSCHULDENSUNABHÄNGIGER HAFTUNG ODER UNERLAUBTER HANDLUNG (EINSCHLIESSLICH FAHRLÄSSIGKEIT ODER ANDERWEITIG), DIE SICH IN IRGENDEINER WEISE AUS DER NUTZUNG ODER VERTEILUNG DES PROGRAMMS ODER DER AUSÜBUNG DER HIERIN GEWÄHRTEN RECHTE ERGEBEN, AUCH WENN AUF DIE MÖGLICHKEIT SOLCHER SCHÄDEN HINGEWIESEN WURDE.

# <span id="page-8-0"></span>4 Software Installation

# <span id="page-8-1"></span>**4.1 System Anforderungen**

Vor der Installation sollten Sie prüfen, ob Ihr System die folgenden Anforderungen erfüllt:

## **Unterstützte Betriebssysteme:**

- Windows 7, 32-bit & 64-bit
- Windows 8, und 8.1 32-bit & 64-bit
- Windows 10, 32-bit & 64-bit

## **Installierter Systemspeicher (RAM):**

- Windows 7: min. 2 GB (4 GB empfohlen)
- Windows 8 und 8.1: min. 2 GB (4 GB empfohlen)
- Windows 10, 2 GB (4 GB empfohlen)

## **Festplattenspeicher:**

- Mindestens 400 MB freier Speicherplatz für die Installationsdateien und die Dokumentation.
- Zusätzlich 280 MB (x86) bzw. 610 MB (x64) freier Speicherplatz, wenn Microsoft.NET Framework (4.0 oder höher) nicht bereits installiert ist.
- Zusätzlicher Festplattenspeicher (20 GB empfohlen) wird für das Herunterladen und Speichern von ES Manager-Datendateien benötigt.

# <span id="page-8-2"></span>**4.2 Installation der Software**

Um die Software zu installieren, laden Sie die Anwendung vom Metrel Download-Center herunter und führen Sie die Installationsanwendung aus, indem Sie die Setup.exe starten. Die zweite Möglichkeit ist, die Installationsanwendung von der CD auszuführen.

Der Installationsassistent führt Sie durch die Auswahl der Sprache, die während des Installationsvorgangs verwendet werden soll, und durch die Auswahl des Ordners, in dem ES Manager installiert werden soll. Es wird der Standardspeicherort 'C:\Programme (x86)\Metrel\MESM' angeboten. Klicken Sie auf Durchsuchen für einen vom Benutzer ausgewählten Speicherort, wenn Sie diesen ändern möchten.

Standardmäßig ist 'ES Manager mit der Dateierweiterung .padfx verknüpfen' aktiviert. ES Manager wird automatisch gestartet, wenn eine Datenstrukturdatei (Dateiname.padfx) über den PC-Dateimanager geöffnet wird. Wenn Sie das Kontrollkästchen "Desktop-Verknüpfung erstellen" aktivieren, kann ES Manager über ein eigenes Desktop-Symbol gestartet werden.

Bevor der abschließende Installationsbefehl erteilt wird, wird eine Übersicht ausgewählter Metrel ES Manager-Optionen angezeigt. Siehe *[Abbildung 4.1](#page-9-1)*. Klicken Sie auf Installieren, um mit der Installation fortzufahren, oder auf Zurück, wenn Sie die Einstellungen ändern möchten.

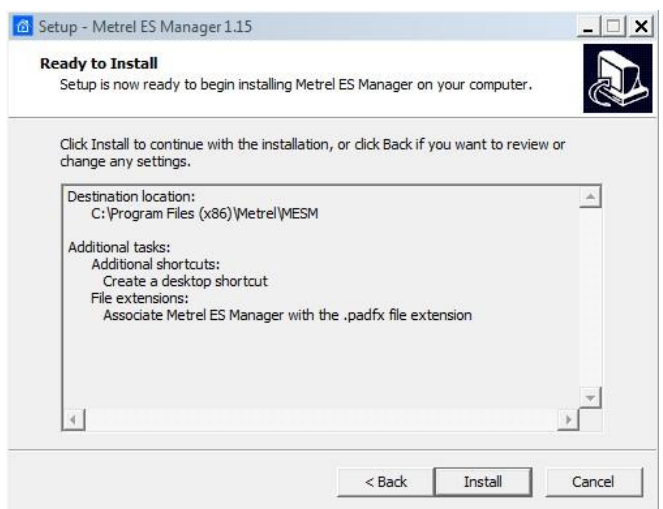

**Abbildung 4.1: Übersicht über die Setup-Optionen des Metrel ES-Managers**

<span id="page-9-1"></span>Bevor die Installation abgeschlossen ist, wird der USB-Treiber-Installationsassistent geöffnet, der Sie durch die Installation des USB-Treibers des Messgeräts führt. Wählen Sie Weiter, um mit der Installation fortzufahren. Eine Übersicht der installierten USB-Treiber wird auf dem Bildschirm angezeigt, siehe *[Abbildung 4.2](#page-9-2)*. Wählen Sie Fertig stellen, um zurück zum ES-Manager-Installationsassistenten zu wechseln. Metrel ES-Manager starten ist standardmäßig markiert, wählen Sie Fertigstellen, um die Installation zu beenden und den Metrel ES-Manager zu starten.

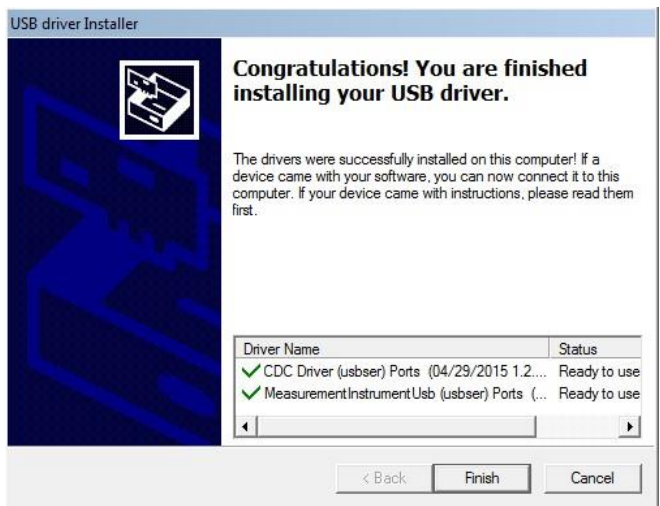

**Abbildung 4.2: Übersicht der Messgeräte-USB-Treiberinstallation**

# <span id="page-9-2"></span><span id="page-9-0"></span>**4.3 Erste Verwendung des Metrel ES-Managers**

Wenn der Metrel ES-Manager zum ersten Mal gestartet wird, erscheint ein Assistent zur Gerätepaarung (*[Abbildung 4.3](#page-10-1))* auf dem Bildschirm. Hier erfahren Sie, wie Sie einen Standardarbeitsbereich festlegen. Mit Ihrem Metrel-Instrument gekaufte Lizenzen werden automatisch synchronisiert.

Schließen Sie Ihr Metrel-Instrument an den PC an und wählen Sie Pair my instrument. Metrel ES Manager sammelt automatisch die Gerätedaten und legt den Standardarbeitsbereich fest.

Die automatische Einstellung des Arbeitsbereichs kann bei der ersten Verwendung oder zu einem späteren Zeitpunkt, wenn das Instrument an den PC angeschlossen ist, übersprungen und manuell eingestellt werden. Während des Koppelns des Instruments kann der Metrel ES-Manager ein Firmware-Upgrade für das angeschlossene Instrument finden, wenn der PC mit dem Internet verbunden ist.

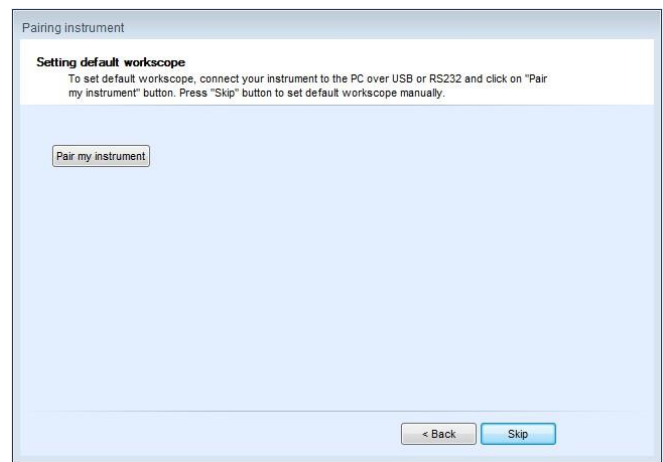

**Abbildung 4.3: Instrumenten-Pairing-Assistent**

# <span id="page-10-1"></span><span id="page-10-0"></span>**4.4 Software-Updates**

Für die automatische Erkennung des neuesten Metrel ES Manager-Updates ist eine Internetverbindung erforderlich. Wenn eine neue Softwareversion erkannt wird, zeigt ES Manager bei jedem Start eine Meldung mit einem Link in der unteren rechten Ecke des Bildschirms an. Durch Klicken auf können Sie die neueste Version der Software Metrel ES Manager herunterladen und installieren.

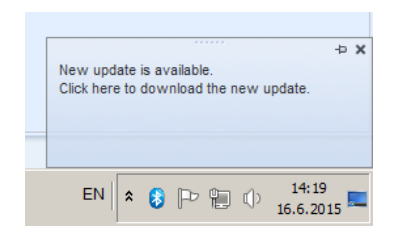

**Abbildung 4.4: Nachricht und Link aktualisieren**

Zusätzlicher Zugriff, um ein neues Software-Update zu erhalten, erfolgt über den Bildschirm "Info". Details zur neuen Softwareversion (neue Funktionen, behobene Fehler...) finden Sie in den Versionshinweisen.

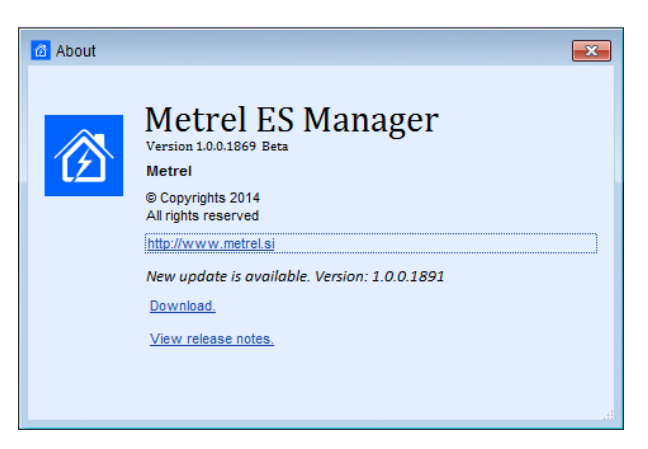

**Abbildung 4.5: Über Bildschirm**

# <span id="page-11-0"></span>5 Erste Schritte

# <span id="page-11-1"></span>**5.1 Kurzanleitungen und Tutorials**

# <span id="page-11-2"></span>**5.1.1 Einführungsleitfäden**

Bevor Sie mit der Verwendung von Metrel ES Manager beginnen, finden Sie hier einige Informationen zu den Grundfunktionen. In den folgenden Abschnitten wird erläutert, wie Daten in Metrel ES Manager organisiert sind, und es wird gezeigt, wie Sie erweiterte Funktionen verwenden und Ihre Arbeit effektiv ausführen können.

- [Metrel ES Manager Benutzeroberfläche](#page-12-0) Komponenten
- [Erstellen von Datenstrukturen](#page-33-0)
- [Kommunikation mit den](#page-45-0) Geräten
- [Druckergebnis](#page-48-0)
- [Erstellen von](#page-54-0) Berichten
- **▶ [Berichte verwalten](#page-61-0)**
- [Berichtsvorlagen](#page-63-0)
- $\triangleright$  [Fehlerbehebung](#page-65-0)

# <span id="page-12-0"></span>6 Komponenten der Benutzeroberfläche

# <span id="page-12-1"></span>**6.1 Einführung**

Nach dem Start erscheint der Willkommensbildschirm von Metrel ES Manager mit den Registerkarten Menü (<sup>O</sup>) oben und der aktiven Registerkarte Home im Arbeitsbereich (<sup>O</sup>). Wenn eine Verbindung zum Internet besteht, wird der Aktualisierungsstatus in der unteren rechten Ecke  $\Theta$ ) automatisch überprüft.

Der voreingestellte Arbeitsbereich wird in der unteren linken Ecke des Fensters angezeigt ( $\bullet$ ). Überprüfen Sie die Einstellung des Arbeitsbereichs, bevor Sie eine neue Datenstrukturdatei starten. Wenn Sie nicht den richtigen Arbeitsbereich einstellen, schlägt das Hochladen der Daten fehl. Eine neue Struktur muss von Anfang an im richtigen Arbeitsbereich erstellt werden, um sie in das Gerät hochladen zu können. Wenn eine bestehende Datenstrukturdatei geöffnet wird, wird der Arbeitsbereich automatisch eingestellt.

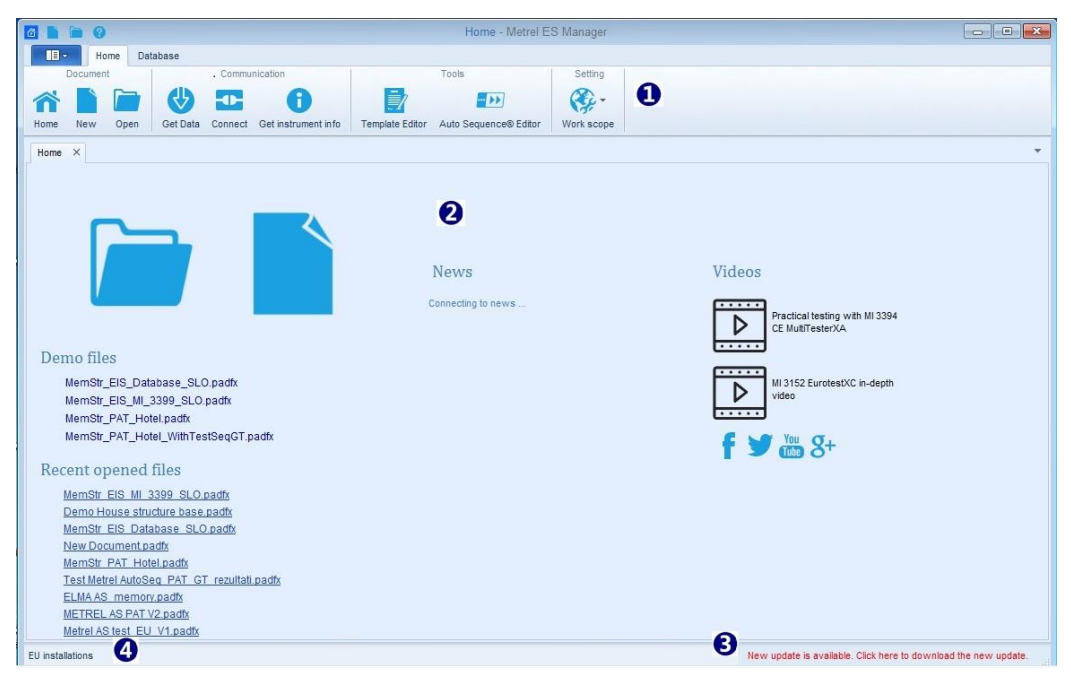

## **Abbildung 6.1: Metrel ES Manager Start-up-Bildschirm**

Benutzeroptionen, die auf dem Begrüßungsbildschirm verfügbar sind, sind:

- : Öffnen Sie eine vorhandene oder starten Sie eine neue Datenstrukturdatei
- Demo-Dateien Öffnen Sie eingebettete Demo-Datenstrukturdateien aus der Liste
- **Zuletzt geöffnete Dateien:** Öffnen Sie die Datendatei aus der Liste
- Nachrichten: Metrel-Nachrichten prüfen
- **Videos**: Metrel-Videos auf YouTube ansehen
- : Zugang zu den Metrel-Seiten in den sozialen Medien im Internet

# <span id="page-12-2"></span>**6.2 Menü-Registerkarten**

Die Menüs sind im Registerkartenstil organisiert, **[Abbildung 6.2](#page-13-1)**. Jede Menü-Registerkarte öffnet eine Untergruppe von Funktionen:

 Die Registerkarte **Home** ist standardmäßig aktiv und ermöglicht die Verwaltung von Datendateien, Berichten und die Kommunikation mit Geräten, die Einstellung des Arbeitsbereichs und den Zugriff auf zusätzliche Werkzeuge.

- Die Registerkarte **Struktur** bietet Strukturelemente und Messungen, um eine Testdatenbank mit benutzerdefinierter Objektstruktur zu erstellen.
- Die Registerkarte **Datenbank** bietet die Datenorganisation für Kundenkontakte und die Anpassung der Namen von Strukturobjekten.
- Die Registerkarte **Hauptmenü** bietet Metrel ES Manager Versionsdaten und eine Hilfedatei. Die Funktionen sind Datenimport, -export und Zusammenführen von Datendateien. Die Einstellungen sollten vor dem ersten Start überprüft werden.

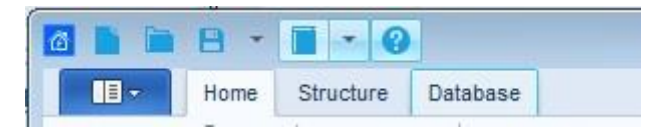

**Abbildung 6.2: Menü-Registerkarten**

## <span id="page-13-1"></span><span id="page-13-0"></span>**6.2.1 Menüfunktionen der Hauptregisterkarte**

Wenn die Main Registerkarte ausgewählt wird, erscheint auf dem Bildschirm ein Dropdown-Menü zur Funktionsauswahl. Die Funktionen zur Dokumentenbearbeitung und Berichterstellung sind mit der Registerkarte Home gemeinsam, andere Funktionen sind spezifisch und können nur über das Menü der Registerkarte Main aufgerufen werden.

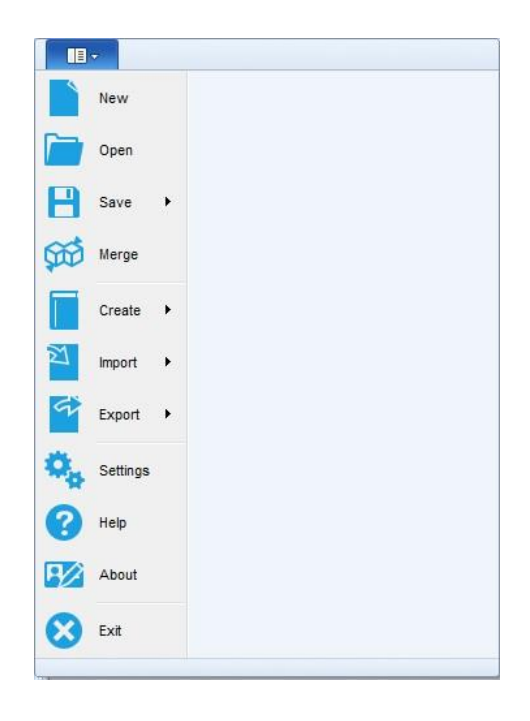

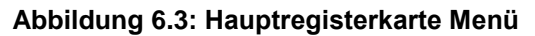

**Spezifische Funktionen des Hauptregisterkarten-Menüs:**

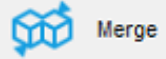

 : Kombiniert zwei Metrel ES Manager-Datenstrukturdateien zu einer einzigen Datei. Im Menü Dateien zusammenführen kann der Benutzer die Masterdatei und die Zieldatei auswählen. Alle Daten werden zusammengeführt, die in der Zieldatei enthaltenen Elemente werden mit den Elementen der Masterdatei überschrieben. Beim Zusammenführen einer Datei mit Anhängen (z. B. aus aMESM) und einer Datei ohne Anhänge (z. B. aus Instrument) ist darauf zu achten, dass die Masterdatei die Datei mit Anhängen ist.

Import

 :Unterstützung für den Import von Daten aus früheren Generationen der Verwaltungssoftware; **Optionen**:

**Importieren** von Euro Link PRO-Datenstrukturdateien (EUL-Dateien für Geräte EurotestXE) Nur Struktur **importieren**: Struktur nur aus EUL-Dateien importieren (Geräte EurotestXA) **Importieren** aus PAT Link PRO: Importieren von Datendateien, die aus PATLink PRO exportiert wurden

**Importieren** aus aPAT: Importieren von Datendateien, die aus der Android-Anwendung aPAT exportiert wurden

Export

 : Unterstützung für den Export von Daten in das Excel- oder XML-Dateiformat; **Optionen**:

**ToExcel Basic EIS-Export**: exportiert Struktur- und Testdaten von Energieanlagen in eine Excel-Tabelle

**ToExcel Basic PAT** export: exportiert Struktur-, Test- und Gerätedaten in eine Excel-Tabelle **ToXML Basic EIS-Export**: exportiert Struktur- und Testdaten von Stromversorgungsanlagen in eine XML-Datei

**ToXML Basic PAT-Export**: exportiert Struktur-, Test- und Gerätedaten in eine XML-Datei Pro-Export: Lizenzierter, benutzerdefinierter Testprojekt Datenstrukturexport in das Excel-Dateiformat. Lizenzierter, benutzerdefinierter Testprojekt Datenstrukturexport in das Excel-Dateiformat. Siehe Kapitel *[10.3](#page-58-0) [Pro Exportieren in Excel-Dateiformat](#page-58-0)* für Details.

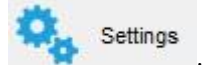

 : Öffnet das Menü zur Einstellung der allgemeinen und globalen Daten, der Sprache, der Verwaltung der Lizenzen und der Kopfzeilen des Ausdrucks. Siehe Kapitel [6.2.1.1](#page-14-0) [Menü Einstellungen](#page-14-0) für Details.

Help

 : Öffnet das Metrel ES Manager-Hilfemenü. Zum Lesen der Hilfedatei muss der PDF-Reader auf dem PC installiert sein.

About

: Metrel ES Manager Versionsinformationen und Option Nach Software-Updates

suchen.

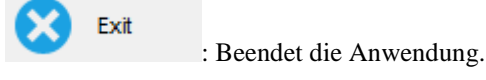

#### <span id="page-14-0"></span>**6.2.1.1 Menü Einstellungen**

Die Funktionen des Einstellungsmenüs sind in Form von Registerkarten organisiert, siehe **[Abbildung 6.4:](#page-15-0)  [Beispiel für Einstellungen-Registerkarten](#page-15-0)**.

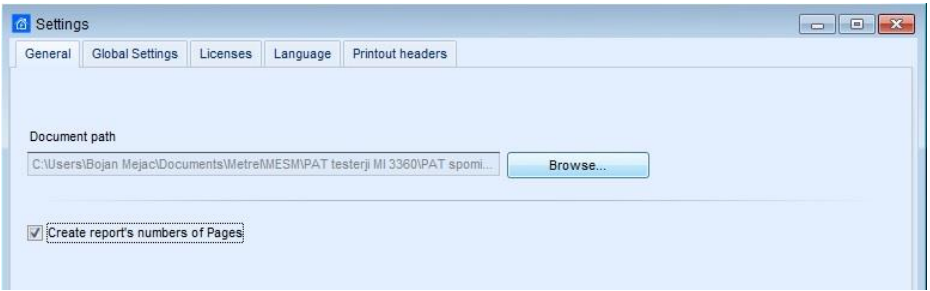

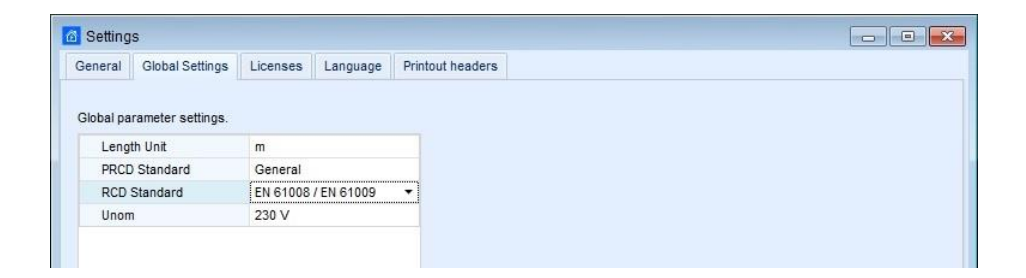

#### **Abbildung 6.4: Beispiel für Einstellungen-Registerkarten**

#### <span id="page-15-0"></span>**Allgemeine Registerkartenfunktionen**

Standardordner für Metrel ES Manager Dokumente einstellen. Verwenden Sie den Browser, um einen vorhandenen oder neuen Ordner auf dem PC auszuwählen, und bestätigen Sie dann die Auswahl. Der Standard-Dokumentenpfad wird jedes Mal angeboten, wenn die Funktionen zur Dokumentenbearbeitung (Speichern, Speichern unter, Öffnen) aktiviert werden. Es ist auch der Standard-Suchordner, wenn das Werkzeug für Wiederholungstests auf der Registerkarte "Home" aktiviert ist. **Optionen:** Seitenzahlen des Berichts erstellen; deaktivieren Sie diese Option, wenn eine manuelle Seitennummerierung für Berichte erforderlich ist.

#### **Globale Registerkarte Einstellungen**

Globale Parameter Einstellung. Aktuelle Einstellungen überprüfen, falls nötig mit Auswahl aus der Dropdown-Liste neu setzen; neue Auswahl bestätigen.

#### **Funktionen der Registerkarte Lizenzen**

Die Seriennummer des Geräts und sein Lizenzschlüssel müssen eingegeben werden, um die an das jeweilige Messgerät angepassten Funktionalitäten der ES Manager-Software zu aktivieren. Die Seriennummer des Messgeräts, der Satz zugehöriger Lizenzschlüssel und das it-Feature-Set werden in der Tabelle angezeigt, siehe **[Abbildung 6.5: Menü der Registerkarte](#page-16-1) Lizenzen.**

#### **Optionen:**

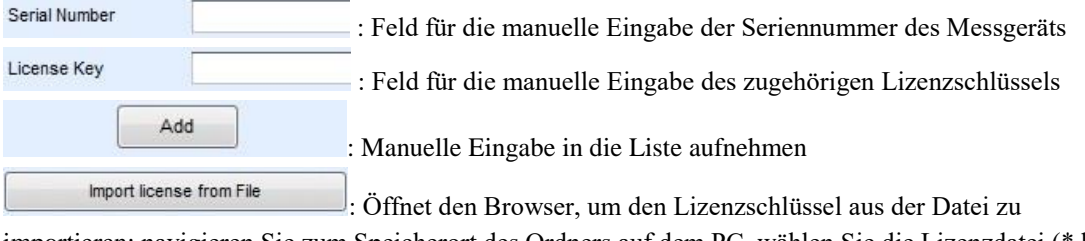

importieren; navigieren Sie zum Speicherort des Ordners auf dem PC, wählen Sie die Lizenzdatei (\*.lic) und öffnen Sie sie.

Export licenses to File

: Öffnet den Browser zum Exportieren des ausgewählten Lizenzschlüssels

in die Datei; benennen Sie die Lizenzdatei, navigieren Sie zum Speicherort des Ordners auf dem PC und speichern Sie sie.

⊕ Synchronize licenses

: Lizenzschlüssel mit angeschlossenem Gerät synchronisieren.

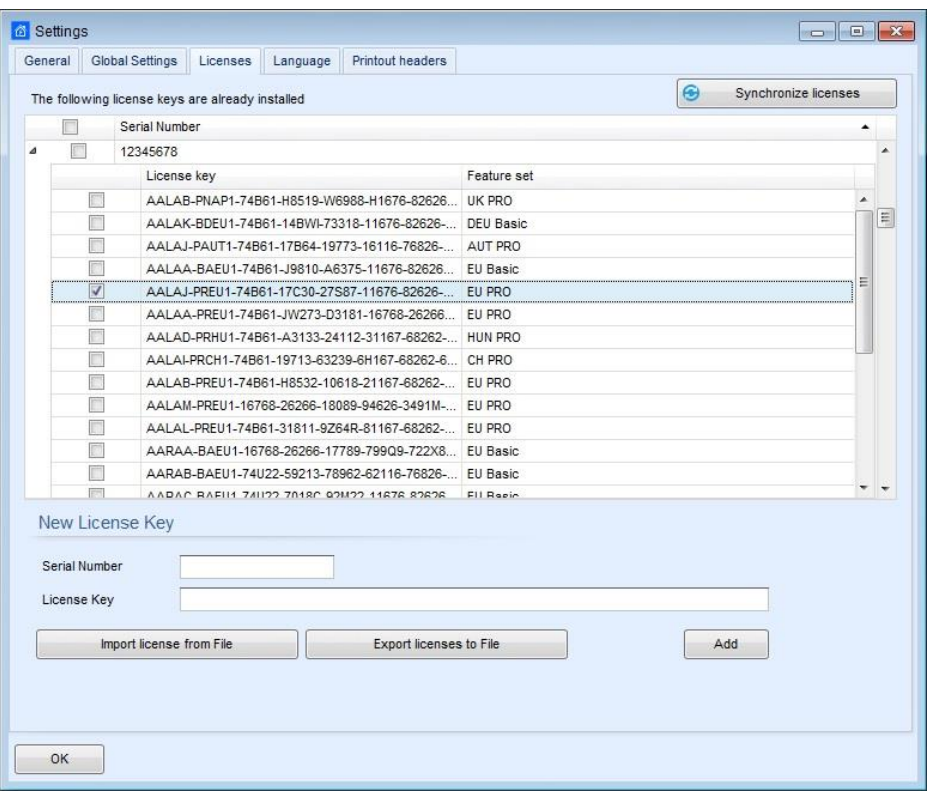

#### **Abbildung 6.5: Menü der Registerkarte Lizenzen**

## <span id="page-16-1"></span>**Hinweis:**

Der Basic-Lizenzschlüssel bietet eine eingeschränkte Verwaltung der Professional Reports, sie können mit heruntergeladenen Daten gefüllt werden, aber das Drucken ist deaktiviert.

Der PRO-Lizenzschlüssel bietet die volle Funktionalität der professionellen Berichte, die mit dem Lizenzschlüssel Feature-Set verbunden sind.

# **Registerkarte Sprache**

: Die aktuelle Sprache ist mit einem blauen Punkt im Auswahlfeld markiert. Wählen Sie die Benutzersprache aus der Liste. Die neue Auswahl wird nach dem Neustart von Metrel ES Manager wirksam.

## **Funktionen der Registerkarte Druckkopfzeilen**

Der Benutzer kann ein benutzerdefiniertes Kopfzeilenlogo und den Inhalt der Textfelder definieren, die im Kopfzeilenfeld des Dokuments gedruckt werden, und zwar separat für die Funktion Ergebnisse drucken und die Funktion Basisbericht, die im Menü der Registerkarte Extras verfügbar sind.

# <span id="page-16-0"></span>**6.2.2 Funktionen der Registerkarte Home**

Folgende Funktionsgruppen sind im Menü der Registerkarte Home:

- Dokument
- Kommunikation
- Berichte
- Werkzeuge
- Einstellung

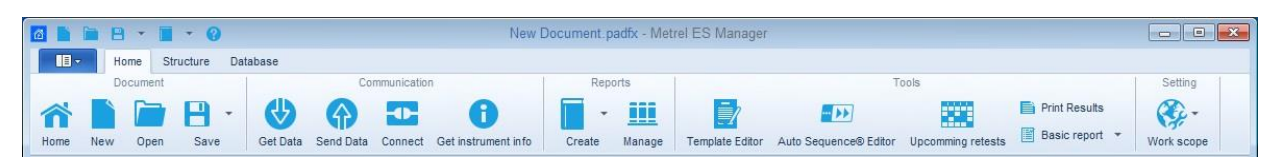

**Abbildung 6.6: Menü der Registerkarte Home** 

## **Menü Dokument**

: Navigiert zum Begrüßungsbildschirm.

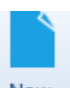

: Erzeugt ein neues, leeres ES-Manager-Dokument/eine Datenbank.

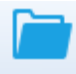

Open : Öffnet ein vorhandenes ES-Manager-Dokument zur Analyse und Bearbeitung.

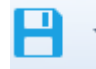

: Speichert das ES Manager-Dokument/die Datenbank.

#### **Optionen**:

**Speichern** - Speichert die aktuell fokussierte ES Manager-Dokumentdatei auf der Festplatte. : Wenn die Datei noch nicht gespeichert wurde (Daten wurden vom Gerät heruntergeladen, oder der Benutzer hat eine neue Datei erstellt), wird der Benutzer aufgefordert, einen Speicherort und einen Namen für die Datei festzulegen.

Speichern unter - Die Datei wird unter einem anderen Namen gespeichert. Der Benutzer wird aufgefordert, einen neuen Speicherort und Namen für die Datei zu definieren.

## **Kommunikationsfunktionen**

Das Menü "Kommunikation" enthält Befehle, die sich auf das Herunterladen von Daten von/auf das Hochladen von Daten zu Geräten beziehen.

$$
\bigcirc
$$

Get Data : Ruft Daten vom Instrument ab.

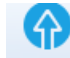

Send Data. Sendet Daten an das Instrument.

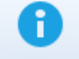

Get instrument info: Grundlegende Informationen und Firmware-Aktualisierungsstatus (wenn der PC mit dem Internet verbunden ist) des Geräts werden auf dem Bildschirm angezeigt.

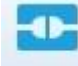

Connect : Öffnet ein Menüfenster zur Verwaltung der Übertragung einer Gruppe von Datendateien zwischen angeschlossenem Gerät und PC.

#### **Berichtsfunktionen**

Die Werkzeuggruppe "Berichte" auf der Registerkarte "Home" ist nur verfügbar, wenn die Datenstrukturdatei geöffnet ist.

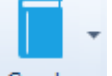

: Öffnet die Liste der vorgegebenen oder standardisierten Reportformulare.

#### **Optionen**:

**Bericht erstellen:** Erstellt einen Report basierend auf dem ausgewählten Reportformular Aus Vorlage erstellen: Erstellt einen Bericht auf der Grundlage einer Berichtsvorlagendatei (\*.rtmpl); der Benutzer wird aufgefordert, vor dem Öffnen einen "Datumsfilter" zu setzen, um nur die Tests anzuzeigen, die innerhalb des festgelegten Zeitraums durchgeführt wurden.

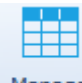

Manage : Öffnet die Liste der vorhandenen Berichte zur Verwaltung auf der Grundlage der aktuell ausgewählten Datenstrukturdatei.

#### **Menü Werkzeuge**

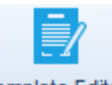

Template Editor: Öffnet den Browser, um zum Speicherort der Berichtsvorlagendateien auf dem PC zu navigieren. Die ausgewählte Reportvorlagendatei (\*.rtmpl) wird im Report-Editor geöffnet.

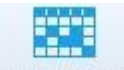

Upcomming retests: Öffnet den Browser, um zum Verzeichnis der Reportvorlagendateien auf dem PC zu zu navigieren. Hinweis: Der Dokumentenpfad sollte zuerst eingestellt werden (siehe Kapite [6.2.1.1](#page-14-0) [Menü](#page-14-0)  [Einstellungen\)](#page-14-0); der Editor für geplante Wiederholungstests sucht automatisch nach Appliances in den Datenstrukturdateien, die am eingestellten Ordnerort gespeichert sind.

- **E** Print Results : Öffnet den Ergebnisbericht im Vorschaufenster, in dem das Seitenlayout vor dem Drucken oder Exportieren in eine PDF- oder Bilddatei bearbeitet werden kann.
- Basic report \* Öffnet die kompakte Form des Ergebnisberichts im Vorschaufenster, in dem das Seitenlayout vor dem Drucken oder Exportieren in eine PDF- oder Bilddatei bearbeitet werden kann.

**Option**: 'Gefilterter Basisbericht' erlaubt dem Benutzer, einen Datumsfilter für die dargestellten Ergebnisse zu setzen.

## $+1$

Auto Sequence® Editor: Werkzeug zur Programmierung von Auto Sequence® -Tests. Weitere Informationen finden Sie in den Bedienungsanleitungen der einzelnen Geräte.

## **Menü Einstellungen**

#### Æ

 : Wählen Sie den Anwendungsbereich aus dem verfügbaren Menü der Arbeitsbereiche: Sicherheitstests für NS (Niederspannungs-) und HS (Hochspannungsinstallationen), Tests für tragbare Geräte, Sicherheitstests für Produktionslinien, Industriemaschinentests… Strukturelemente, Messungen, Werkzeuge und Berichte werden an den ausgewählten Bereich angepasst.

## **6.2.3 Funktionen der Registerkarte Struktur**

<span id="page-19-0"></span>Die Registerkarte Struktur bietet Strukturelemente, Messungen und notwendige Bearbeitungsbefehle zum Aufbau einer benutzerdefinierten baumartigen Struktur des Prüfobjekts. Die folgenden Funktionsgruppen sind im Menüder Registerkarte Struktur (**[Abbildung 6.7\)](#page-19-1)** enthalten:

- Bearbeiten
- Struktur
- Messungen

Die Elemente der Baumstruktur können mit geplanten Messungen versehen werden, die an der Prüfstelle durchgeführt werden sollen. Strukturelemente, die in der Gruppe Struktur verfügbar sind, und Tests, die in der Gruppe Messungen verfügbar sind, hängen von der Auswahl des Arbeitsbereichs im Menü Hauptregister / Einstellungen ab.

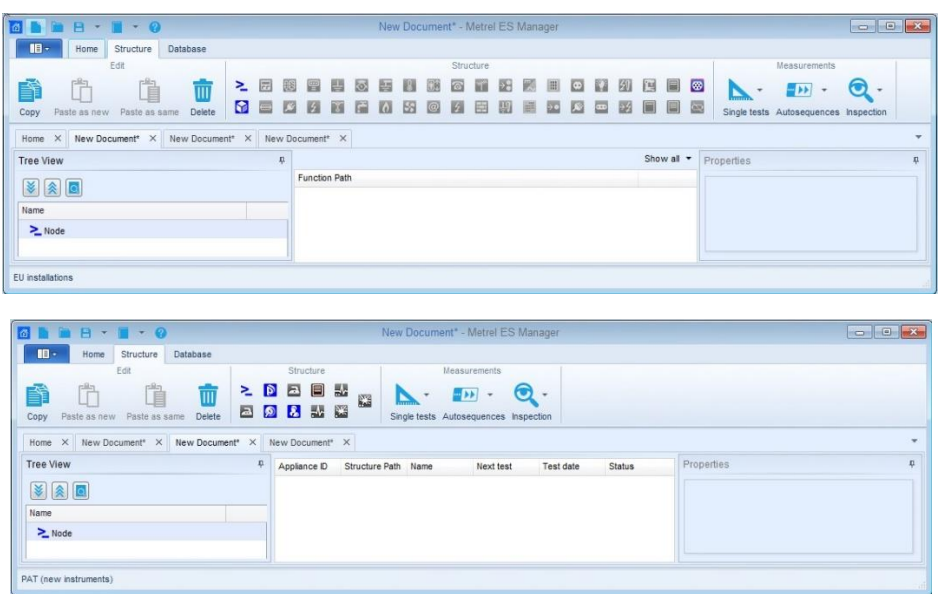

<span id="page-19-1"></span>**Abbildung 6.7: Registerkarten Struktur - Installationen und PAT Arbeitsbereich**

#### **Menügruppe Bearbeiten**

Grundlegende Bearbeitungsbefehlssymbole finden Sie in der Menügruppe Bearbeiten. Wenn Sie auf das Symbol klicken, wird der Befehl auf dem ausgewählten Datenstrukturelement ausgeführt. Wenn Sie mit der rechten Maustaste auf ein Datenstrukturelement klicken, erscheint ein kontextsensitives Menü auf dem Bildschirm, aus dem weitere Bearbeitungsbefehle ausgewählt werden können (**[Abbildung 6.8.](#page-20-0)**) Abhängig vom ausgewählten Knoten werden verschiedene Menüelemente angezeigt, die für diesen Knotentyp gelten.

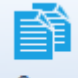

Copy : Kopiert das ausgewählte Datenstrukturelement zusammen mit allen Datenstrukturelementen des Teilbaums und den zugehörigen Messungen in die Zwischenablage.

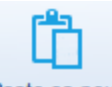

Paste as new: Fügen Sie Daten aus der Zwischenablage in das ausgewählte Datenstrukturelement in einer vorhandenen oder einer anderen Datenstrukturdatei ein. Die Messergebnisse sind nicht enthalten. Messungen werden als neue leere Messungen eingefügt. Der Befehl ist deaktiviert, wenn keine Daten kopiert wurden oder wenn das aktuell ausgewählte Element das Einfügen nicht zulässt.

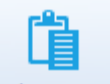

Paste as same : Fügen Sie Daten aus der Zwischenablage in das ausgewählte Datenstrukturelement in einer anderen Datenstrukturdatei ein. Innerhalb derselben Datei wird der Befehl als "Einfügen als neu" ausgeführt; Duplikate von eindeutigen Elementen sind innerhalb derselben Datei nicht zulässig. Der Befehl ist deaktiviert, wenn keine Daten kopiert wurden oder wenn das aktuell ausgewählte Element das Einfügen nicht zulässt.

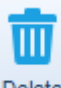

 : Löscht das aktuell ausgewählte Datenstrukturelement zusammen mit allen Teilbaumdatenstrukturelementen und zugehörigen Messungen.

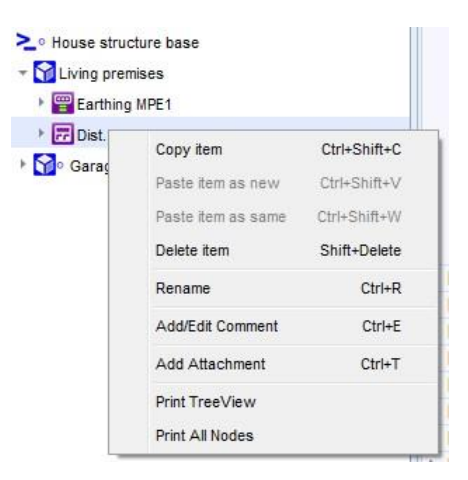

**Abbildung 6.8: Kontextsensitive Bearbeitungsbefehle**

#### <span id="page-20-0"></span>**Strukturmenügruppe**

Die Menügruppe Struktur enthält alle Strukturelemente für den Entwurf einer benutzerdefinierten Datenstruktur für Tests vor Ort. Der Typ der Strukturgruppenelemente hängt von der Einstellung des Arbeitsbereichs (**[Abbildung 6.9\)](#page-21-0)** ab. Durch Anklicken eines Elements wird dieses in den Strukturbaum eingefügt.

Die Strukturelemente stehen in einer hierarchischen Beziehung. Der Typ des übergeordneten Elements (aktuell ausgewähltes Element in der Baumstruktur) legt fest, welche Elemente als untergeordnete Elemente eingefügt werden können; diese Elemente sind hervorgehoben, die übrigen Elemente sind abgeblendet. Die in der Gruppe Struktur verfügbaren Strukturelemente und die in der Gruppe Messungen verfügbaren Tests hängen von der Auswahl des Arbeitsumfangs im Menü Haupt-Registerkarte/Einstellung ab.

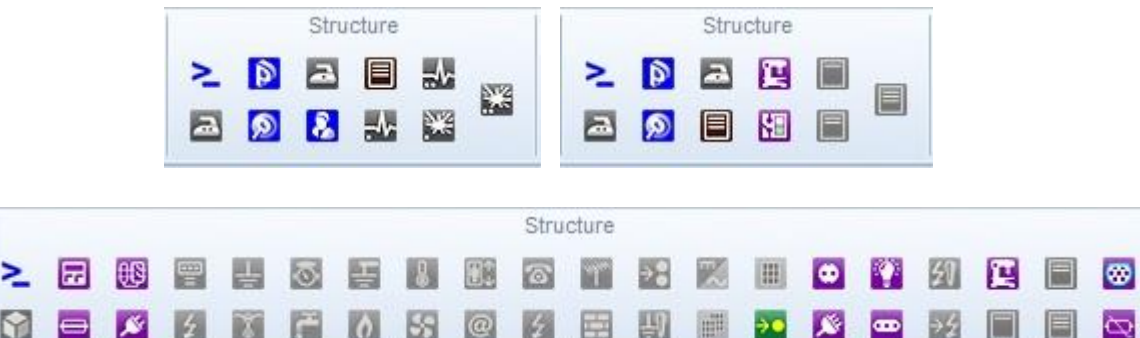

## <span id="page-21-0"></span>**Abbildung 6.9: Strukturelemente - Arbeitsbereich PAT, Production Line Testing und Installationen**

## **Menügruppe Messungen**

Das Menü Messungen enthält eine Auswahl von Werkzeugen zum Anhängen von Einzelprüfungen, Auto Sequence® -Tests und Inspektionen an die Strukturelemente. Die Art der Messungen, die in jeder Werkzeugliste angezeigt werden, hängt von der Einstellung des Arbeitsbereichs ab.

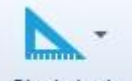

 : Öffnet die Liste der verfügbaren Einzeltests, wählen Sie einen aus, indem Sie auf den Namen des Tests klicken. Es erscheint ein Fenster auf dem Bildschirm, in dem Sie die Parameter und Grenzwerte einstellen und bestätigen können. Der Einzeltest wird an das ausgewählte Element im Strukturbaum angehängt.

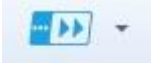

 : Öffnet die Liste der verfügbaren Auto Sequence® -Tests, wenn zuvor die Auto Sequence® -Gruppendatei (\*.atmpx) geöffnet wurde. Doppelklick auf einen Auto Sequence® - Test fügt diesen an das ausgewählte Element im Strukturbaum an.

**Option**:

Suchen Sie nach einer Auto Sequence Group-Datei: Öffnen Sie den Browser, um zum Speicherort der Auto Sequence® Group-Datei zu navigieren; wählen Sie eine aus und bestätigen Sie die Auswahl, um sie zu öffnen. Die neue Auto Sequence® Group-Datei wird die vorhandene ersetzen. Dieses Menü ist durch Klicken auf das Dreieck in der Schaltfläche verfügbar. Hinweis: Es kann nur eine Auto Sequence® -Gruppendatei gleichzeitig geöffnet werden.

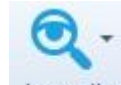

 : Öffnet eine Liste der verfügbaren Inspektionen; wählen Sie eine aus, indem Sie auf ihren Namen klicken. Ein neues Fenster erscheint auf dem Bildschirm. Bestätigen Sie die Auswahl. Die Inspektion wird an das ausgewählte Element im Strukturbaum angehängt.

# <span id="page-22-0"></span>**6.2.4 Registerkarte Datenbank**

In der Registerkarte Datenbank können häufig verwendete Daten in die dafür vorgesehenen organisierten Tabellen geschrieben werden. In der Registerkarte Datenbank können häufig verwendete Daten in die dafür vorgesehenen organisierten Tabellen geschrieben werden. Das Aussehen des Menüs der Registerkarte Datenbank (**[Abbildung 6.10](#page-22-1)**) hängt von der Einstellung des Arbeitsbereichs ab. Seine Hauptbereiche sind:

- Kontakte
- Strukturnamen
- Benutzerdefinierte Listen (nur unter Sicherheit der elektrischen Ausrüstung I / II Arbeitsumfang)

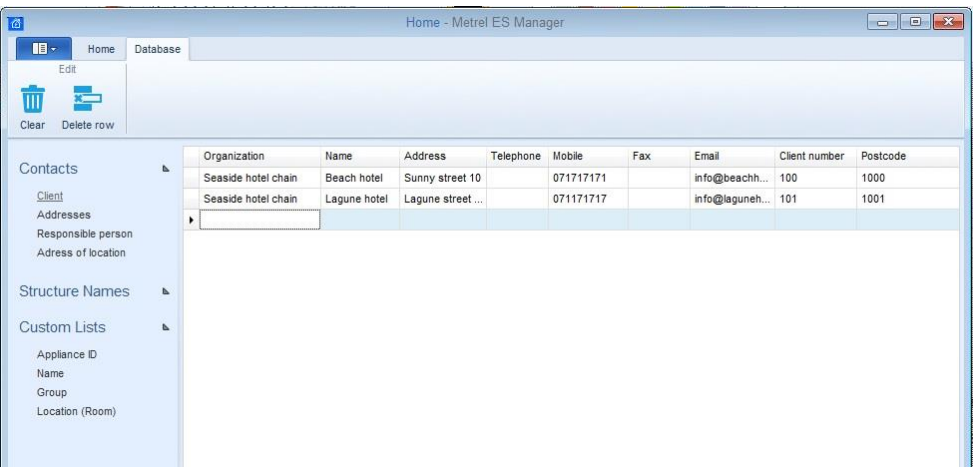

#### <span id="page-22-1"></span>**Abbildung 6.10: Registerkarte Datenbank - Kundenliste in der Gruppe Kontakte ist ausgewählt**

# **Kontaktdaten-Listen**

Für die benutzerdefinierte Eingabe von Kontaktdaten (Organisation, Name, Adresse, Telefon, E-Mail usw.) stehen organisierte Tabellen zur Verfügung, die durch einfache Auswahl aus der Dropdown-Liste an die Strukturelemente angehängt werden können. Allen Einstellungen des Arbeitsumfangs (und ihrem Verwendungszweck) gemeinsam sind:

- Kunde (Element Kunde / PAT-Test, Element Standort / Installationsprüfung)
- Adressen (Element Standort / Installationsprüfungen, Kopfzeile der Druckergebnisse)
- Verantwortliche Person (Element Standort / Installationsprüfungen, Kopfzeile der Druckergebnisse)

Alle PAT-Testregionen haben eine zusätzliche Tabelle:

Menüoptionen bearbeiten:

#### **Menüoptionen bearbeiten:**

#### Ш

: Alle Dateneingaben aus der ausgewählten Kontaktliste löschen.

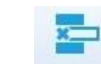

Delete row: Ausgewählte Zeile aus der Kontaktliste löschen

#### **Strukturnamens Datenliste**

Die Liste der Strukturnamen ist eine feste Liste von Elementen, die zum Aufbau einer benutzerdefinierten baumartigen Struktur des Testobjekts verwendet werden kann (**[Abbildung 6.11](#page-23-0)**). Der Benutzer kann den Namen des Elements, unter dem es in der Baumstruktur dargestellt wird, anpassen. Die aufgelisteten Elemente hängen von der Einstellung des Arbeitsumfangs ab.

#### **Strukturnamen-Datenspalten sind:**

- **Abbildung**: grafische Darstellung des Elementspresentation
- **Standardname:** Metrel ES Manager Standardelementname
- **Benutzerdefinierter Name:** Benutzerdefinierter Name des Elements. Wählen Sie den aktuellen benutzerdefinierten Namen aus und bearbeiten Sie ihn.

| III-<br>Structure<br>Home                                                                                                    |                      |    | Database         |                   |                   |  |  |
|----------------------------------------------------------------------------------------------------|----------------------|----|------------------|-------------------|-------------------|--|--|
| Edit                                                                                                    |                      |    |                  |                   |                   |  |  |
|                                                                                                    |                      |    |                  |                   |                   |  |  |
| Ш                                                                                                    |                      |    |                  |                   |                   |  |  |
| Clear                                                                                                    |                      |    |                  |                   |                   |  |  |
|                                                                                                    |                      |    | Picture          | Default name      | Custom name       |  |  |
| Contacts<br>Client<br>Addresses<br>Responsible person<br>Adress of location<br><b>Structure Names</b><br><b>Custom Lists</b><br>Appliance ID<br>Name<br>Group | $\overline{a}$       | В. | $\triangle$      | Appliance_FD      | Appliance FD      |  |  |
|                                                                                                    |                      |    | $\triangleright$ | Project           | Project           |  |  |
|                                                                                                    | $\Delta$<br>$\Delta$ |    | ⊵                | Node              | Node              |  |  |
|                                                                                                    |                      |    | ®                | Location          | Location          |  |  |
|                                                                                                    |                      |    | $\mathbf{r}$     | Client            | Client            |  |  |
|                                                                                                    |                      |    | 圓                | Element           | Element           |  |  |
|                                                                                                    |                      |    | $\triangle$      | Appliance         | Appliance         |  |  |
|                                                                                                    |                      |    | 馺                | Medical equip.    | Medical equip.    |  |  |
|                                                                                                    |                      |    | 點                | Medical equip. FD | Medical equip. FD |  |  |
|                                                                                                    |                      |    | 鹽                | Welding equip.    | Welding equip.    |  |  |
|                                                                                                    |                      |    | 鹽                | Welding equip, FD | Welding equip, FD |  |  |
| Location (Room)                                                                                                    |                      |    |                  |                   |                   |  |  |

**Abbildung 6.11: Strukturnamen**

#### <span id="page-23-0"></span>**Optionen bearbeiten:**

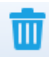

 : Die Liste der Strukturnamen ist auf den Standardzustand gesetzt. Nach Bestätigung der Warnung werden alle benutzerdefinierten Namen auf die Standardnamen zurückgesetzt.

#### **Hinweis:**

Der benutzerdefinierte Name wird immer verwendet, um das Element innerhalb der Baumstruktur darzustellen, wenn es an den Ort angehängt wird. Standardmäßig ist der benutzerdefinierte Name derselbe wie der Standardname des Elements.

## **Benutzerdefinierte Listen**

Wenn der Arbeitsbereich auf die Prüfung der Sicherheit elektrischer Betriebsmittel (PAT, Produktionslinie) eingestellt ist, werden zusätzliche Listen mit benutzerdefinierten Daten (**[Abbildung 6.12](#page-24-1)**) für die Eingabe häufig verwendeter Daten von Prüfobjekten bereitgestellt, die an die Strukturelemente zur Darstellung elektrischer Betriebsmittel angehängt werden können, mit einfacher Auswahl aus der Dropdown-Liste:

- **Appliance ID** (standardmäßig leere Liste)
- **Name**: Name des elektrischen Geräts (Liste ist standardmäßig teilweise ausgefüllt, der Benutzer kann neue Namen hinzufügen)
- **Gruppe**: Name der Gerätegruppe (Liste ist standardmäßig teilweise ausgefüllt, der Benutzer kann neue Gruppen hinzufügen)
	- **Ort (Raum): Name des Raumes (standardmäßig eine leere Liste)**

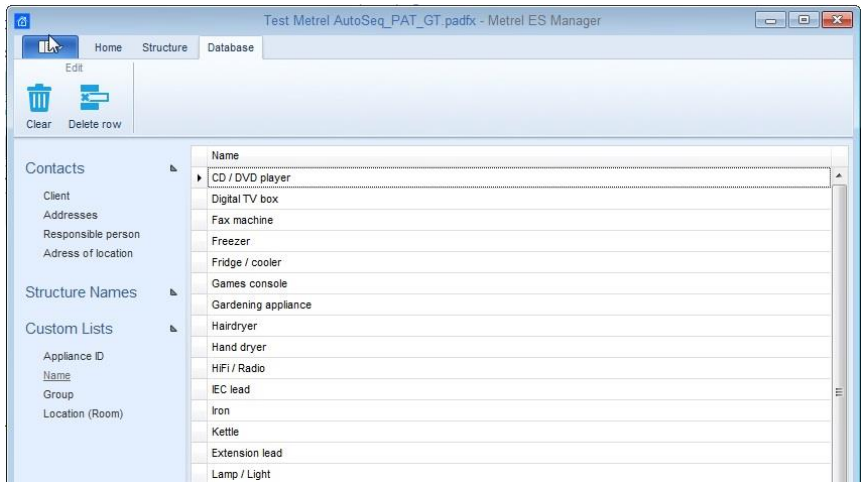

**Abbildung 6.12: Benutzerdefinierte Liste Name**

#### <span id="page-24-1"></span>**Menüoptionen bearbeiten:**

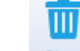

 : Menüoptionen bearbeiten: :Ausgewählte Liste wird auf den Standardzustand zurückgesetzt, benutzerdefinierte Einträge werden gelöscht.

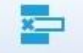

Delete row: Ausgewählte Zeile aus der Liste löschen

# <span id="page-24-0"></span>**6.3 Metrel ES Manager Benutzer Arbeitsbereich**

Der Benutzerarbeitsbereich ist in der folgenden **[Abbildung 6.13](#page-25-1)** dargestellt. Es können mehrere Datenstrukturdateien gleichzeitig geöffnet werden, unabhängig von der Einstellung des Arbeitsbereichs. Ihre Namen werden in der Registerkarte Dokument aufgelistet ( $\bullet$ ). Die gerade aktive Datenstrukturdatei-Registerkarte ist hervorgehoben.

Der Inhalt der Datenstrukturdatei wird in drei Hauptbereichen innerhalb des Arbeitsbereichs des Benutzers dargestellt, die jeweils einen besonderen Einblick in den Dateninhalt der Datei bieten, um die Navigation und Datenübersicht zu erleichtern:

- Fenster **Baumansicht** (**@**)
- Bereich der **Ergebnisansicht** ( $\Theta$ ),
- Parameter Fenster ( $\odot$ )

| $\mathbf{H}$<br>Structure<br>Database<br>Home                 |                 |                                             |                                                                            |                             |                       |                   |               |                                            |                       |
|---------------------------------------------------------------|-----------------|---------------------------------------------|----------------------------------------------------------------------------|-----------------------------|-----------------------|-------------------|---------------|--------------------------------------------|-----------------------|
| Document                                                      |                 | Communication                               | <b>Reports</b>                                                             |                             |                       | Tools             |               | Setting                                    |                       |
| $\cdot$                                                       | ₩               |                                             | ш                                                                          |                             | $-11$                 | m                 |               | <b>E</b> Print Results<br>$\mathbb{Q}$ .   |                       |
| New<br>Open<br>Save<br>Home                                   | <b>Get Data</b> | Send Data<br>Connect<br>Get instrument info | Manage<br>Create                                                           | <b>Template Editor</b>      | Auto Sequence® Editor | Upcomming retests |               | Basic report *<br>Work scope               |                       |
| MemStr_PAT_Hotel_WithTestSegGT_1.padfx X<br>$\times$<br>Home  |                 |                                             | Demo House 3 base_ExecTests.padfx X MemStr_EIS_Database_SLO.padfx* X       |                             |                       |                   |               |                                            |                       |
|                                                               |                 |                                             |                                                                            |                             |                       |                   |               |                                            |                       |
| Tree View                                                     |                 | Appliance ID                                | Structure Path                                                             | Name                        | Next test             | Test date         | <b>Status</b> | Properties                                 |                       |
| 2<br>象<br>会<br>la                                             |                 | Plate warmer trolley                        | Node/Beach Hotel/Ground floor                                              | Portable Heating 20/09/2018 |                       | 20/03/2018 Pass   |               | <b>D</b> Beach Hotel                       |                       |
|                                                               |                 | <sup>4</sup> Buffet food warmer             | Node/Beach Hotel/Ground floor  Portable Heating 20/09/2018 20/03/2018 Fail |                             |                       |                   |               |                                            |                       |
| Name                                                          |                 | CI 1 la AICP                                |                                                                            |                             |                       |                   | Fail          | General                                    |                       |
| > = 0 Node                                                    |                 | З<br>Visual                                 |                                                                            |                             |                       |                   | Pass          | Name (designation)<br>Description of locat | Beach Hotel           |
| D . Beach Hotel                                               |                 | <sup>D</sup> Continuity                     |                                                                            |                             |                       |                   | Pass          |                                            |                       |
| - D. Ground floor public premises                             |                 | <b>Differential Leakage</b>                 |                                                                            |                             |                       |                   | Pass          | 4 Adress of location                       | <b>Vacation Group</b> |
| - Dining room<br>$\theta$<br>Plate warmer trolley<br>$\Omega$ |                 | <sup>D</sup> Touch Leakage                  |                                                                            |                             |                       |                   | Pass          | Organization                               | <b>Vacation Group</b> |
|                                                               |                 | Functional<br>Fail                          |                                                                            |                             |                       |                   |               | Name                                       |                       |
|                                                               |                 | <b>b</b> Hotplate                           | Node/Beach Hotel/Ground floor                                              | Portable Heating            | 20/09/2018            | 20/03/2018 Pass   |               | Address                                    | Sunny Street 1001     |
| - Buffet food warmer                                          |                 | <b>LCD</b> screen                           | Node/Beach Hotel/Ground floor                                              | Television                  | 20/09/2018            | 20/03/2018 Pass   |               | Telephone                                  |                       |
| $-20$ CI 1 la AICP                                            |                 | <sup>t</sup> TV Box                         | Node/Beach Hotel/Ground floor                                              | Digital TV box              | 20/09/2018            | 20/03/2018 Pass   |               | Mobile                                     |                       |
| Visual                                                        |                 | <b>Projector</b>                            | Node/Beach Hotel/Ground floor                                              | Projectors                  | 20/09/2018            | 20/03/2018 Fail   |               | Fax                                        |                       |
| Continuity                                                    |                 | <b>DVD Player</b>                           | Node/Beach Hotel/Ground floor                                              | CD / DVD player             | 20/09/2018            | 20/03/2018 Pass   |               | Email                                      | info@vacation-group   |
| Differential Leakage                                          |                 | <b>Mini bar</b>                             | Node/Beach Hotel/First floor sli                                           | Fridge / cooler             |                       |                   | Empty         | Location number                            |                       |
| Touch Leakage                                                 |                 | <b>E</b> Kettle                             | Node/Beach Hotel/First floor sli                                           | Kettle                      |                       |                   | Empty         | Postcode                                   |                       |
|                                                               |                 | <b>Reading light</b>                        | Node/Beach Hotel/First floor sli.                                          | Lamp / Light                |                       |                   | Empty         |                                            |                       |
| <b>O</b> Functional                                           |                 | <b>b</b> Hair drver                         | Node/Beach Hotel/First floor sli                                           | Hairdryer                   |                       |                   | Empty         |                                            |                       |
| $\theta$<br>Hotplate                                          |                 | <b>Mini bar</b>                             | Node/Beach Hotel/First floor sli                                           | Fridge / cooler             |                       |                   | Empty         |                                            |                       |
| - Meeting room                                                |                 | <b>b</b> Kettle                             | Node/Beach Hotel/First floor sli.                                          | Kettle                      |                       |                   | Empty         |                                            |                       |
| <b>ELCD</b> screen                                            |                 | Reading light                               | Node/Beach Hotel/First floor sli                                           | Lamp / Light                |                       |                   | Empty         |                                            |                       |
| <b>E</b> TV Box                                               |                 | <b>b</b> Hair dryer                         | Node/Beach Hotel/First floor sli                                           | Hairdrver                   |                       |                   | Empty         |                                            |                       |
| Projector                                                     |                 | <b>b</b> Iron                               | Node/Beach Hotel/First floor util.                                         | Iron                        |                       |                   | Empty         |                                            |                       |
| <b>E</b> DVD Player                                           |                 | <sup>t</sup> Trouser presser                | Node/Beach Hotel/First floor util                                          | Trouser press               |                       |                   | Empty         |                                            |                       |
|                                                               |                 | <b>Vacuum cleaner</b>                       | Node/Beach Hotel/First floor util Vacuum cleaner                           |                             |                       |                   | <b>Fmpty</b>  |                                            |                       |
| <b>D</b> o First floor slipping rooms                         |                 | Row count: 18                               |                                                                            |                             |                       |                   |               |                                            |                       |

**Abbildung 6.13: Benutzerarbeitsbereich** 

## <span id="page-25-1"></span><span id="page-25-0"></span>**6.3.1 Verwaltung des Benutzerarbeitsbereichs**

Der Ergebnisansichtsbereich befindet sich immer in der Mitte des Benutzerarbeitsbereichs und fungiert als Container (übergeordnetes) Fenster, an das das Baumansichtsfenster und das Eigenschaftenfenster angehängt sind. Wenn eine Datenstrukturdatei geöffnet oder vom Gerät heruntergeladen wird, werden die Fenster Baumansicht und Eigenschaften links und rechts angedockt.

Der Benutzer kann das Aussehen des Arbeitsbereichs verwalten durch:

- **Größe der Baumansicht und Breite des Eigenschaftsfensters ändern**: Mausmarkierung am Fensterrand positionieren, wenn der Pfeil ( $\leq$  erscheint, links klicken und nach links oder rechts ziehen.
- **Baumansicht und Eigenschaftenfenster ausblenden und abkoppeln**: Klicken Sie mit der linken Maustaste auf die Schaltfläche ( $\frac{\pi}{2}$ ) in der linken oberen Ecke des Fensters, um das Fenster abzukoppeln. Am Bildschirmrand erscheint ein schmaler vertikaler Streifen mit dem Fensternamen, links der Streifen für die Baumansicht, rechts der Streifen für die Eigenschaften, siehe ( $\bullet$ ) und ( $\bullet$ ) in **[Abbildung 6.14](#page-26-1)**. Aufeinanderfolgende Klicks auf den Fensterstreifen im Namensbereich blenden das Fenster aus oder ein. Um das Fenster wieder anzudocken, klicken Sie auf die Schaltflächebutton  $($   $\pm$  ).
- Größe der Spalten der Ergebnisansicht ändern: Positionieren Sie die Mausmarkierung am linken Spaltenrand in der Titelleiste, wenn der Pfeil ( $\iff$ ) erscheint, klicken Sie mit der linken Maustaste und ziehen Sie sie nach links oder rechts.

#### **Hinweis:**

Der Bereich der Ergebnisansicht wird immer zwischen der Baumansicht und dem Eigenschaftsfenster erweitert. Wenn die Baumansicht und das Eigenschaftenfenster abgekoppelt sind, wird der Ergebnisansichtsbereich zwischen den vertikalen Streifen der Baumansicht und der Eigenschaften erweitert. Wenn das abgekoppelte Fenster nicht ausgeblendet ist, wird ein Teil des Ergebnisansichtsbereichs abgedeckt.

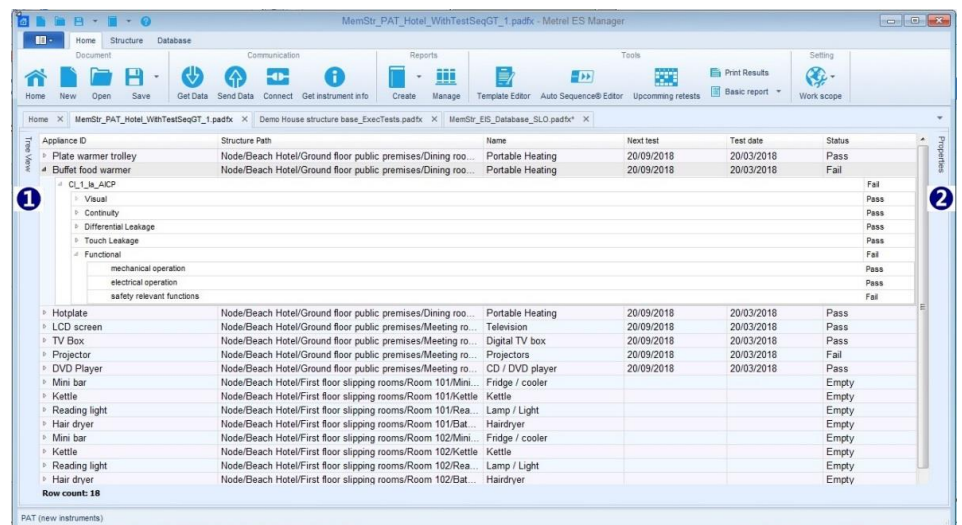

#### <span id="page-26-1"></span>**Abbildung 6.14: Benutzerarbeitsbereich mit abgedocktem und ausgeblendetem Fenster Baumansicht und Eigenschaften**

## <span id="page-26-0"></span>**6.3.2 Optionen der Baumansicht**

Die Baumansicht (**[Abbildung 6.15](#page-27-0)**) ermöglicht das Navigieren durch die Datenstruktur und zeigt den Status der an den Objekten durchgeführten Messungen an, indem den Objektsymbolen Messstatussymbole hinzugefügt werden.

#### Verwenden Sie die Schaltflächen unter der Titelleiste ( $\bullet$ ), um zu navigieren:

- $\mathcal{F}:$  Alle Knoten der Datenstruktur zuklappen:
- $\hat{\triangle}$ : Alle Knoten der Datenstruktur zuklappen
- O: Öffnet das Suchfeld ( $\bullet$ ), um nach der in das Feld eingegebenen Textzeichenfolge zu suchen. Alle Zeichenfolgen werden im Datenstrukturbaum hervorgehoben.

#### **Verwenden Sie die Dreiecksmarkierung vor dem Objekt, um Teilbaumknoten auf- bzw. zuzuklappen:**

- : Der Teilbaum des Strukturobjekts wird zugeklappt, klicken Sie auf die Dreiecksmarke, um den Knoten zuzuklappen.
- : Teilbaum des Strukturobjekts wird aufgeklappt, klicken Sie auf die Dreiecksmarke, um den Knoten zuzuklappen.

#### Ein Rechtsklick auf das Strukturelement öffnet ein Menüfenster (<sup>6</sup>) mit Befehlen:

- **Kopieren, Einfügen wie neu, Einfügen wie gleich, Löschen, Umbenennen** sind Funktionen zur Manipulation von Datenstrukturobjekten und Bemaßungen.
- **Kommentar hinzufügen / bearbeiten:** Schreiben Sie einen kurzen Kommentar, der als Zeichenfolge unter dem ausgewählten Objekt (<sup>O</sup>)erscheint.
- **Kommentar hinzufügen/bearbeiten:** Anlage zum ausgewählten Objekt hinzufügen. Die

Benachrichtigung (<sup>0</sup>) erscheint in der Anhängespalte des Datenstrukturbaums. Ein Anhang kann ein beliebiger Datentyp sein (ein Bild, eine Textdatei, ein Objekt, usw.). Er kann geöffnet, bearbeitet oder entfernt werden. Klicken Sie auf Benachrichtigung, um die Liste der Objektanhänge zu präsentieren.

#### **Hinweis:**

Anhänge werden nur auf der aktuellen Datenstrukturdatei gespeichert und werden nicht an das Gerät gesendet. Wenn Sie eine Datenstrukturdatei mit Anhängen an das Gerät senden und dann wieder in eine neue Datenstrukturdatei herunterladen, gehen die Anhänge in der neuen Datenstrukturdatei verloren. Sie müssen die heruntergeladene Datei mit der Originaldatei zusammenführen. Zusätzlich können Sie die Originaldatei in MESM geöffnet haben. Beim Herunterladen werden Sie von MESM gefragt, ob Sie die Dateien zusammenführen oder die Datei als neue Datei herunterladen möchten. Baumansicht drucken:

- **Baumansicht drucken:** Öffnet die aktuelle Baumansicht (nur ausgewählte Knoten ausgeklappt) im Fenster des Vorschau-Managers. Die Vorschau enthält alle Standardfunktionen zur Bearbeitung druckbarer Dateien, es ist möglich, Kopf- und Fußzeilen zu bearbeiten und die Hintergrundfarbe einzustellen. Außerdem können Sie das bearbeitete Dokument im .pdf-Format exportieren.
- **Alle Knoten drucken**: erweitert alle Knoten und öffnet die Baumansicht im Fenster Vorschau-Manager.
- **Instrumentendaten:** Daten des Instruments, mit dem die Messung durchgeführt wurde. Nur für abgeschlossene Messungen (Einzelprüfungen oder Auto Sequence® Prüfungen) verfügbar.

<span id="page-27-0"></span>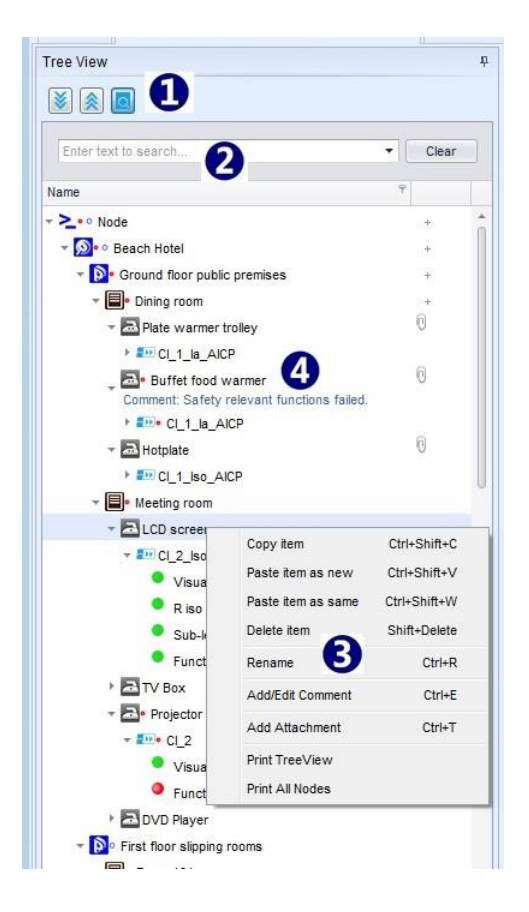

**Abbildung 6.15: Baumansicht**

#### **Anzeige des Status des Strukturobjekttests**

Auto Sequence® -Tests und andere Strukturobjekte. Der Teststatus wird mit einem Punkt hinter dem Symbol angezeigt:

- : Leerer Status (noch nicht durchgeführt) Messung ist dem Objekt zugeordnet; klicken Sie auf das Dreieck davor, um den Zweig auszuklappen und den Inhalt der Messung anzuzeigen.
- : Durchgeführte Messung mit dem Status "Fail" ist mit dem Objekt verbunden; klicken Sie auf das Dreieck davor, um den Knoten auszuklappen und den individuellen Teststatus anzuzeigen.
- : Durchgeführte Messung mit dem Status Pass hat keine besondere Anzeige; klicken Sie auf das Dreieck vor dem Objekt, um den Knoten zu erweitern und die einzelnen Tests anzuzeigen.
- : Objekt ohne Dreiecksmarke vorne hat keine Messungen zugeordnet.
- : Mindestens eine Messung innerhalb des Objektteilbaums hat den Status Fail.
- **Es gibt Messungen mit dem Status Leer und Messungen mit dem Status Fail innerhalb des** Objektteilbaums. are measurements.

#### **Anzeige des Status einer einzelnen Testmessung**

Der Status der Messung wird mit einem Kreis vor dem Namen des Einzeltests angezeigt.

- : Die Messung wurde mit den vom Gerät ausgeführten Testergebnissen beendet.
- : Die Messung wurde mit den vom Gerät ausgeführten Testergebnissen beendet.
- : Beendete Messung mit Testergebnissen und keinem Status, der durch das Gerät durchgeführt wurde.
- : Leere Messung ohne Testergebnisse.
- : Virtuell Beendete Messung mit manuell hinzugefügten Testergebnissen und ohne Status auf PC SW.
- : Virtuell Beendete Messung mit manuell hinzugefügten Testergebnissen und ohne Status auf PC SW.
- : Virtuell Beendete Messung mit manuell hinzugefügten Testergebnissen und ohne Status auf PC SW.

#### <span id="page-28-0"></span>**6.3.3 Ansichtsbereich der Ergebnisse**

Das Aussehen und die Optionen des Ergebnisansichtsbereichs hängen von der Einstellung des Arbeitsumfangs ab. Das Aussehen und die Optionen des Bereichs Ergebnisansicht hängen von der Einstellung Arbeitsbereich ab. Siehe Kapitel *[6.3.3.1](#page-30-0) [Ergebnisansichtsbereich für Geräteprüfung-](#page-30-0)[Arbeitsumfang](#page-30-0)* für zusätzliche Optionen.

Die Anzeige der Messdaten (**[Abbildung 6.16](#page-29-0)**) ist in tabellarischer Form organisiert:

- **Funktionspfad** Objektverzeichnis innerhalb der Baumstruktur und angehängter Messungsname ( $\bullet$ ). Ein linker Mausklick auf das Dreieck am Anfang der Zeile expandiert ( $\circ$ ) oder klappt ( $\bullet$ ) die Messdaten ein.
- Messdaten mit Testname, Ergebnissen, Teilergebnissen, Parametern und Grenzwerteinstellung (<sup>2</sup>).
- Spalte **Teststatus** ( $\Theta$ ).
- **Datum und Uhrzeit des Messtests** ( $\Theta$ ).

Der Ergebnisansichtsbereich ist auf das ausgewählte Objekt in der Baumansicht fokussiert; die Messergebnisse, die mit der Unterbaumstruktur des ausgewählten Objekts verbunden sind, werden dargestellt.

**Messdatenfilter**: Die Darstellung kann durch Auswahl aus dem Drop-Down-Menü in der oberen rechten Ecke gefiltert werden:

- **:** :Ergebnisse, Teilergebnisse, Parameter und Grenzwerteinstellungen werden angezeigt.
- Show results and subresults  $\bullet$ : nur Ergebnisse und Teilergebnisse werden angezeigt.

**Der Messungsstatus** wird in die Statusspalte geschrieben:

- **Bestanden**: beendete Messungen mit bestandenen Testergebnissen.
- **Fehlgeschlagen**: Beendete Messung mit Testergebnissen.
- **Nichts:** Beendete Messung mit Testergebnissen und keinem Status.
- **Leer:** Leere Messung ohne Testergebnisse.

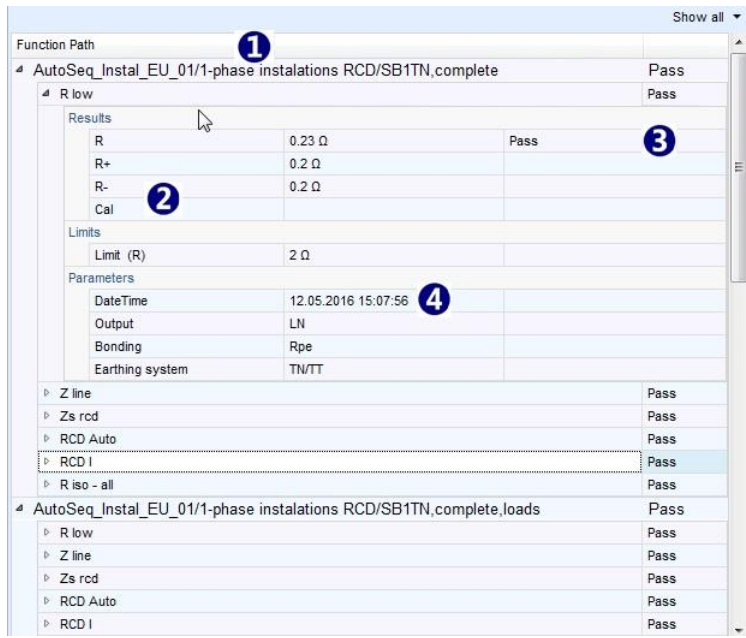

#### **Abbildung 6.16: Ansichtsbereich der Ergebnisse**

<span id="page-29-0"></span>**Befehle**, die mit einem Rechtsklick auf den Funktionspfad des Strukturobjektes oder auf angehängte Messungen verfügbar sind:

- **Bearbeiten**: Prüfparameter und Grenzen der Leermessung bearbeiten.
- **Ausgewähltes drucken**: Ergebnisse des ausgewählten Strukturobjektes drucken.
- **Alles drucken**: Ergebnisse aller Strukturobjekte ausdrucken.
- **Alles aufklappen:** Erweitert alle Funktionspfade, um Messdaten anzuzeigen.
- **Alles zusammenklappen:** Messdaten komprimieren, um nur Funktionspfade zu sehen.
- **Grafiken anzeigen:** Öffnet ein Fenster zur grafischen Darstellung der Messergebnisse. Verfügbar für Messungen, die Grafiken enthalten. **Hinweis:**

Messungen mit Einstellung des Parameter-Sweep-Modus innerhalb des Arbeitsbereichs Sicherheit von HS Hochspannungsinstallations-Schutzerdung.

#### <span id="page-30-0"></span>**6.3.3.1 Ergebnisansichtsbereich für Geräteprüfung-Arbeitsumfang**

Wenn der Arbeitsumfang auf Gerätesicherheitsprüfung eingestellt ist, erscheint im Bereich der Ergebnisansicht eine Tabelle mit erweiterten Informationen, die in zusätzlichen Tabellenspalten organisiert sind (**[Abbildung 6.17](#page-30-1)**):

- **Geräte-ID**: Identifizierung des geprüften Geräts.
- **Struktur-Pfad:** Geräteverzeichnis innerhalb des Datenstrukturbaums.
- **Name**: Name des Geräts.
- **Nächster test**: Datum des nächsten Tests für die Geräte mit eingestelltem Testzeitraum.
- **Testdatum:** Testdatum des Geräts
- **Status:** Status der Prüfung

Die Gerätetabelle ist auf das ausgewählte Objekt in der Baumansicht fokussiert; die Messergebnisse, die mit Geräten innerhalb der Unterbaumstruktur des ausgewählten Objekts verknüpft sind, werden in der Tabelle aufgelistet.

Wenn Sie mit der linken Maustaste auf die Zeile der Gerätetabelle im Bereich der Ergebnisansicht klicken, wird der entsprechende Zweig der Baumansicht interaktiv aufgeklappt und das ausgewählte Objekt hervorgehoben.

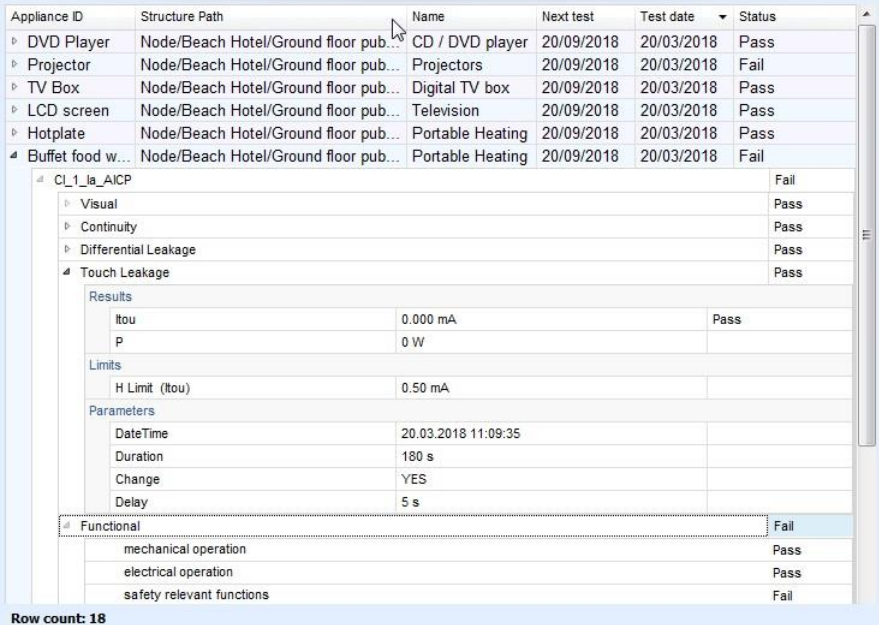

#### <span id="page-30-1"></span>**Abbildung 6.17: Darstellung des Ansichtsbereichs der Ergebnisse von Geräte-Sicherheitstests**

#### **Filter für die Sortierreihenfolge**

Jede Spalte der Tabelle Geräte bietet einen Sortierfilter, der mit einem Linksklick auf das Spaltennamensfeld aktiviert wird. Die aktive Sortierspalte ( $\overline{\phantom{a}}$  Test date  $\overline{\phantom{a}}$ ) ist mit einem Pfeil auf der linken Seite des Spaltennamensfeldes markiert. Klicken Sie erneut, um die Sortierreihenfolge umzukehren. Der Sortierfilter kann nur in einer Spalte gleichzeitig aktiv sein.

#### **Filter für Tabellendaten der Geräteppliances** (**[Abbildung 6.18](#page-31-0)**)

Der Datenfilter kann in jeder Spalte der Tabelle Gerät" aktiv sein, ein oder mehrere Filter können gleichzeitig aktiv sein. Ein Rechtsklick innerhalb des Menüfensters der Tabelle Geräte, aus der zwei gleichwertige Optionen für die Gestaltung von benutzerdefinierten Datenfiltern ausgewählt werden können:

**V** Custom filter: Das Feld für das benutzerdefinierte Filterdesign wird oben im Ergebnisansichtsbereich geöffnet ( $\bullet$ )

- **V** Row filter : Das Feld Benutzerdefiniertes Filterdesign wird als Zeile unterhalb der Adresszeile der Gerätetabelle (<sup>2</sup>) angeboten.
- Filterkriterien festlegen wird am unteren Ende der gefilterten Gerätetabelle angezeigt  $(\bullet)$ : Klicken Sie auf  $\blacksquare$ , um den Filter auszuschalten, klicken Sie erneut auf das Feld, um es einzuschalten.

Klicken Sie auf  $\times$  um den Filter dauerhaft zu löschen.

 Der benutzerdefinierte Filter und der Zeilenfilter sind gleichwertig. Nur die Einstellung der Felder und Prozeduren sind unterschiedlich. Der Benutzer kann den für ihn günstigeren Filter oder beide gleichzeitig auswählen. Einstellungen innerhalb des benutzerdefinierten Filters werden im Zeilenfilter gespiegelt und umgekehrt.

| Appliance ID                                                                            | Structure Path | $\bullet$ $\tilde{ }$<br>Name            | Next test      | Ϋ. | Test date  | <b>Status</b> | $\overline{\tau}$ |
|-----------------------------------------------------------------------------------------|----------------|------------------------------------------|----------------|----|------------|---------------|-------------------|
| RBC                                                                                     | n a c          | Rec Heating                              | $= 20/09/2018$ | ۰  | $=$        | $=$ pass      |                   |
| <b>Plate warmer trolley</b>                                                             | Node/Beach H   | Portable Heating 20/09/2018              |                |    | 20/03/2018 | Pass          |                   |
| <b>b</b> Hotplate                                                                       |                | Node/Beach H Portable Heating 20/09/2018 |                |    | 20/03/2018 | Pass          |                   |
| X  √ [Status] = 'pass' And [Next test] = '20/09/2018' And Contains([Name], 'Heating') > | 3              |                                          |                |    |            |               |                   |

**Abbildung 6.18: Design-Optionen des Gerätedatenfilters**

## <span id="page-31-0"></span>**Gerätetabelle Filter suchen**

Klicken Sie mit der rechten Maustaste innerhalb des Menüfensters der Geräte-Tabelle, aus dem das Suchfeld ausgewählt werden kann:

- $\blacktriangleright$  Find panel : Feld für den Suchfilter wird oben im Ergebnisansichtsbereich geöffnet ( $\blacklozenge$ ).
- () Geben Sie die Zeichenfolge ein, die in der Tabelle Geräte gefunden werden soll; die Suche startet automatisch.
- () Das Erscheinungsbild der Suchzeichenfolge wird hervorgehoben und die Tabelle Geräte wird auf die Zeilen gefiltert, die die Suchzeichenfolge enthalten.
- Clear : Suchfilter entfernen und Eingabefeld löschen

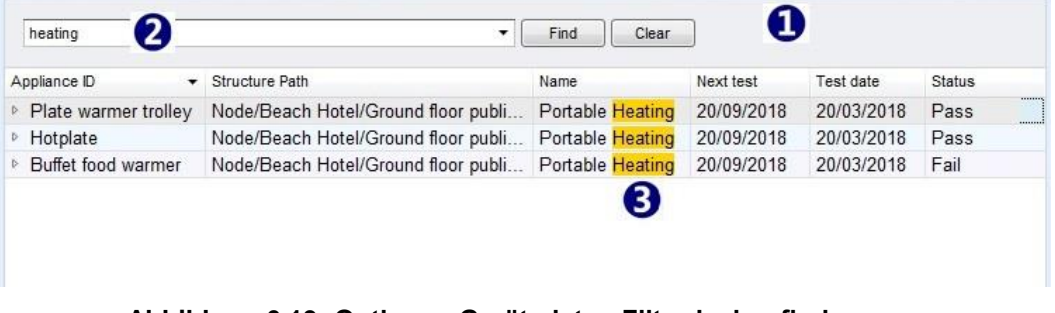

**Abbildung 6.19: Optionen Gerätedaten Filterdesign finden**

#### **Befehle der Gerätetabelle**

Klicken Sie mit der rechten Maustaste innerhalb des Menüfensters der Tabelle Geräte, wo Befehle ausgewählt werden können:

- Clear filters : Alle Filter aus der Tabelle Geräte löschen.
- Delete item : Ausgewähltes Element löschen.
- : Alle Elemente aus der Gerätetabelle löschen.

#### <span id="page-32-0"></span>**6.3.4 Optionen des Eigenschaftsfensters**

Das Fenster Eigenschaften zeigt eine Beschreibung der Objekte, die im Projektdatenstrukturbaum zugeordnet sind. Das Aussehen des Eigenschaftsfensters hängt von der Einstellung des Arbeitsbereichs und den dem Objekttyp zugewiesenen Eigenschaften ab.

Die Ansicht des aktuellen Eigenschaftsfensters (**[Abbildung 6.20](#page-32-1)**) ist auf das in der Baumansicht ausgewählte Objekt fokussiert:

- Ausgewählte Objekteigenschaften und Eigenschaften aller übergeordneten Objekte innerhalb der Datenstruktur werden in separaten Registern innerhalb der Registerkarte Eigenschaften ( $\bullet$ ) dargestellt. Standardmäßig ist die Registerkarte Ausgewähltes Objekt aktiv. Klicken Sie auf die Registerkarte des übergeordneten Objekts, um dessen Eigenschaften anzuzeigen. Verwenden Sie die Pfeile am Ende des Registerkartenstreifens, um zwischen den Registerkarten zu blättern.
- Die Liste der dem Objekt zugewiesenen Eigenschaften wird auf der linken Seite angezeigt ( $\bullet$ ). Klicken Sie auf das Eingabefeld auf der rechten Seite und geben Sie den Eigenschaftswert ein.
- Wenn die Liste der vordefinierten Eigenschaften verfügbar ist, erscheint ein Pfeil am Ende des Eingabefeldes (). Klicken Sie auf den Pfeil, um das Dropdown-Menü zu öffnen und den Eigenschaftswert auszuwählen.

<span id="page-32-1"></span>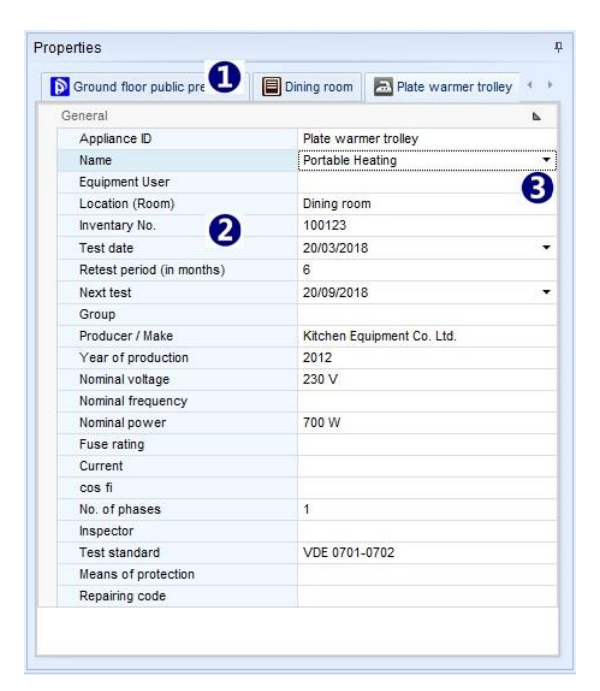

**Abbildung 6.20: Eigenschaften-Fenster**

# <span id="page-33-0"></span>7 Erstellen von Datenstrukturen

# <span id="page-33-1"></span>**7.1 Überlegungen zum neuen Testprojekt Datenstruktur**

Metrel ES Manager unterstützt die Erstellung einer baumartigen Datenstruktur des Testprojekts, wobei sich die zu testenden Objekte auf Baumknoten in hierarchischer Beziehung befinden. Messungen können an die Objekte angehängt werden, bevor die Datenstrukturdatei auf das Instrument hochgeladen wird.

Bevor Sie die neue Datenstrukturdatei des Testprojekts öffnen, überlegen Sie sich Folgendes:

- **Arbeitsumfang:** Bestimmen Sie den Arbeitsumfang des Testprojekts.
- **Datenstruktur-Baum:** Bestimmen Sie den Arbeitsumfang des Testprojekts: Bestimmen Sie die Datenstruktur von Testprojekt - Testobjekte und ihre hierarchische Beziehung innerhalb der baumartigen Projektpräsentation.
- **Datenlisten mit Eigenschaften:** Überlegen Sie, welche Eigenschaften der Testobjekte für eine konsistente Ergebnispräsentation und den Testbericht beschrieben werden sollen.
- **Auto Sequence® Tests**: Für eine schnellere Testausführung sammeln Sie spezifizierte Tests für jedes einzelne Objekt und erstellen Sie eine Autosequence® Testgruppe. Autosequence® Test kann benutzerdefinierte Inspektionstests enthalten. Einzelheiten finden Sie in der Bedienungsanleitung der einzelnen Instrumente.

# <span id="page-33-2"></span>**7.1.1 Arbeitsbereich Sicherheit von LV Old\_instruments Überlegungen**

Arbeitsbereich Sicherheit von LV Old\_instruments Überlegungen Der Metrel ES Manager unterstützt die Verwaltung von Prüfprojektdaten der früheren Generation von Installationstestern, wenn der Arbeitsbereich Sicherheit von NS-Altgeräten ausgewählt ist. Aufgrund der Einschränkungen dieser Geräte sollten Sie Folgendes beachten, wenn Sie Datenstrukturen erstellen, die als Testprojekte hochgeladen werden sollen oder wenn Sie Daten vom Gerät herunterladen:

- Die Datenstruktur sollte nur einen Knoten haben. Nur Objekte unter dem ersten Knoten der Datenstruktur werden hochgeladen, Objekte unter anderen Knoten werden ausgelassen.
- Der Datenstrukturbaum kann neben dem Objektknoten nur drei hierarchische Ebenen haben. Der Objektknoten wird weggelassen, wenn die Datenstruktur in das Gerät hochgeladen wird.
- Messungen, die an die Datenstrukturelemente angehängt sind, werden nicht hochgeladen.
- Wiederholungstest wird nicht unterstützt; wenn die Datenstruktur mit fertigen Messungen für die Testwiederholung hochgeladen wird, werden nur die Strukturelemente hochgeladen, die Messungen werden ausgelassen.
- Es kann nur eine Datenstrukturdatei zur gleichen Zeit hochgeladen werden. Befehlsssymbol, der für die Übertragung mehrerer Dateien vorgesehen ist, wird von den Testern der vorherigen Generation nicht unterstützt. Das Hochladen von neuen Datenstrukturdateien löscht den vorhandenen Speicherinhalt des Geräts.
- Beim Herunterladen von Gerätespeicherdaten sollte die Befehlsoption Download to New file gewählt werden. Wenn die Option Download to Current opened File gewählt wird, erscheinen die heruntergeladenen Daten unter einem neuen Knoten, der innerhalb der bereits geöffneten Datei erstellt wird, die Daten unter dem ursprünglichen Knoten werden gelöscht. Die in der bereits geöffneten Datei enthaltenen Daten könnten verloren gehen.
- Die Erstellung einer Gruppe von Auto Sequence® -Tests wird nicht unterstützt.

# <span id="page-34-0"></span>**7.2 Neues Testprojekt Datenstruktur öffnen**

Um eine neue Datenstrukturdatei für ein Testprojekt zu öffnen, führen Sie diese Prozedur aus:

- Stellen Sie optional den Dokumentpfad im Menü Haupt-Registerkarte / Einstellungen / Allgemeines ein.
- Wählen Sie die Start-Start-Registerkarte des Benutzerarbeitsbereichs.
- Wählen Sie Einstellungen / Arbeitsbereich aus dem Start-Registerkarte.
- Wählen Sie Neue Datei im Start-Benutzerarbeitsbereich oder in der Start-Registerkarte (oder in der Haupt-Registerkarte).

Neue Datenstrukturdatei \*.padfx wird geöffnet, mit dem Standarddateinamen Neues Dokument\*. Der Benutzerarbeitsbereich ist leer, außer dass das übergeordnete Objekt-Knoten automatisch in die Baumansicht platziert wird. Dies ist der Startpunkt für die Erstellung der Projektdatenstruktur. Sie kann nicht gelöscht werden, da mindestens ein Knoten innerhalb des Strukturbaums vorhanden sein muss. Sie kann umbenannt werden, um den Gegenstand des Testprojekts widerzuspiegeln.

Bevor Sie mit dem Erstellen einer Datenstruktur beginnen, wird empfohlen, dass Sie:

- Benennen Sie die Datei mit dem Befehl Speichern unter aus dem Menü der Start-Registerkartet um, um das Thema des Tests widerzuspiegeln.
- Öffnen Sie eine geeignete Auto Sequence®-Gruppendatei (falls vorhanden), die die für das Projekt erforderlichen Tests enthält. Es kann nur eine Auto Sequence® -Gruppendatei gleichzeitig geöffnet werden.

# <span id="page-34-1"></span>**7.2.1 Erstellen einer neuen Datenstruktur**

Die Erstellung der neuen Datenstruktur beginnt mit der Baumansicht des Benutzerarbeitsbereichs, **[Abbildung](#page-35-1)  [7.1](#page-35-1)** :

- Wählen Sie die Registerkarte Struktur ( $\bullet$ ). Verfügbare Objekte werden im Strukturgruppenmenü hervorgehoben.
- Der Standardobjekt-Knoten ist bereits in der Baumansicht ausgewählt. Klicken Sie auf das Strukturelement innerhalb der Menügruppe Struktur, um es in den Strukturbaum einzufügen. Er erscheint als Baumknoten  $(\bullet)$ , hierarchisch gesehen ist er ein untergeordnetes Objekt unter dem übergeordneten Knoten. Um einen weiteren Baumknoten zu platzieren, wiederholen Sie die Aktion.
- Um den Knoten zu expandieren, wählen Sie Objekt in der Baumansicht und klicken Sie auf die neue Menügruppe Objekt in der Struktur. Es erscheint als untergeordnetes Objekt unter dem markierten Knoten. Um den Knoten weiter zu expandieren, wählen Sie das untergeordnete Objekt und wiederholen Sie die Aktion.
- Um einen Knotenunterbaum zu erstellen, wählen Sie den Knoten Objekt und wiederholen Sie die Platzierung neuer Objekte als untergeordnete Objekte auf derselben Ebene ( $\bullet$ ). Untergeordnete Objekte sind neue Knoten des Objekt-Teilbaums.
- Beschreiben Sie die Objekte im Fenster Eigenschaften des Benutzerarbeitsbereichs ( $\bullet$ ). Wenn die Eigenschaft Name eingegeben wird, wird der Standardobjektname in der Baumansicht automatisch aktualisiert.

Jeder Objekttyp verfügt über einen speziellen Satz von Eigenschaften, die manuell eingegeben oder aus den eingebetteten oder vom Benutzer erstellten Datenbanklisten ausgewählt werden können. Definieren Sie alle notwendigen Eigenschaften, um einen detaillierten Überblick über die Testergebnisse und gut definierte Testberichte zu erhalten.

 Wiederholen Sie die obigen Aktionen, bis das ermittelte Testprojekt Datenstruktur fertig ist. Speichern Sie die Datei.

| $\epsilon$<br>商<br>÷                                                                                                    |                                                                                                    | MemStr PAT Hotel 01.padfx* - Metrel ES Manager                         |                                     | $\begin{array}{c c c c c c} \hline \multicolumn{3}{c }{\mathbf{C}} & \multicolumn{3}{c }{\mathbf{X}} \\ \hline \multicolumn{3}{c }{\mathbf{C}} & \multicolumn{3}{c }{\mathbf{S}} & \multicolumn{3}{c }{\mathbf{X}} \\ \hline \multicolumn{3}{c }{\mathbf{A}} & \multicolumn{3}{c }{\mathbf{A}} & \multicolumn{3}{c }{\mathbf{A}} & \multicolumn{3}{c }{\mathbf{A}} \\ \multicolumn{3}{c }{\mathbf{A}} & \multicolumn{3}{c }{\mathbf{A}} & \multicolumn{3}{$ |
|----------------------------------------------------------------------------------------------------|----------------------------------------------------------------------------------------------------|------------------------------------------------------------------------|-------------------------------------|----------------------------------------------------------------------------------------------------|
| $\blacksquare$<br>Structure<br><b>Home</b><br>Database<br>Edit<br>Ш<br>Paste as same<br>Delete<br>Copy<br>Past <sub>R</sub> as new<br>MemStr_PAT_Hotel_01.padfx* X<br>Home X                                                                                             | Structure<br>8<br>固<br>$\triangleright$<br>∼<br>$\mathbb{R}^2$<br>$\blacksquare$<br>E<br>题<br>$\blacksquare$<br>ø<br>MemStr_PAT_Hotel.padfx* X | <b>Measurements</b><br>$-1+1$<br>Single tests Autosequences Inspection |                                     |                                                                                                    |
| <b>Tree View</b><br>ņ<br>《<br>812<br>Name<br>$ \geq$ Node<br>Deach hotel<br>Project1<br>Appliance_FD1<br>$\sqrt{2}$ Location 1<br>D Project1<br>Appliance_FD1<br>Appliance_FD2<br>Project2<br>3<br>D Location1<br>Appliance_FD1<br>$\sqrt{2}$ Location2<br>Appliance_FD1 | Appliance ID<br>Structure Path<br>Appliance Node/Beach h<br>$\mathcal{H}$                                                                      | Name<br>Next test                                                      | <b>Status</b><br>Test date<br>Empty | $\mu$<br>Properties<br><b>D</b> Beach hotel<br>General<br>P<br>Name (designation) of Beach hotel<br>14<br>Description of location<br>r<br>Adress of location<br>Addr LocationOrgani                                                                                                    |
| PAT (new instruments)                                                                                                    | Row count: 1                                                                                                    |                                                                        |                                     |                                                                                                    |

**Abbildung 7.1: Erstellen einer neuen Datenstruktur**

## <span id="page-35-1"></span><span id="page-35-0"></span>**7.2.2 Anhängen von Messungen an die Datenstruktur-Objekte**

Genaue und zuverlässige Testergebnisse sind gewährleistet, wenn die erforderlichen Messungen parametrisiert und an die Testobjekte angehängt werden, bevor die Datenstruktur des Testprojekts in das Gerät hochgeladen wird. Der Bediener kann die Tests vom Speicherorganisator des Geräts aus starten und die Ergebnisse unter demselben Objekt speichern.

#### **Vorgehensweise:**

Wählen Sie das Objekt und hängen Sie leere Messungen an. Aus der Gruppe Messungen im Menü der Registerkarte Struktur kann der Benutzer Folgendes auswählen:

- Single tests : Ein Klick auf das Symbol öffnet die Liste der verfügbaren Einzeltests, die in Gruppen organisiert sind.
	- o Erweitern Sie die einzelnen Testgruppen und wählen Sie den Einzeltest aus der Liste aus, indem Sie auf den Namen klicken.
	- o Das Fenster für die Einstellung einzelner Tests erscheint auf dem Bildschirm, mit den Standardparametern und der Einstellung der Grenzwerte.
	- o Stellen Sie Parameter und Grenzwerte entsprechend den Anforderungen des Testprojekts für das ausgewählte Objekt ein.
	- o Klicken Sie auf OK, um die Einstellungen zu bestätigen, der Einzeltest wird an das ausgewählte Objekt angehängt.
	- o Parameter und Grenzwerte können später überprüft und neu eingestellt werden. Wenn Sie in der Strukturansicht auf den Namen eines Einzeltests klicken, wird sein Inhalt in der Ergebnisansicht angezeigt. Ein Doppelklick auf den Namen in der Ergebnisansicht öffnet das Fenster Einzeltest-Einstellungen (<sup>O</sup>) in **[Abbildung 7.2](#page-36-0)**.
	- o Setzen Sie die Parameter und Grenzen zurück und bestätigen Sie die neue Einstellung mit einem Klick auf das OK-Feld.

 $-11$ 

#### Autosequences: **Optionaler Befehl:**

**Ein Klick auf das Symbol** öffnet die Liste der verfügbaren Autosequence® Tests aus der geöffneten Autosequence® Gruppe.

o Erweitern Sie die Dateiordner, um den gewünschten Autosequence® Test zu finden.
- o Doppelklicken Sie auf den Autosequence® Test, um ihn automatisch an das ausgewählte Objekt anzuhängen.
- o Falls erforderlich, können die Parameter und Grenzen des Auto Sequence® -Tests später überprüft und eingestellt werden, **[Abbildung 7.2](#page-36-0)**. Erweitern Sie den Knoten des Auto Sequence $\mathcal{D}$  -Tests in der Strukturansicht ( $\bullet$ ) um den Inhalt des Einzeltests zu sehen.
- $\circ$  Wählen Sie einen Einzeltest in der Baumansicht ( $\bullet$ ), um seinen Inhalt im Bereich der Ergebnisansicht anzuzeigen.
- o Doppelklicken Sie auf Einzeltestname in der Ergebnisansicht  $(\bullet)$ , um das Einstellungsfenster ( $\bullet$ ) zu öffnen.
- o Setzen Sie die Parameter und Grenzen zurück und bestätigen Sie die neue Einstellung mit einem Klick auf das OK-Feld.
- o **Hinweis:** Ein Autosequence® Test mit geänderter Parameter- und Grenzwerteinstellung wird nicht markiert. Um ihn vom Original zu unterscheiden, kann der Benutzer in der Baumansicht einen Kommentar zu seinem Namen hinzufügen.

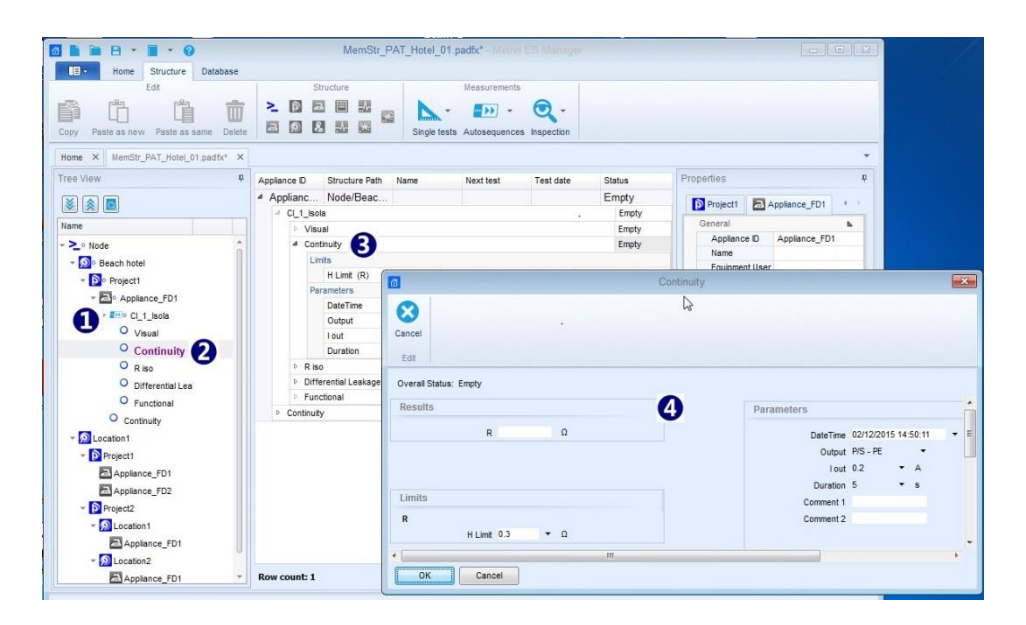

#### <span id="page-36-0"></span>**Abbildung 7.2: Autosequence®-Testparameter und Grenzwerte bearbeiten**

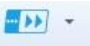

**: Optionaler Befehl: Suchen Sie nach einer Auto Sequence® Group-Datei:**

Klicken Sie auf das Dreieck bietet den Befehl zum Öffnen des Browsers, um zum Speicherort der Autosequence® Gruppen-Datei zu navigieren, die den gewünschten Autosequence®-Test enthält; wählen Sie die Datei aus und bestätigen Sie die Auswahl, um sie zu öffnen. Die neue Auto Sequence® Group-Datei wird die vorhandene ersetzen. Es kann immer nur eine Auto Sequence® Group-Datei geöffnet werden.

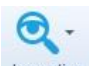

Inspection : Klicken Sie auf das Symbol, um die Liste der verfügbaren standardisierten Inspektionen zu öffnen, die in Gruppen organisiert sind.

- o Erweitern Sie die Inspektionsgruppe und wählen Sie die Inspektion aus der Liste, indem Sie auf ihren Namen klicken.
- o Ein Inspektionsfenster erscheint auf dem Bildschirm, mit dem leeren Standard-Status der Inspektions-Elemente.
- o Oben auf der Registerkarte können Sie Metadaten (Datum und Uhrzeit) zu konfigurierbaren Inspektionen hinzufügen.
- o Klicken Sie auf OK, um die Inspektion zu bestätigen. Sie wird an das ausgewählte Objekt angehängt.

## **7.3 Datenstruktur mit den Befehlen Kopieren und Einfügen**

Wenn sich ein Teil einer Datenstruktur häufig wiederholt, ist es möglich, große Strukturen mit Messungen schnell und einfach mit Hilfe der Befehle Kopieren und Einfügen zu erstellen.

Objekte aus einer Datenstruktur können in eine andere Testprojekt-Datenstrukturdatei kopiert werden, wenn die Arbeitsbereichseinstellungen beider Dateien gleich sind. Die Datenstrukturen können neu sein, ohne Messungen, mit angehängten leeren Messungen oder von Instrumenten mit ausgeführten Messungen heruntergeladen werden.

#### **Beachten Sie die Regel zur Identifizierung von Objekten**, die das Verhalten von Einfüge-Befehlen beeinflusst:

Jedes Objekt und jede Messung, die in die Datenstruktur eingefügt werden, erhalten eine interne eindeutige Identifizierung. Innerhalb einer Datenstruktur kann nur ein Objekt mit derselben eindeutigen Identifikation existieren.

Die Befehle sind im Menüfenster verfügbar, das auf dem Bildschirm nach einem Rechtsklick auf die Ansicht Objekt in der Baumstruktur oder im Menü Bearbeiten der Registerkarte Struktur erscheint:

- **Befehl Kopieren:**
	- o Ausgewähltes Objekt und alle Objekte, die sich innerhalb der Teilbaumstruktur des ausgewählten Objekts befinden, werden kopiert.
	- o Messungen, die an die leeren oder ausgeführten Objekte angehängt sind, werden ebenfalls kopiert.
	- o Die Eigenschaften jedes kopierten Objekts werden ebenfalls kopiert.
- **Einfügen als neu:**
	- o Kopiertes Objekt und alle Objekte, die sich innerhalb des Teilbaums befinden, werden an der neu gewählten Stelle eingefügt.
	- o Leere Messungen, die an die Objekte angehängt werden, werden ebenfalls eingefügt und bleiben unverändert.
	- o Ausgeführte Messungen werden als leere Messungen eingefügt!
	- o Alle eingefügten Objekte und Messungen erhalten eine neue interne eindeutige Identifikation!
	- o Eigenschaften jedes Objektes werden eingefügt und bleiben unverändert!
- **Einfügen als gleich:**
	- o Kopiertes Objekt und alle Objekte, die sich innerhalb des Teilbaums befinden, werden an der neu gewählten Stelle eingefügt.
	- o Messungen, die an die leeren oder ausgeführten Objekte angehängt wurden, bleiben unverändert.
	- o Alle eingefügten Objekte und Messungen behalten dieselbe interne eindeutige Identifikation!
	- o Eigenschaften jedes Objektes werden eingefügt und bleiben unverändert!

#### **Hinweis:**

Wenn die Befehle zum Einfügen abgeblendet sind, ist das Einfügen von Daten an der ausgewählten Stelle aufgrund der hierarchischen Beziehung zwischen kopiertem Objekt und eingefügtem Objekt nicht erlaubt, oder es wurden zuvor keine Daten kopiert.

#### <span id="page-38-1"></span>**7.3.1 Kopieren und Einfügen innerhalb der gleichen Datenstrukturdatei**

#### **Kopieren&Einfügen als neu:** eine Struktur Objekt mit Unterbaum- Objekten **mit leeren Messungen oder ohne diese**:

Diese Befehlsfolge ist nützlich, um die Datenstruktur mit häufig wiederholten gemeinsamen Knoten zu erweitern, wie z. B. ein Hotel mit mehreren Etagen, die jeweils gleich ausgestattete Räume enthalten (**[Abbildung 7.3](#page-38-0)**):

- Wählen Sie das Objekt mit dem Knoten ( $\bullet$ ) (Erste Etage) und führen Sie den Befehl Kopieren aus
- Wählen Sie den neuen Objekt-Ort (<sup>2</sup>) (Hotel) und führen Sie den Befehl Einfügen als neu aus; wiederholen Sie dies für jeden neuen Knoten
	- o Einfügen als neu wurde zweimal wiederholt (<sup>6</sup>), wobei zwei neue Knoten (Hoteletagen) dargestellt wurden.
	- o Alle Objekte innerhalb der eingefügten Knoten haben neue eindeutige Identifikationen, aber die Namen und Eigenschaften und die angehängten Messungen bleiben gleich.
- Wählen Sie jedes neue Objekt innerhalb neuer Knoten aus und aktualisieren Sie nur diejenigen ihrer Eigenschaften ( $\bullet$ ), die sie von kopierten Knotenobjekten unterscheiden.

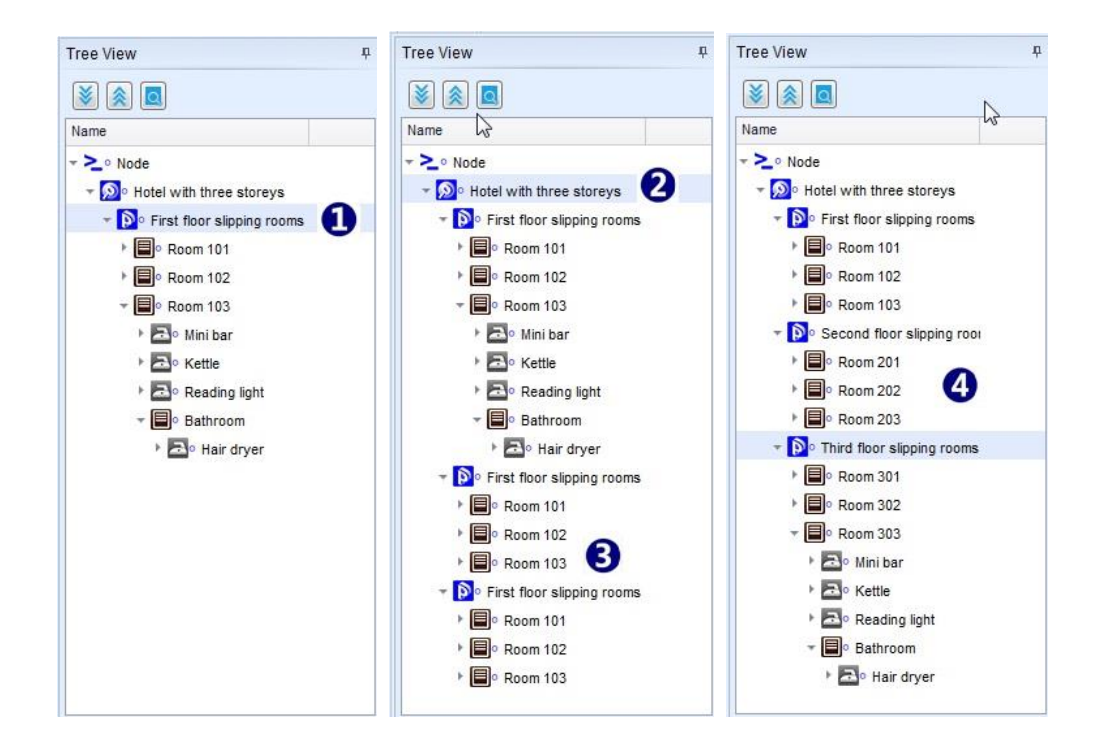

#### <span id="page-38-0"></span>**Abbildung 7.3: Kopieren und Einfügen als neue Operation innerhalb derselben Datenstruktur – leere Messungen angehängt**

**Kopieren&Einfügen als neu:** eine Struktur Objekt mit Unterbaum- Objekten **mit leeren** 

#### **Messungen oder ohne diese**:

Diese Befehlssequenz ist nützlich, um eine **neue Datenstruktur** mit **denselben Objekten** und ihren Eigenschaften zu erstellen und **dieselben leeren Messungen** wie die Quelldatenstruktur mit fertigen Messungen anzuhängen, um dasselbe Testprojekt erneut an derselben oder einer anderen äquivalenten Stelle durchzuführen (**[Abbildung 7.4](#page-39-0)**):

- Wählen Sie das am meisten präsentierte übergeordnete Objekt in einer Datenstruktur mit fertigen Messungen ( $\bullet$ ) und führen Sie den Befehl Kopieren aus.
- Wählen Sie eine neue Position (für die Demo wurde ein neuer Knoten eingefügt)  $\circ$ ) und führen Sie den Befehl Einfügen als neu aus:
	- o Der eingefügte Datenstrukturbaum und die Objekteigenschaften bleiben gleich, alle Objekte haben neue interne eindeutige Bezeichnungen, um sie von den Quellobjekten zu unterscheiden.
	- $\circ$  Alle angehängten Messungen sind leer ( $\bullet$ ), ohne Ergebnisse, Parameter und Grenzwerteinstellungen und bleiben die gleichen, wie sie bei den fertigen Messungen eingestellt wurden.

Alle Messungen haben eine neue interne eindeutige Identifizierung.

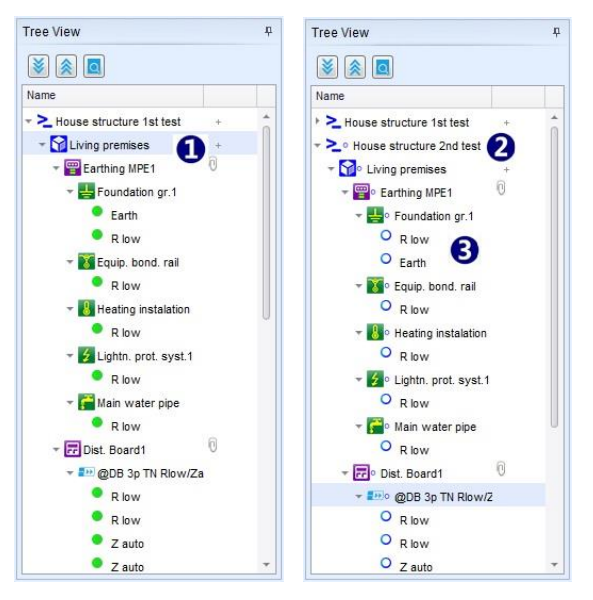

#### <span id="page-39-0"></span>**Abbildung 7.4: Kopieren und Einfügen als neue Operation innerhalb derselben Datenstruktur – fertige Messungen mit Ergebnissen**

#### **Kopieren und Einfügen als gleich:**

Interne eindeutige Identifizierungsregel verhindert das *Einfügen als gleiche* Befehlsausführung innerhalb derselben Datenstrukturdatei. Einfügen als gleich wird als *Einfügen als neu* ausgeführt, die Informationsmeldung (**[Abbildung 7.5\)](#page-39-1)** erscheint für kurze Zeit auf dem Bildschirm.

<span id="page-39-1"></span>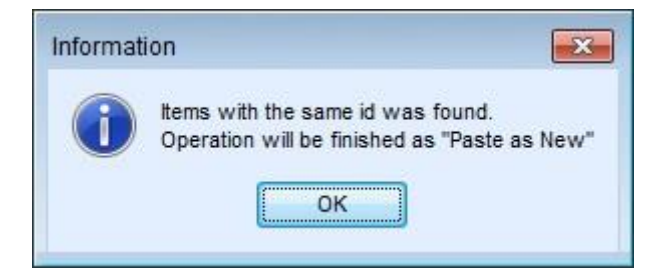

**Abbildung 7.5: Kopieren und Einfügen als neu innerhalb derselben Datenstruktur – Informationsmeldung**

#### **7.3.2 Kopieren und Einfügen zwischen verschiedenen Datenstrukturdateien**

Eine Quell-Datenstrukturdatei und eine Ziel-Datenstrukturdatei sollten gleichzeitig geöffnet werden. Sowohl für die Quell- als auch für die Zieldatenstruktur muss derselbe Arbeitsbereich festgelegt werden.

Die Ausführung von Befehlssequenzen mit **Kopieren und Einfügen** beginnt immer mit derselben Prozedur:

- Wählen Sie das Register Quelldatenstrukturdatei, sodass diese innerhalb des Arbeitsbereichs des Benutzers aktiv wird.
- Wählen Sie die meisten übergeordneten Objekte in der Baumansicht aus, welche Teilbaumstruktur kopiert werden soll, und führen Sie den Befehl **Kopieren** aus.

#### **Einfügen als neu:**

- Wählen Sie die Registerkarte Zieldatenstrukturdatei, sodass diese im Arbeitsbereich des Benutzers aktiv wird.
- Wählen Sie das übergeordnete Objekt in der Baumansicht innerhalb der Zieldatenstruktur aus und führen Sie den Befehl **Einfügen als neu** aus
	- Der eingefügter Datenstrukturbaum und die Objekteigenschaften bleiben die gleichen wie die der Quelle, alle Objekte haben neue interne eindeutige Identifikationen, um sie von den Quellobjekten zu unterscheiden.
	- o Alle angehängten Messungen, leer oder mit Ergebnissen aus der Quelldatei, sind leer, ohne Ergebnisse, und Parameter und Grenzwerteinstellungen bleiben die gleichen, wie sie in der Quelldatei eingestellt wurden.
		- Alle Messungen haben eine neue interne eindeutige Identifizierung.

Die Ausführung von Kopieren und Einfügen als neue Befehlssequenz zwischen verschiedenen Datenstrukturdateien hat ein ähnliches Verhalten und einen ähnlichen Nutzen wie die Ausführung innerhalb derselben Datenstrukturdatei, außer dass die Quelldaten in der Zieldatenstrukturdatei nicht vorhanden sind. Anwendungsfälle finden Sie im Kapitel **[7.3.1](#page-38-1) [Kopieren und Einfügen innerhalb der gleichen](#page-38-1)  [Datenstrukturdatei](#page-38-1)** 

#### **Einfügen als gleich:**

**.**

Die Reaktion auf diesen Befehl hängt vom Status der Messungen ab, die an die Quelldatenstruktur angehängt werden, sowie von der internen Identifizierung der Objekte und Messungen innerhalb der Zieldatenstruktur.

**Einfügen als gleich:** Quelldatenstruktur **Objekte mit** angehängten **leeren Messungen** (oder ohne):

- Wählen Sie die Registerkarte Zieldatenstrukturdatei, sodass diese im Arbeitsbereich des Benutzers aktiv wird.
- Wählen Sie das übergeordnete Objekt in der Baumansicht innerhalb der Zieldatenstruktur aus und führen Sie den Befehl **Einfügen als gleich** aus.
	- o Suchen Sie nach einer internen, eindeutigen Objekt- und Messungsidentifizierung innerhalb der Zieldatenstruktur und der Vergleich mit der Quelldatenstruktur beginnt automatisch.
- **Gleiche eindeutige Identifikationen** wurden gefunden: Ein Informationsfenster zur Bestätigung der Zusammenführung **[Abbildung 7.6](#page-41-0)** wird auf dem Bildschirm angezeigt:
	- o Klicken Sie auf OK, um den Befehl Einfügen mit Datenzusammenführung nach Bestätigung im nächsten Schritt abzuschließen.
		- Objekte und Messungen behält die interne eindeutige Identifizierung bei.
	- o klicken Sie auf Cancel, um die Ausführung des Befehls zu beenden. Die Daten werden nicht eingefügt.

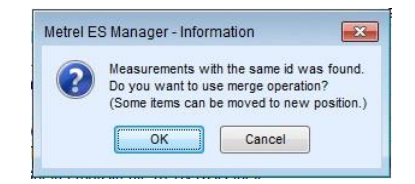

**Abbildung 7.6: Informationsfenster zur Bestätigung der Zusammenführung**

- <span id="page-41-0"></span> **Keine gleichen eindeutigen Identifikationen**: Vorgang wird mit Bestätigungsfenster fortgesetzt, **[Abbildung 7.7](#page-41-1)**
	- o Klicken Sie auf **Ja**, um den Befehl Einfügen abzuschließen. Objekte und Messungen behält die interne eindeutige Identifizierung bei.
	- o klicken Sie auf **Nein**, um die Ausführung des Befehls zu beenden. Die Daten werden nicht eingefügt.

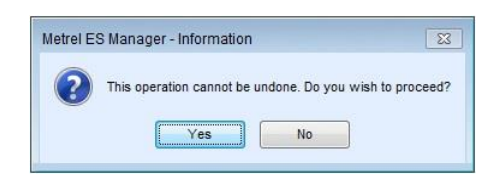

**Abbildung 7.7: Bestätigungsinformationsfenster für Einfügen als gleich**

<span id="page-41-1"></span>**Einfügen als gleich:** Einfügen als gleich: Quelldatenstruktur **Objekte mit** angehängten **fertiggestellten Messungen**, Zieldatenstruktur hat leere Messungen oder fertiggestellte Messungen, die mit verschiedenen Instrumenten ausgeführt wurden:

- **Keine gleichwertige, objekteigene Identifikation innerhalb der Quell- und Zieldatenstruktur:** Das Verfahren ist dasselbe wie oben beschrieben.
- **Gleiche eindeutige Objekt-Identifikationen innerhalb der Quell- und Zieldatenstrukturen:**
	- o Die Prozedur beginnt wie oben beschrieben bis zum Bestätigungsschritt der Zusammenführung.

**Einfügen als gleich:** Quelldatenstruktur **nur Objekte**, Zieldatenstruktur hat leere Messungen, fertige Messungen, die mit verschiedenen Geräten durchgeführt wurden oder nur ein Strukturelement ohne Messungen.

- Der Benutzer wird aufgefordert, den nächsten Schritt des Befehls Einfügen zu wählen, **[Abbildung](#page-42-0)  [7.8](#page-42-0)**:
	- o **Duplikate unter Verwendung von Quelldaten zusammenführen:** Zieldatenstruktur Objekte mit gleicher Identifikation werden mit den Quelldaten aktualisiert, die restlichen werden wie die Quelldaten eingefügt.
	- o **Struktur verlagern**: Quelldaten werden als zusätzlicher Knoten-Teilbaum in die Zieldatenstruktur eingefügt. Neue Objekte haben eine neue interne eindeutige Identifizierung.
- Schließen Sie den Einfüge-Befehl mit der Antwort auf die bereits oben beschriebene Informationsmeldung auf dem Bildschirm ab.

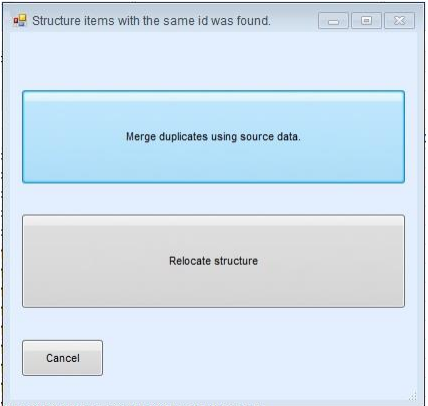

**Abbildung 7.8: Bestätigungsinformationsfenster für Einfügen als gleich**

#### <span id="page-42-0"></span>**Zusammenführen** Fallstudie: Beispiel für die Funktion:

Ein Hotel mit mehreren Räumen und Etagen – der Prüfbericht für ein Hotel wird benötigt.

Die komplette Struktur und Messungen eines Hotels sind auf mehreren Instrumenten geladen. Jeder Prüfer prüft nur eine Etage. Die Daten von allen Instrumenten sind in den Metrel ES Manager heruntergeladen.

Der Prüfbericht der einzelnen Datenstruktur-Dateien, der jetzt erstellt wird, beinhaltet die komplette Struktur, aber nur die Messungen von einer einzelnen Etage, das ist nicht das, was benötigt wird.

Mit der Funktion Zusammenführen können alle heruntergeladenen Datenstrukturdateien von verschiedenen Instrumenten in eine einzige Datenstrukturdatei mit vollständiger Struktur und vollständigen Messungen zusammengeführt werden. Ein vollständiger Testprojektbericht kann nun erstellt werden.

#### **Verlagern** Fallstudie: Beispiel für die Funktion:

Ein Hotel mit mehreren Räumen und Etagen - der Prüfbericht für ein Hotel wird benötigt.

Gleiche Daten-Struktur beinhaltet nur die Messungen einer einzige Hotel Etage die auf mehrere Instrumente hochgeladen ist. Jeder Prüfer prüft nur eine Etage. Die Daten von allen Instrumenten sind in den Metrel ES Manager heruntergeladen.

Der Prüfbericht, der jetzt aus einzelnen Datenstruktur-Dateien erstellt wird, beinhaltet nur die Messungen von einer einzelnen Etage, das ist nicht das, was benötigt wird.

Mit der Funktion Umziehen können die Daten von allen Etagen in einer einzigen Dokument-Datei zusammengefasst werden. Der komplette Prüfbericht kann nun erstellt werden.

#### **Hinweis zur Zusammenführungs-Funktion:**

**Quelldatenstruktur Objekte** mit angehängten **leeren Messungen, Zieldatenstruktur Objekte** mit angehängten **fertigen Messungen:**

o Zusammengeführte Datenstruktur und Objekte bleiben gleich, leere Messungen werden zusätzlich zu den unveränderten Fertigmaßen an entsprechende Strukturobjekte angehängt.

#### **7.3.3 Kopieren und Einfügen zwischen verschiedenen Arbeitsbereichen**

Datenstrukturen, die in verschiedenen Arbeitsbereichen erstellt wurden, können gleichzeitig im Benutzerarbeitsbereich geöffnet werden. Generell kann der Inhalt einer Datenstruktur nicht in eine Datenstruktur kopiert werden, die in einem anderen Arbeitsbereich angelegt wurde.

Es gibt jedoch Ausnahmen für einige Strukturobjekte, die in verschiedenen Arbeitsbereichen üblich sind. So sind z. B. Strukturobjekte wie Gerät, Geräte FD, Maschine mit Unterobjekten, EVSE mit Unterobjekten in verschiedenen Arbeitsbereichen üblich und können zwischen Datenstrukturen, die in verschiedenen Arbeitsbereichen erstellt wurden, kopiert und eingefügt werden.

Wenn Strukturobjekte zwischen den Datenstrukturen verschiedener Arbeitsumfänge übertragen werden können, bedeutet dies automatisch, dass alle Messungen auch zwischen denselben Datenstrukturen übertragen werden können.

Die gemeinsame Nutzung von Daten zwischen Datenstrukturen mit unterschiedlichem Arbeitsumfang unterliegt Änderungen, da die Arbeitsumfänge ständig verbessert werden.

## **7.4 Erstellen eines Datenstruktur mit periodischen Wiederholungstests**

Wenn die getesteten Geräte eine Eigenschaftswiederholungsperiode festgelegt haben und bereits Datenstrukturdateien mit fertigen Messungen existieren, kann das Werkzeug für bevorstehende Wiederholungstests verwendet werden, um eine Datenstrukturdatei für das Wiederholungsprojekt zu erstellen.

- Legen Sie den Dokumentenpfad fest (siehe Kapitel [6.2.1.1](#page-14-0) [Menü Einstellungen\)](#page-14-0), in dem die Datenstrukturdateien gespeichert werden.
- Arbeitsumfang von PAT-Sicherheitstests einstellen vom Menü Einstellungen auf der Start-Registerkarte, das Symbol des Editors für bevorstehende Wiederholungstests erscheint im Gruppenmenü der Start-Registerkarte Werkzeuge.

- Upcomming retests: Klicken Sie auf das Symbol, um das Menüfenster des Editors für geplante Wiederholungstests zur Bearbeitung von geplanten Wiederholungstests für Gerätetests zu öffnen.
	- o Der Editor für geplante Wiederholungstests sucht automatisch nach Geräten in allen Datenstrukturdateien, die am Speicherort des eingestellten Ordners gespeichert sind.
- **Optionen des Editors für geplante Wiederholungstests [\(Abbildung 7.9\)](#page-44-0):**
	- o **Filterung von Wiederholungstests: Anzeige der Elemente, die abhängig von den Filtereinstellungen neu getestet werden müssen**
	- o **Neu laden:** Liste der Geräte für geplante Wiederholungstests neu laden
	- o **Erstellen Sie eine \****.padfx* **Datei**: Erstellen Sie eine neue Datenstruktur der Elemente **die erneut getestet werden müssen**. Verwenden Sie **Umschalten+Klicken, Strg+Klicken, Klick+Ziehen** innerhalb der Auswahlspalte auf der linken Seite für die Auswahl mehrerer Geräte. Wenn ausgewählte Appliances zu mehr als einer Datenstrukturdatei gehören, wird nur eine neue Datenstrukturdatei mit mehreren Knoten erstellt.
	- o **Ausgewählte Datei öffnen:** Öffnet die Datenstrukturdatei, die den ausgewählten Geräten zugeordnet ist. Es können mehrere Datenstrukturdateien geöffnet werden, wenn die ausgewählten Geräte zu mehr als einer Datenstrukturdatei gehören.
	- o **Schließen:** Schließen des Editors Geplante Wiederholungsprüfungen.
	- o **Ansicht drucken:** Öffnet die Liste der geplanten Wiederholungsprüfungen im Vorschaufenster, in dem das Seitenlayout vor dem Drucken oder Exportieren in eine PDFoder Bilddatei bearbeitet werden kann.
	- o **Drucken:** Direktes Drucken der Liste der geplanten Wiederholungsprüfungen.
	- in PDF: Erstellt die Liste der geplanten Wiederholungsprüfungen im PDF-Format; der Benutzer wird aufgefordert, einen Ordner und einen Dateinamen auszuwählen.

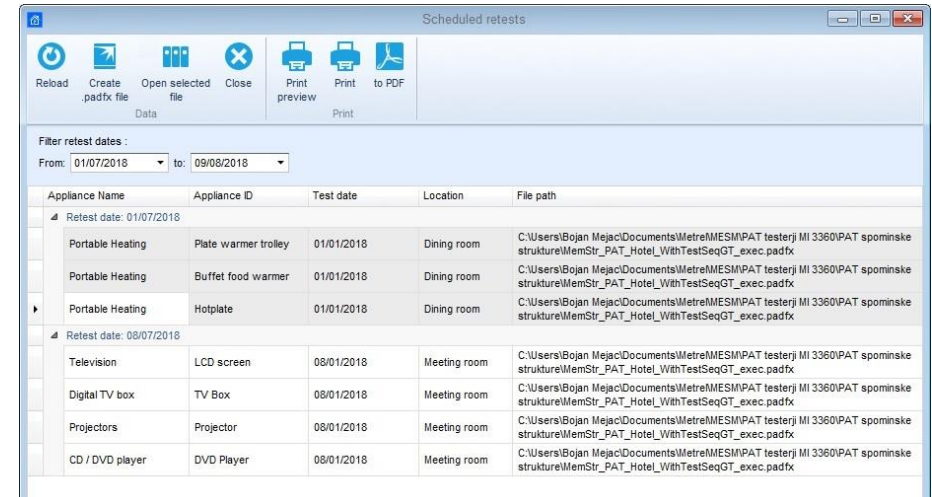

#### **Abbildung 7.9: Menü des Editors für geplante Wiederholungstests**

- <span id="page-44-0"></span> Wählen Sie in der Liste der geplanten Wiederholungstests die Appliances aus, die erneut getestet werden sollen, und führen Sie die Option **.padfx-Datei erstellen** aus:
	- o Die Retest-Datenstrukturdatei wird in einer neuen Registerkarte Benutzerarbeitsbereich ( $\bullet$ ) mit dem angegebenen Standardnamen Neues Dokument geöffnet.
	- $\circ$  Die Appliances werden in der gleichen Datenstruktur in der Baumansicht ( $\bullet$ ), mit den gleichen Objekteigenschaften ( $\bullet$ ) wie in der Quelldatenstruktur dargestellt. Neben der vorherigen Beendeten Messung werden dieselben Leeren Messungen angehängt (<sup>2</sup>).
	- o Im Ansichtsbereich Ergebnis können die Ergebnisse der vorherigen fertiggestellten Messungen überprüft und neue Parameter und Grenzwerte der Leermessung bearbeitet werden  $(①)$ .
- Verwenden Sie die Befehlsoption Speichern unter, um dem neuen Retest-Projekt mit einer Datenstrukturdatei einen Namen zu geben.
- Das Scheduler-Retest-Fenster aktualisiert automatisch die Liste der Geräte, wenn Messungen am Gerät durchgeführt und zurück in den Metrel ES Manager heruntergeladen werden.

| <b>P</b><br><b>GALL</b>                              | New Document 1* - Metrel ES Manager                                                                | $-12$<br><b>COL</b>                                                          |
|------------------------------------------------------|----------------------------------------------------------------------------------------------------|------------------------------------------------------------------------------|
| $H = -$<br>Structure<br>Database<br>Home<br>Document | Communication<br>Reports                                                                           | Tools<br>Setting                                                             |
|                                                      | ---                                                                                                | Auto Sequence® Editor                                                        |
| ш<br>Open<br>Save<br>Get Data<br>Home<br>New         | U U U<br><b>Template Editor</b><br>Send Data<br>Connect<br>Get instrument info<br>Create<br>Manage | <b>Ei</b> Print Results<br>Upcomming retests<br>Basic report *<br>Work scope |
| Home X<br>New Document 1* X                          |                                                                                                    |                                                                              |
| $\mathbf{u}$<br><b>Tree View</b>                     | Appliance ID<br>Structure Path<br>Name<br>Next test Test d Status                                  | Properties<br>B                                                              |
| 숬                                                    | 4 Buffet fo Node/Beach Hotel/Gr Portable Heat 20/0 20/0 Fail                                       | Ground floor public<br><b>D</b> Beach Hotel                                  |
|                                                      | Fail<br>CL1_la_AICP                                                                                |                                                                              |
| Name                                                 | <b>Visual</b><br>Pass                                                                              | General<br>P.                                                                |
| → > · · Node                                         | <b>Continuity</b><br>Pass                                                                          | Buffet food warmer<br>Appliance ID                                           |
| → De Beach Hotel                                     | <sup>D</sup> Differential Leakage<br>Pass                                                          | Name<br>Portable Heating                                                     |
| $\triangleright$ P = 0 Ground floor public p +       | Pass<br><b>P</b> Touch Leakage                                                                     | Equipment User<br>Dining room                                                |
|                                                      | Fail<br><sup>d</sup> Functional                                                                    | Location (Room)<br>100124<br>Inventary No.                                   |
| Dining room                                          | mechanical operation<br>Pass                                                                       | Test date<br>20/03/2018<br>۰                                                 |
| Plate warmer trol                                    | electrical operation<br>Pass                                                                       | Retest period (in 6                                                          |
| <b>ED CL1 la AICP</b>                                | safety relevant functions<br>Fail                                                                  | Next test<br>20/09/2018<br>۰                                                 |
| + 200 Cl 1 la AICP                                   | ≥ Cl 1 la AICP                                                                                     | Empty<br>Group                                                               |
| - El ·· Buffet food                                  | Visual                                                                                             | Empty<br>Producer / Make<br>Kitchen Equipment Co                             |
| - 200 Cl_1_la_AICP                                   | <b>Continuity</b>                                                                                  | Year of producti 2012<br>Emoty                                               |
| Visual                                               | <b>Differential Leakage</b>                                                                        | 230 V<br>Nominal voltage<br>Empty                                            |
|                                                      | <b>F</b> Touch Leakage                                                                             | Nominal frequency<br>Empty                                                   |
| Continuity                                           | <sup>4</sup> Functional                                                                            | Nominal power<br>200 W<br>Empty                                              |
| Differential Le                                      | mechanical operation<br>Empty                                                                      | Fuse rating                                                                  |
| <b>Touch Leakar</b>                                  | electrical operation<br>Empty                                                                      | Current                                                                      |
| Functional                                           | safety relevant functions<br>Empty                                                                 | cos fi                                                                       |
| - 210 Cl_1_la_AICP                                   |                                                                                                    | No. of phases<br>1                                                           |
| O<br>Visual                                          |                                                                                                    | Inspector                                                                    |
| $\circ$<br>Continuity                                |                                                                                                    | VDE 0701-0702<br>Test standard                                               |
|                                                      |                                                                                                    | Means of protec                                                              |
| $\circ$<br>Differential Le                           |                                                                                                    | Repairing code                                                               |
| $\circ$<br>Touch Leakar                              |                                                                                                    |                                                                              |
| O Functional<br>$\star$                              | Row count: 1                                                                                       |                                                                              |

**Abbildung 7.10: Neue Retest-Datenstrukturdatei**

## 8 Kommunikation mit den Geräten

### **8.1 Aufbau der Kommunikation mit den Geräten**

Die Kommunikation mit den Messgeräten erfolgt über RS-232-Schnittstelle oder USB.

Ħ

- Klick auf Get Data, Send Data oder Get instrument info öffnet sich das Dialogfeld für die Einstellung der Kommunikationsparameter.
- Wählen Sie aus der Dropdown-Liste den COM-Port aus, an den das Gerät angeschlossen ist.
- Die Standard-Baudrate ist auf Auto eingestellt, wechseln Sie zur Registerkarte Erweitert, um sie gegebenenfalls zu ändern.

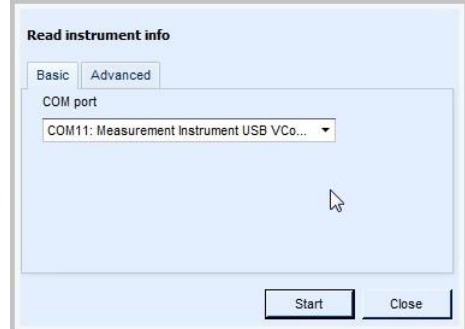

**Abbildung 8.1: Einstellen der Kommunikation**

#### **8.1.1 Angaben zum Gerät**

Basisinformationen des Messgeräts (Name, Hersteller, Art des Messgeräts, Seriennummer , HW-Version, FW-Version, Datum der Kalibrierung, usw.) und Firmware-Update-Status. Wenn keine Daten angezeigt werden, siehe Kapitel [Fehlerbehebung](#page-65-0)

#### **Optionen**:

- Nach neuen Updates suchen: Prüfen, ob neue FW-Version vorhanden ist
	- o Herunterladen: Neue FW-Version des Instruments herunterladen
- Versionshinweise anzeigen: Versionshinweise zum Instrumententyp öffnen.

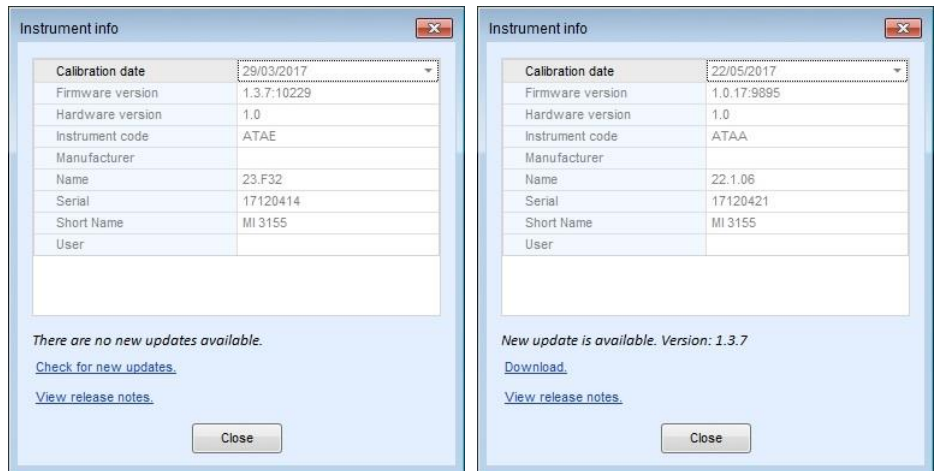

**Abbildung 8.2: Bildschirm mit den Geräteinformationen**

#### **8.1.2 Upgrade der Firmware**

Mit neuen Reihen von Messgeräten gibt es im Metrel ES-Manager die Möglichkeit die Firmware Ihres Messgeräts mit der neuesten Version zu aktualisieren. Es ist eine Internetverbindung erforderlich. Klicken Sie auf dem Geräte-Info-Bildschirm auf den Link Download and follow the instructions. Das Programm (FlashMe) wird gestartet, das Sie durchden Upgrade-Vorgang führt. Weitere Informationen, wie diese Funktion für Ihr Gerät unterstützt wird, finden Sie in der Bedienungsanleitung des Geräts oder wenden Sie sich an Ihren Händler.

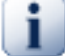

#### **Hinweis**

Die detaillierte Vorgehensweise zur Einrichtung entnehmen Sie bitte dem Benutzerhandbuch des angeschlossenen Gerätes auf Ihrem Computer! Benutzerhandbücher können in unserem [Download centre](http://www.metrel.si/download-center.html) [http://www.metrel.si/download-center.html].

### **8.2 Hoch- oder Herunterladen von Projektdateien**

Das Hoch- oder Herunterladen von Projektdateien mit Datenstruktur kann in der Gruppe Kommunikation im Menü der Start-Registerkarte ausgewählt werden. Es werden sowohl der Transfer von Einzeldateien als auch von mehreren Dateien unterstützt.

#### **8.2.1 Optionen für die Übertragung einzelner Dateien**

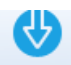

- : Daten aus dem Gerät herunterladen. Derzeit aktive Datenstrukturdatei im Instrument Memory Organizer wird heruntergeladen.
	- o Wenn nur die Start-Registerkarte des Benutzerarbeitsbereichs aktiv ist, wird die heruntergeladene Datei in der neuen Registerkarte Benutzerarbeitsbereich geöffnet.
	- o Wenn die Datenstrukturdatei bereits im Benutzerarbeitsbereich geöffnet ist, wird das Auswahlfeld für die Download-Optionen geöffnet, **[Abbildung 8.3](#page-46-0)**:

**Download in neue Datei**: neue Registerkarte "Datenstruktur" wird im Arbeitsbereich "Benutzer" geöffnet

**Download in aktuell geöffnete Datei**: Objektdaten mit gleicher eindeutiger Identifikation werden zusammengeführt, der Rest erscheint als neu innerhalb der aktiven Datenstrukturdatei.

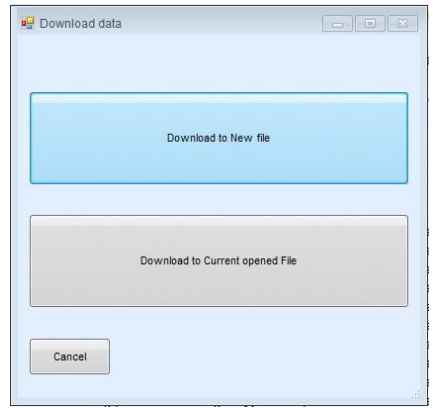

<span id="page-46-0"></span>**Abbildung 8.3: Auswahlfeld für Download-Optionen**

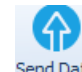

Send Data. Lädt die aktive Datenstrukturdatei in das Gerät hoch.

#### **8.2.2 Übertragungsoptionen für mehrere Dateien**

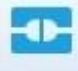

- : Öffnet ein Menüfenster (**[Abbildung 8.4\)](#page-47-0)** zur Verwaltung der Übertragung von Gruppen von Datenstrukturdateien zwischen dem angeschlossenen Gerät und dem PC. Das Fenster enthält die Registerkarten Transfer, Lizenzen und Geräteinfo.
- **Optionen auf der Registerkarte Übertragen sind:**
	- o .Auswahl des seriellen Kommunikationsports und Befehl " Neuladen".
	- o .PC-Ordnerauswahl-Werkzeug. Verwenden Sie die Pfeil-Tasten, um innerhalb der Ordnerstruktur zu navigieren oder den Inhalt des Ordners zu öffnen, in dem die Projektdatenstrukturdateien gespeichert sind.
	- o  $\bigcirc$  Liste der Datenstrukturdateien innerhalb des gewählten Ordners. Klicken Sie auf das Quadrat vor dem Dateinamen, um die Dateien auszuwählen, die in das Gerät hochgeladen werden sollen.
	- o .Liste der Datenstrukturdateien im Speicher des Instruments. Klicken Sie auf das Quadrat vor dem Dateinamen, um Dateien auszuwählen, die in den PC-Ordner heruntergeladen werden sollen...
	- o **Befehlsoptionen:**
	- o Hochladen ausgewählter Projektdatendateien auf das Instrument.
	- o Download ausgewählter Projektdaten-Strukturdateien in den PC-Ordner.
	- o Löschen Sie ausgewählte Projektdatendateien aus dem Instrument.
	- $\circ$  Reload Daten neu laden
	- o zu. Wählen Sie den PC-Datenport aus der Liste aus. Der PC soll sich über den gewählten Port mit dem Gerät verbinden.

|                                 |                                                                  | Reload W Port COM11: Measurement L                 |  |
|---------------------------------|------------------------------------------------------------------|----------------------------------------------------|--|
|                                 | Transfer <b>D</b> Licenses <b>O</b> Instrument info              |                                                    |  |
| $\leftarrow$ $\rightarrow$      | 2<br>v + + Documents + Metrel + MESM + Strukture upload<br>$+ +$ | Delete selected                                    |  |
| E                               | Name                                                             | 目<br>Name                                          |  |
| 商                               | Grand hotel Union                                                | $\triangledown$<br>Demo House structure base       |  |
| $\overline{\blacktriangledown}$ | Hotel Cubo                                                       | C<br>Installations_EU_ref                          |  |
| $\overline{\mathbf{v}}$         | Hotel Cubo_1                                                     | c<br>Installations_FIN_ref                         |  |
| $\overline{\textbf{v}}$         | Hotel Cubo_2                                                     | Ø<br>o<br>Installations_FRA_Ref                    |  |
| $\Box$                          | ❸<br>C<br>Metrel AS EIS EU IT                                    | $\Box$<br>Installations_HUN_ref                    |  |
| n                               | Metrel AS EIS EU VO                                              | $\overline{\mathbb{R}^2}$<br>Installations_RUS_Ref |  |
|                                 | Metrel AS test<br>Œ                                              | E<br>Installations_UK                              |  |
| o                               | Metrel AS test_1                                                 |                                                    |  |
| 個                               | $\cdot$<br>Metrel AS test_2                                      |                                                    |  |
|                                 |                                                                  |                                                    |  |
|                                 |                                                                  |                                                    |  |
|                                 |                                                                  |                                                    |  |
|                                 |                                                                  |                                                    |  |
|                                 |                                                                  |                                                    |  |
|                                 |                                                                  |                                                    |  |
|                                 |                                                                  |                                                    |  |
|                                 |                                                                  |                                                    |  |
|                                 |                                                                  |                                                    |  |
|                                 |                                                                  |                                                    |  |
|                                 |                                                                  |                                                    |  |
|                                 |                                                                  |                                                    |  |
|                                 |                                                                  |                                                    |  |

<span id="page-47-0"></span>**Abbildung 8.4: Menü der Registerkarte Übertragen des Fensters Verbinden** 

- **Optionen der Registerkarte Lizenzen:** Liste der Gerätelizenzen
- **Registerkarte Instrumenteninfo:** Liste der Gerätedaten

## 9 Ergebnisse drucken

## **9.1 Optionen zum Drucken der Ergebnisse**

Metrel ES Manager bietet zwei einfache Druckformate für den Ausdruck von Testprojektergebnissen, die über die Gruppe Tools im Menü der Start-Registerkarte verfügbar sind:

- Ergebnisse drucken,
- Grundlegender Bericht mit Option Gefilterter Grundlegender Bericht.

Bevor Sie mit der Erstellung von Testprojektergebnissen beginnen, sollten Sie eine Vorbereitung in Betracht ziehen:

- Datenbank-Adressenliste häufig verwendete Kundendaten in der Ergebnis-Kopfzeile gedruckt.
- Datenbank Liste der verantwortlichen Personen häufig verwendete Betreiberdaten in der Kopfzeile Ergebnisse gedruckt.

#### **9.1.1 Ergebnisformat drucken**

Erstellen Sie zunächst das Dokument Kopfteil des Testprojekts – Ergebnisse:

- Wählen Sie die Registerkarte Druckkopf des Menüs Einstellungen aus der Liste der Hauptregisterkarte.
- Wählen Sie die Registerkarte Druckergebnisse (**[Abbildung 9.1\)](#page-48-0)** um die Kopfzeilen-Einstellungsoptionen zu öffnen:
	- o **Logo-Bild ändern:** Öffnet einen Browser, um zum Ordner mit den Logobildern zu navigieren. Wählen Sie ein Logo und öffnen Sie es.
	- o **Logobild löschen:** Vorhandenes Logo löschen.
	- o **Feld 1**: Geben Sie Kundendaten manuell ein oder wählen Sie sie aus der Dropdown-Liste aus; es wird die Liste der Adressen aus der Datenbank angeboten.
	- o **Feld 2**: Geben Sie den Namen der verantwortlichen Person manuell ein oder wählen Sie ihn aus einer Dropdown-Liste aus. Es wird eine Liste von Verantwortlichen aus der MESMinternen Datenbank angeboten.

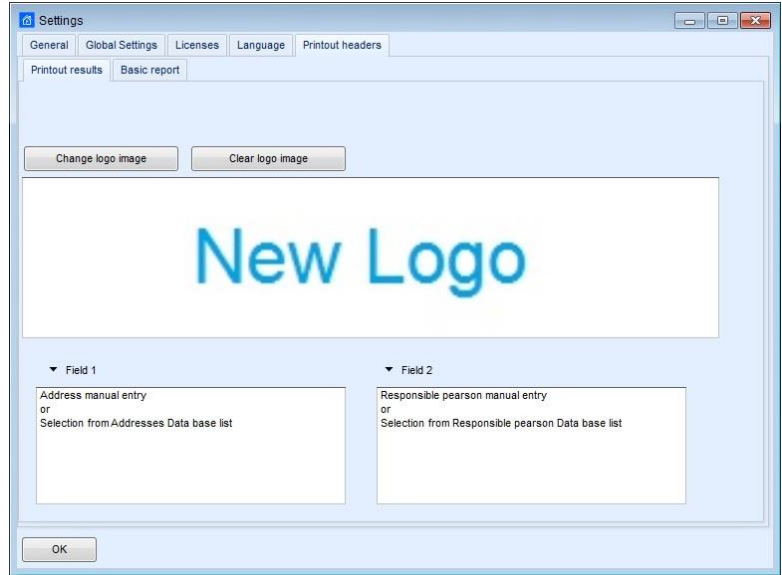

<span id="page-48-0"></span>**Abbildung 9.1: Druckergebnisse Kopfeinrichtung**

- Öffnen Sie eine Testprojekt-Datenstrukturdatei und wählen Sie in der Baumansicht einen Knoten aus, für den Daten generiert werden sollen. Wählen Sie Knoten, um alle Ergebnisse zu drucken, wählen Sie Messung, um die Ergebnisse nur eines Tests zu drucken.
- Klicken Sie auf <sup>in Print Results</sup> innerhalb der Gruppe Tools der Start-Registerkarte des Menüs öffnet das Dokument Testprojekt-Ergebnisse im Fenster Vorschau-Manager, **[Abbildung 9.2](#page-49-0)**.

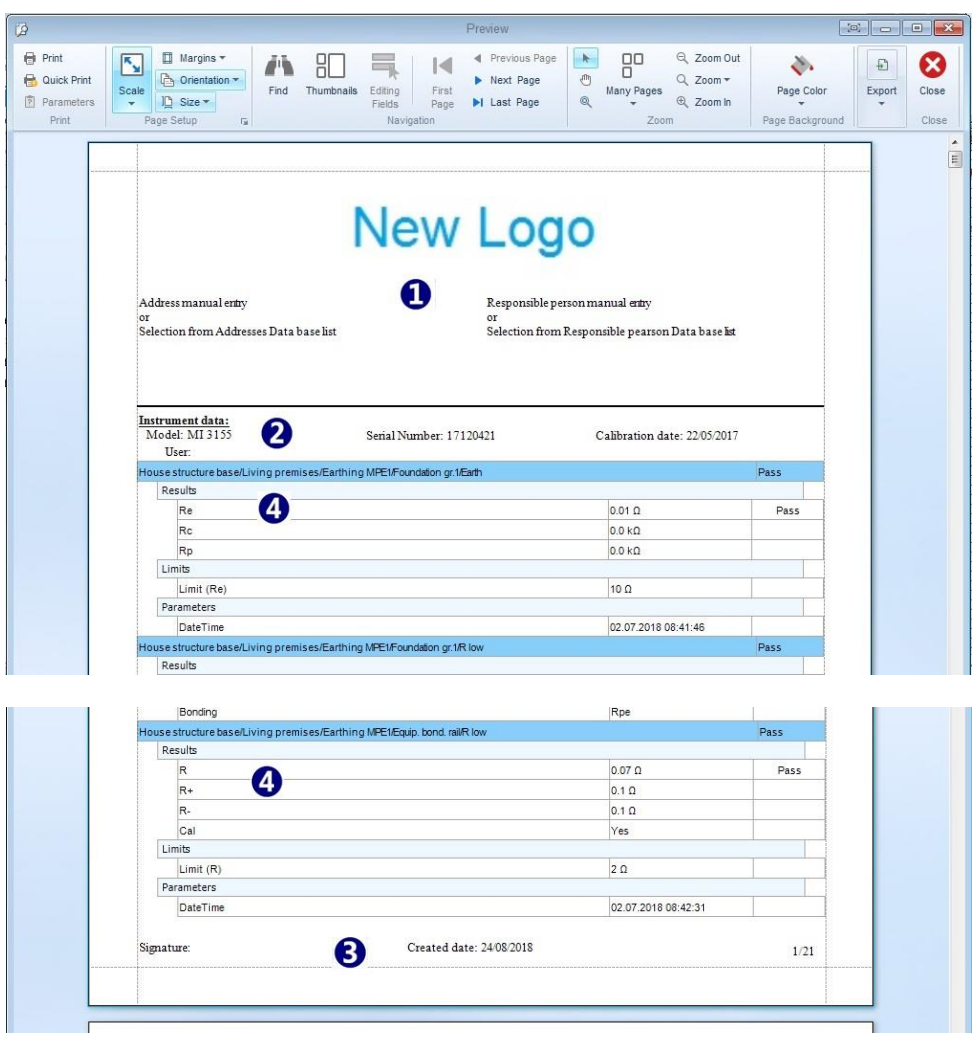

#### **Abbildung 9.2: Vorschau des Ergebnisdokuments im Druckformat**

- <span id="page-49-0"></span> **Die Kopfzeile** des Dokuments mit den Ergebnissen des Testprojekts erscheint oben auf der ersten Seite:
	- $\circ$  Der Teststandort, die Betreiberdaten und das Logo ( $\bullet$ ) entsprechen den Einstellungen auf der Registerkarte Druckergebnisse des Menüs Einstellungen.
- Die Gerätedaten (<sup>2</sup>) wurden automatisch eingestellt, als die Datenstrukturdatei heruntergeladen wurde.
- Die Fußzeile des Dokuments mit den Ergebnissen des Testprojekts ( $\bullet$ ) erscheint unten auf jeder Seite und enthält:
	- o Unterschriftenfeld manuelle Eingabe
	- o Das Erstellungsdatum wird automatisch gesetzt
	- o Die Seitennummerierung wird automatisch eingestellt.
- **Die Messergebnisse** mit Parametern und Grenzwerten werden in einer Tabelle ( $\bullet$ ), edargestellt, die mit dem individuellen Testergebnisstatus ausgestattet ist. Jede Tabelle beginnt mit dem Messungs-Pfad innerhalb des Datenstrukturbaums und der Anzeige des Gesamtstatus.
- **Bearbeiten** Sie das Seitenlayout des Ergebnisdokuments und drucken Sie es mit den Befehlen des Vorschau-Managers aus.

#### **HINWEIS:**

Der Vorschau-Manager bietet neben den Befehlen zur Seitenbearbeitung und Navigation auch Optionen für die Gruppe Export an:

- In eine PDF-Datei exportieren: Erstellt einen Bericht und öffnet das Browserfenster des Explorers, um das Dokument lokal in einem PDF-Dateiformat zu speichern.
- In Bilddatei exportieren: Erstellt einen Report und öffnet das Explorer-Browser-Fenster, um das Dokument lokal in einem Bilddateiformat zu speichern (aus einem Menü wählbar).
- E-Mail als PDF-Datei: Erzeugt eine Datei im PDF-Format und hängt sie an eine E-Mail-Nachricht an.
- E-Mail als Bilddatei: Erzeugt eine Bilddatei und hängt diese an eine E-Mail-Nachricht an.

#### **9.1.2 Grundlegendes Berichtsformat**

Die Optionen, die in der Gruppe Tools der Start-Registerkarte verfügbar sind, sind:

- Basic report **Klick auf das Symbol: Grundlegender Bericht.**
- **E** Basic report  $\bullet$  Klick auf den Pfeil: Gefilterter grundlegender Bericht.

Berichte können für die gesamte Datenstruktur oder nur für ausgewählte Datenstrukturobjekte gedruckt werden.

#### **9.1.2.1 Grundlegenden Bericht erstellen**

Wählen Sie zuerst die Logobilder aus, die im Kopf des Grundlegender Berichtsdokuments gedruckt werden sollen:

- Wählen Sie die Registerkarte Druckkopf des Menüs Einstellungen aus der Liste der Hauptregisterkarte.
- Wählen Sie die Registerkarte Grundlegender Bericht (**[Abbildung 9.3\)](#page-51-0)**, um die Optionen für die Logoeinrichtung zu öffnen:
	- o **Durchsuchen:** Öffnet den Browser, um zum Bildordner des Logos zu navigieren; wählen Sie eines aus und öffnen Sie es.
	- o **Logobild löschen:** Vorhandenes Logo löschen.
	- o **Logo 1**: Oberes Logo auf der rechten Seite der Kopfzeile.
	- o **Logo 2**: Unteres Logo auf der rechten Seite der Kopfzeile.
	- o **Anzahl der gedruckten Zeichen:** Geben Sie die Anzahl der gedruckten Messungsnamenzeichen auf dem Bericht an. Bei der Einstellung -1 werden alle Zeichen des Messungsnamens gedruckt.
- Wählen Sie Knoten, um alle Ergebnisse zu drucken, wählen Sie Messung, um die Ergebnisse nur eines Tests zu drucken.

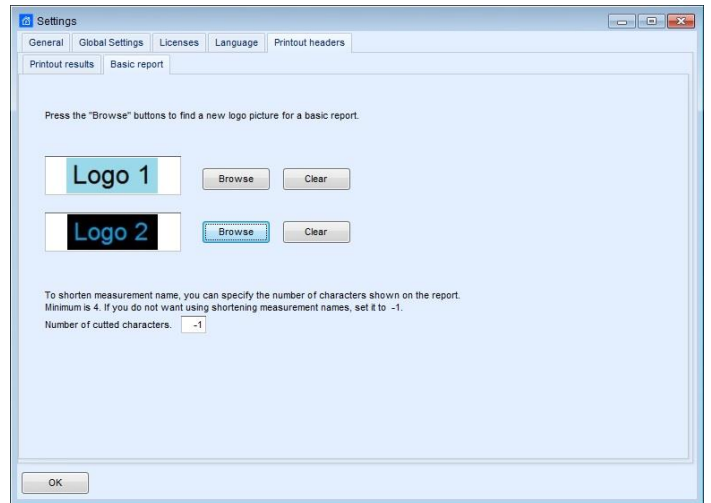

#### **Abbildung 9.3: Grundlegende Einrichtung des Berichtskopflogos**

- <span id="page-51-0"></span>Klicken Sie auf innerhalb der Gruppe Tools der Start-Registerkarte des Menüs öffnet das Dokument Testprojekt Grundlegender Bericht im Fenster Vorschau-Manager, siehe **[Abbildung 9.4](#page-52-0)**.
- **Felder bearbeiten:** Kopf- und Fußzeile des Testprojekts Das Grundlegender Berichtsdokument hat vom Benutzer bearbeitbare Felder, klicken Sie auf das Symbol in der Befehlsgruppe Navigation des Vorschau-Managers, um sie zu markieren.
- Die Kopfzeile des Dokuments Testprojekt Basisbericht ( $\bullet$ ) erscheint oben auf jeder Seite:
	- o Logo 1 und Logo 2 sind wie in der Registerkarte Grundlegender Bericht des Menüs Einstellungen festgelegt.
	- o Editierbare Felder (pastellblau markiert) sollten manuell eingegeben werden.
	- Vollständige Gerätedaten (<sup>2</sup>) erscheint nur am Anfang der Ergebnisliste auf der ersten Seite. Die Gerätedaten wurden automatisch eingestellt, als die Datenstrukturdatei heruntergeladen wurde.
- **Fußzeile** des Dokuments Testprojekt Basisbericht ( $\Theta$ ) erscheint am unteren Rand jeder Seite und enthält:
	- o Unterschriftenfeld manuelle Eingabe
	- o Die Seitennummerierung wird automatisch eingestellt.
	- o Editierbare Felder (pastellblau markiert) sollten manuell eingegeben werden, einschließlich des Datumsfeldes.
	- **Ergebnisse** ( $\bullet$ ) Ergebnisse werden in zwei Tabellenzeilen dargestellt:
		- o Die erste Zeile beginnt mit dem Objekt-Symbol, gefolgt vom Pfad des Objektes innerhalb der Datenstruktur und der Seriennummer des Instruments.
		- o Zweite Zeile beginnt mit Messbeschreibung, Testdatum, Gesamtstatus, dann werden Ergebnisse, Parameter, Grenzen jedes einzelnen Tests einzeln in einer Zeichenfolge dargestellt.
	- **Bearbeiten Sie** das Seitenlayout des Ergebnisdokuments und drucken Sie es mit den Befehlen des Vorschau-Managers aus.

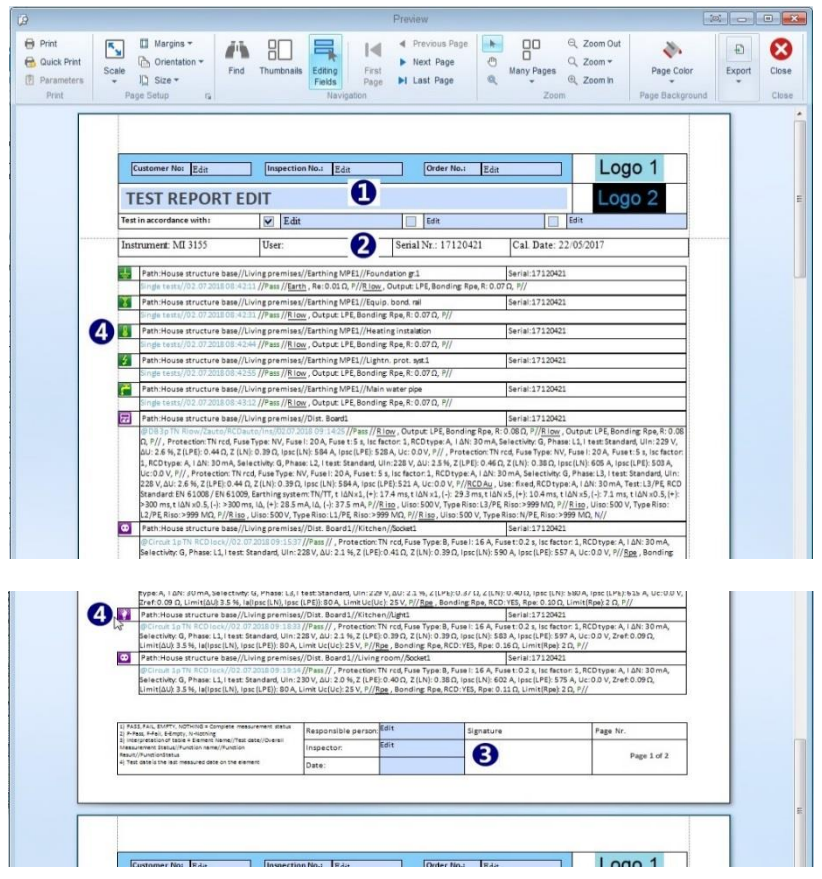

**Abbildung 9.4: Vorschau des grundlegenden Berichtsdokumentformats**

#### <span id="page-52-0"></span>**HINWEIS:**

Der Vorschau-Manager bietet neben den Befehlen zur Seitenbearbeitung und Navigation auch Optionen für die Gruppe Export an: In eine PDF-Datei exportieren:

- In eine PDF-Datei exportieren: Erstellt einen Bericht und öffnet das Browserfenster des Explorers, um das Dokument lokal in einem PDF-Dateiformat zu speichern.
- In Bilddatei exportieren: Erstellt einen Report und öffnet das Explorer-Browser-Fenster, um das Dokument lokal in einem Bilddateiformat zu speichern (aus einem Menü wählbar).
- E-Mail als PDF-Datei: Erzeugt eine Datei im PDF-Format und hängt sie an eine E-Mail-Nachricht an.
- E-Mail als Bilddatei: Erzeugt eine Bilddatei und hängt diese an eine E-Mail-Nachricht an.

#### **9.1.2.2 Erstellen eines gefilterten Basisberichts**

Das Verfahren zum Erstellen von gefilterten Basisberichten ist dasselbe wie das Erstellen eines Basisberichts, außer dass Filteroptionen (**[Abbildung 9.5](#page-53-0)**) eingestellt werden können. Ein Fenster mit den Filtereinstellungen erscheint auf dem Bildschirm, nachdem der Befehl Filtered Basic report gewählt wurde:

- Daten verwenden von / bis: legt den Datumsbereich (<sup>O</sup>) fest, innerhalb dessen die Messungen in den Bericht aufgenommen werden.
- **Sub-Ergebnisse einbeziehen**: Standardmäßig werden die Sub-Ergebnisse der Messungen nicht im Filtered Basic-Berichtsformat angezeigt; klicken Sie auf das Kontrollkästchen (@) um sie einzubeziehen.
- **Grenzwerte einbeziehen**: Standardmäßig werden die Messungsgrenzwerte im Format des gefilterten Basisberichts nicht angezeigt; klicken Sie auf das Kontrollkästchen ( $\bullet$ ) um sie

einzubeziehen. Durch das Einbeziehen der Grenzwerte werden standardmäßig Unterergebnisse einbezogen.

 Bestätigen Sie die Einstellung, um das Berichtsdokument Gefiltertes Basisprojekt im Fenster Vorschau-Manager zu öffnen.

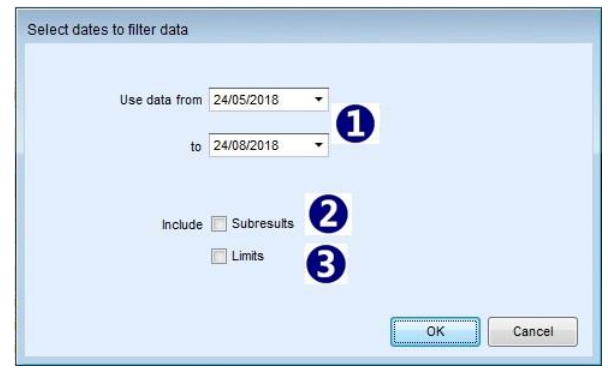

<span id="page-53-0"></span>**Abbildung 9.5: Einstellungsfenster für den gefilterten grundlegenden Bericht**

## 10 Erstellen von Berichten

## **10.1 Erstellen von Berichten**

Der Metrel ES Manager unterstützt umfassende Testberichte, die aus Inspektionsseiten und Testergebnisseiten bestehen. Berichte sind Datenstrukturformulare, die auf vordefinierten Vorlagen nach nationalen Standards oder den Regeln von Regulierungsorganisationen basieren. Erstellte Berichte werden im Unterverzeichnis /reports der Datenstrukturdatei gespeichert. Die Druck- und PDF-Erstellungsfunktionalität der Berichte hängt von den Lizenzschlüsselprivilegien des Geräts ab. Jede durchgeführte Messung ist mit Metadaten des S/N des Geräts, das die Messung durchgeführt hat, versehen. Wenn ein Report-Formular nicht lizenziert ist, wird es im Demo-Modus innerhalb des Assistenten zur Reporterstellung gestartet. Eine entsprechende Meldung erscheint rechts unten im Fenster des Assistenten.

#### **10.1.1 Erstellen von Berichten Schritt für Schritt**

Neue Berichte können aus einer Datenstrukturdatei erstellt werden, die mit dem Berichtsassistenten im Menü Berichte vom Instrument heruntergeladen wurde. Der Berichtsassistent ist ein Schritt-für-Schritt-Werkzeug zur Fertigstellung des Endberichts auf eine "What you see is what you get"- Weise. Jede Seite des Berichts wird mit einem Klick auf die Schaltfläche Weiter angezeigt, um durch den Bericht zu navigieren. Auf den Seiten werden einige Felder im Voraus mit Messungen ausgefüllt und andere Felder werden manuell ausgefüllt. Felder, die Adressen und Daten enthalten müssen, verfügen über Dropdown-Menüs mit vorinstallierten Adressen im Register Datenbank oder Kalender für Daten.

#### **HINWEIS:**

Standardmäßig ist die automatische Seitennummerierung von Berichten aktiv.

Deaktivieren Sie das Ficreate report's numbers of Pages Feld auf der Registerkarte Allgemein im Menü Einstellungen der Haupt-Registerkarte, wenn die manuelle Seitennummerierung für Berichte erforderlich ist. Die neue Einstellung wird dauerhaft gespeichert.

#### **10.1.1.1 Auswahl des Berichtformats**

Der Benutzer kann vorgefertigte Berichte auswählen:

- Öffnen Sie eine Testprojekt-Datenstrukturdatei und wählen Sie in der Strukturansicht ein entsprechendes Strukturelement aus, für das der Testbericht erstellt werden soll. Reports, die aus den entsprechenden Strukturelementen erstellt werden können, sind entsprechend markiert.
- Klicken Sie auf das Greate Symbol in der Gruppe "Reports" auf der Registerkarte "Home", um das Dialogfeld "Report-Formularauswahl" zu öffnen, . **[Abbildung 10.1](#page-55-0)**.
- **7** Filter measurements: Standardmäßig ist der Datumsfilter nicht aktiv, alle Messungen werden in den Bericht aufgenommen. Aktivieren Sie das Kontrollkästchen "Messungen filtern" und legen Sie einen Datumszeitraum fest, um nur die Messungen einzuschließen, die innerhalb des gewählten Datumszeitraums durchgeführt wurden.
- Wählen Sie das Berichtsformular aus der Liste und klicken Sie auf **Report \rightar** die Schaltfläche im Auswahlfeld Bericht. Das ausgewählte Berichtsformular wird im Bildschirm des Berichtsassistenten zur Bearbeitung geöffnet.
- Ein Klick auf den Pfeil neben der **Report + Schaltfläche Report bietet zusätzliche Optionen: PDF-***Report erstellen* und *Report drucken*, beide ohne weitere Bearbeitungsmöglichkeit. Dies ist für große Datenstrukturen geeignet, deren Bearbeitung die PC-RAM-Kapazität übersteigen kann.

#### **HINWEIS:**

Die verfügbaren Berichtsformulare werden auf blauem Hintergrund dargestellt und hängen von den Eigenschaften des ausgewählten Datenstrukturobjekts ab. Zusätzlich zum Namen des Berichtsformulars wird die verfügbare Anzahl der lizenzierten Berichte und die verfügbare Anzahl aller Berichte angezeigt.

Lizenziert:0 bedeutet, dass die Lizenzrechte nicht ausreichen und der Bericht nur im Demonstrations-Modus angezeigt werden kann.

Wenn die Zahl hinter All: >1 ist, bedeutet dies, dass die Teilbaumstruktur des ausgewählten Objekts mehr als ein Objekt enthält. Für jedes wird ein eigener Report erstellt. Dasselbe gilt, wenn mehr als ein Objekt innerhalb der Datenstruktur ausgewählt wird.

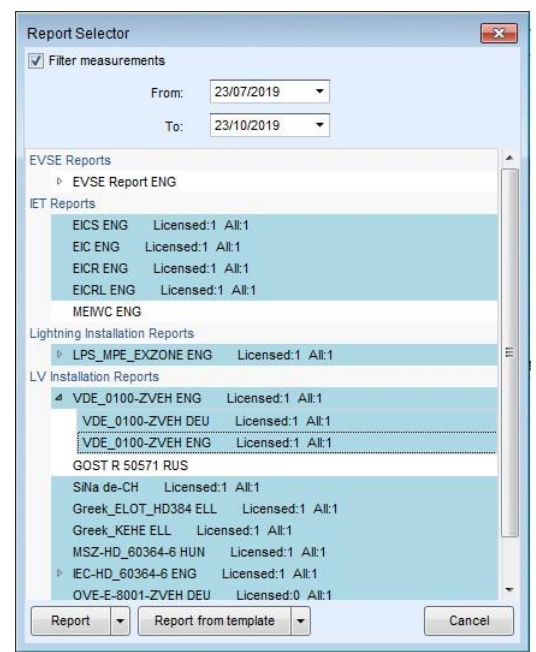

**Abbildung 10.1: Auswahlfeld für das Berichtsformular**

#### <span id="page-55-0"></span>**10.1.1.2 Arbeitsbildschirm Berichtsassistent**

Das ausgewählte Berichtsformular wird im Bildschirm des Berichtsassistenten geöffnet, der in **[Abbildung](#page-56-0)  [10.2](#page-56-0)**dargestellt ist:

Bearbeitungsoptionen, die aus dem Menü oben auf der Seite ausgewählt werden können, sind:

- Befehle, die in Gruppen organisiert sind, sind oben im Bildschirm des Berichtsassistenten verfügbar  $(①).$
- $\bullet$  Seitenregisterkarten ( $\bullet$ ): Jede Seite des Berichtsformulars wird in einer separaten Registerkarte dargestellt.
- Seitenlayout des Berichtsformulars ( $\bullet$ ).
- Schaltflächen für die Datenbankliste (<sup>\*</sup>): Klicken Sie auf diese Schaltfläche, um die Datenbankliste zu öffnen und Daten in das nächstgelegene Feld einzugeben.
- Seitenwähler ( $\Theta$ ): Sie können wählen, welche Seiten Sie ausdrucken oder im PDF-Format speichern möchten.

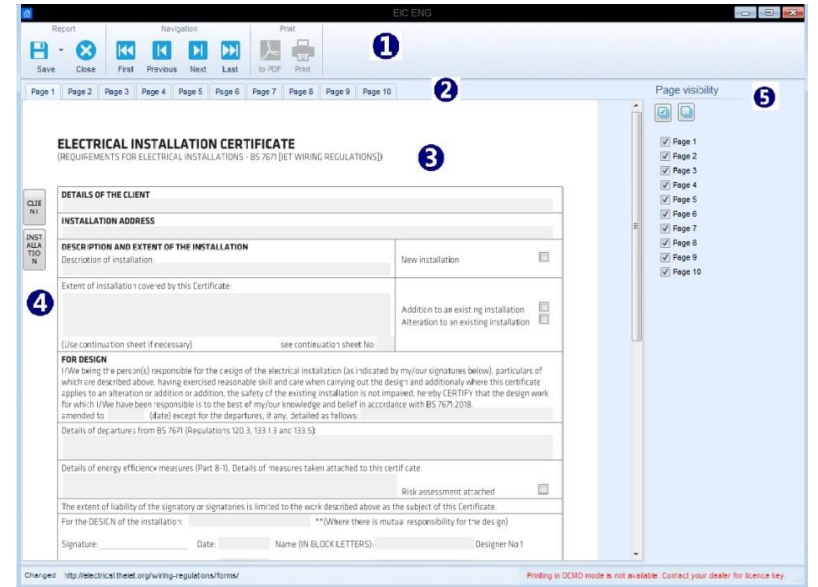

**Abbildung 10.2: Ansicht Berichtsassistent**

#### <span id="page-56-0"></span>**10.1.1.3 Berichtsseiten prüfen und ausfüllen**

Alle Seiten sind wie ein Originalbericht und werden im "what you see is what you get"-Stil dargestellt.

#### **Navigation durch das Berichtsformular:**

Bei jedem Schritt können Sie mit den Befehlen der Gruppe Navigation eine Seite zurück oder eine Seite vor, zum Ende oder zum Anfang des Dokuments gehen.

Wählen Sie die Registerkarte Seite, um zur gewünschten Seite zu springen.

#### **Eingabe von Benutzerdaten:**

Der Benutzer kann auf jedes Feld der Seite klicken und es ändern.

Klicken Sie auf die Schaltflächen auf der linken Seite der Seite, um die mit dem nächstgelegenen Feld verbundene Datenbankliste zu öffnen.

Die folgende Abbildung zeigt, wie man ein Datum aus dem Kalender ( $\bullet$ ) und eine Adresse aus der Datenbank (<sup>2</sup>) auswählt.

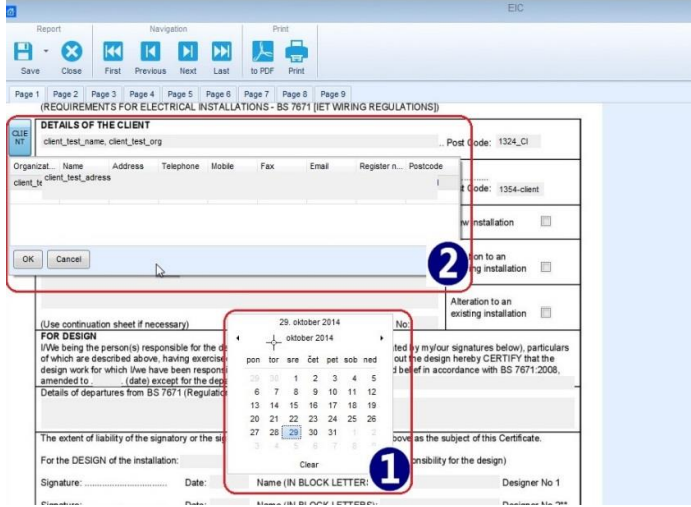

**Abbildung 10.3: Wählen Sie ein Datum aus dem Kalender und eine Adresse aus der Datenbank aus.**

#### **Messdaten:**

Datenstrukturdatei Messungen, die von Metrel Instrumenten (<sup>6</sup>) heruntergeladen wurden, Häkchen (<sup>6)</sup> wurden automatisch in die Tabelle eingefügt.

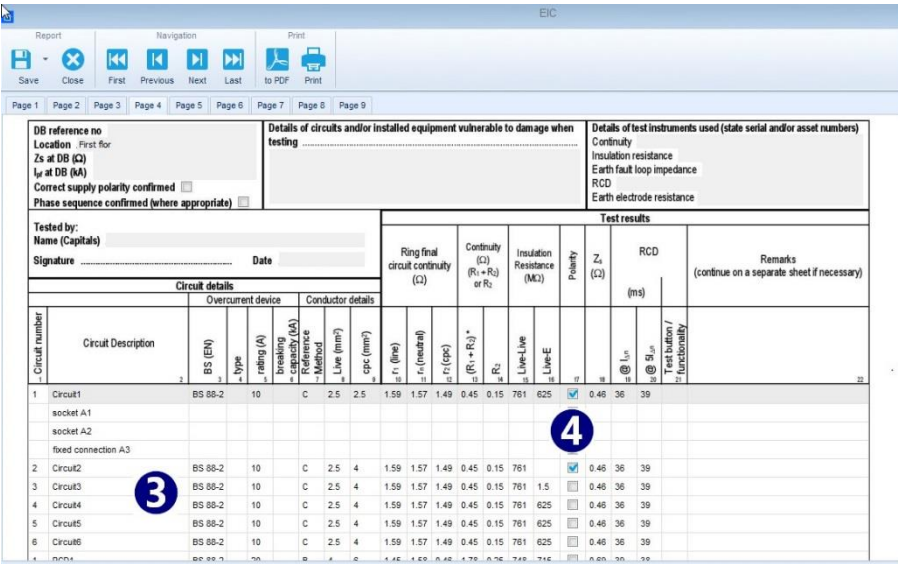

**Abbildung 10.4: Messungen mit Ergebnissen werden automatisch in den Bericht eingetragen.**

## **10.2Exportieren oder Drucken des Abschlussberichts**

Nach dem Ausfüllen aller Seiten kann der Benutzer das bevorzugte Ausgabeformat des Endberichts wählen. Verfügbare Optionen sind:

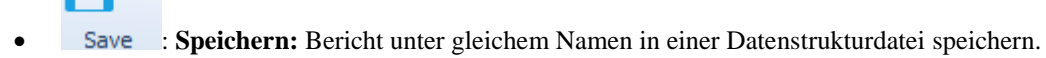

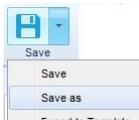

**Export to Template** Speichern unter - Speichern Sie den Report unter einem anderen Namen in der Datenstrukturdatei.

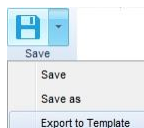

Export to Template : **In Vorlage exportieren:** Den Report im ausgewählten Ordner als externe Vorlagendatei (\*.rtmpl) speichern, um ihn für andere Arbeitsbereichsdateien in derselben Region zu verwenden

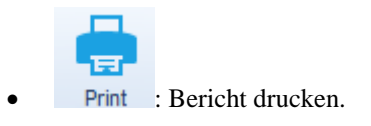

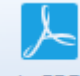

 : Exportieren des Reports im PDF-Format. Der Benutzer wird aufgefordert, einen Ordner und den Dateinamen zu wählen.

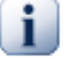

#### **Hinweis**

Das direkte Drucken des Berichts auf einem Drucker funktioniert möglicherweise bei einigen älteren Druckermodellen nicht. Fall wählen Sie Drucken in PDF. Es wird eine PDF-Version erstellt, die mit dem Adobe® Acrobat Reader® gedruckt werden kann, der unter [\[http://get.adobe.com/uk/reader\]](http://get.adobe.com/uk/reader) erhältlich ist.

### **10.3 Pro Exportieren in Excel-Dateiformat**

Pro-Export-Funktion ermöglicht den Datenexport aus der Datenstrukturdatei des Testprojekts in eine Excel-Tabelle zur weiteren Verarbeitung.

Die Verfügbarkeit der Pro-Exportfunktion hängt von den Lizenzschlüssel-Privilegien des Geräts ab.

Die Basislizenz des Geräts erlaubt die Ausführung der Pro-Exportfunktion nicht.

Die Pro-Exportfunktion wird über das Dropdown-Menü der Hauptregisterkarte von ES Manager aufgerufen, wie in **[Abbildung 10.5](#page-58-0)**dargestellt. Sie ist nur aktiv, wenn die Datenstrukturdatei des Testprojekts geöffnet ist.

Der Benutzer kann den Bereich von Objekten auswählen, für die die Daten in eine Excel-Tabelle exportiert werden sollen. Bei Auswahl eines Objekts innerhalb des Datenstrukturbaums werden nur die Daten des ausgewählten Objekts und seiner Unterbaumobjekte und der zugehörigen Messdaten exportiert. Mit der Auswahl des Strukturobjekts Knoten wird eine komplette Datenstruktur exportiert.

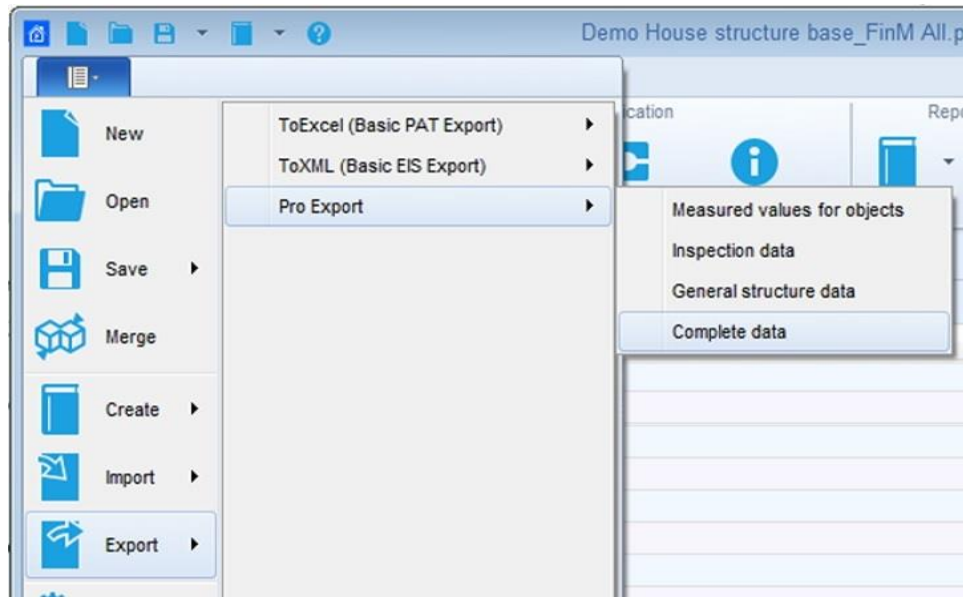

#### **Abbildung 10.5: Auswahlmenü der Exportfunktion**

<span id="page-58-0"></span>Der Benutzer kann zwischen vier grundlegenden Excel-Tabellen-Spaltenlayouts wählen:

- **Messwerte für Objekte**: vom Benutzer wählbare Daten sind auf Messdaten beschränkt.
- **Inspektionsdaten**: vom Benutzer wählbare Daten sind auf Inspektionsdaten beschränkt.
- **Allgemeine Strukturdaten**: vom Benutzer wählbare Daten sind auf Strukturdaten beschränkt.
- **Vollständige Daten:** Vollständige Daten: alle Mess-, Prüf- und Strukturdaten können vom Benutzer ausgewählt werden.

Nachdem das Tabellenlayout ausgewählt wurde, erscheint eine Vorschau im Fenster Exportformular, das in **[Abbildung 10.6](#page-59-0)**dargestellt ist.

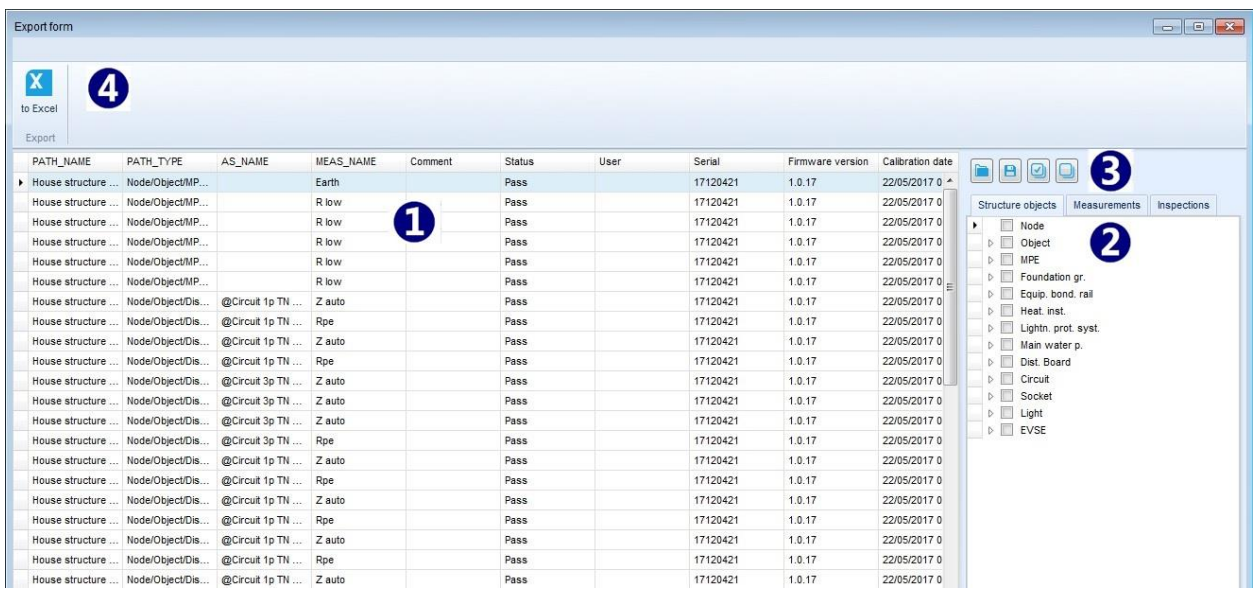

#### **Abbildung 10.6: Vorschaufenster für den Inhalt der Exportformular-Tabelle**

<span id="page-59-0"></span>Dem Benutzer werden Optionen für das Exportformularfenster angeboten:

- $\bullet$  Vorschaubereich für den Inhalt der Tabellendaten ( $\bullet$ ).
- Daten-Registerkarten Ankreuzfelder für die Auswahl der Benutzerdatenspalten, die in Registern organisiert sind  $(\bullet)$ .
- Funktionstasten  $(\bullet)$ .
- Befehlsleiste (<sup>4)</sup>.

#### **Vorschaubereich für Tabellendateninhalte**

Die Testmessdaten erscheinen für jeden einzelnen Test in einer separaten Zeile, die an die Objekte im ausgewählten Datenstrukturbaum angehängt wird. Standardmäßig werden folgende Datenspalten angeboten:

- PATH\_NAME: Beschreibung des Datenstrukturpfades zum getesteten Objekt.
- PATH\_TYPE: Typbeschreibung der Objekte innerhalb des Pfades
- AS\_NAME: Name der Autosequence®, die an das Testobjekt angehängt ist
- MEAS\_NAME: Einzelner Testname.
- Kommentar: Kommentar zum Test hinzugefügt.
- Status: Status des Einzeltests.
- Benutzer: Benutzername des Geräts.
- Serienmäßig: Geräte-Seriennummer.
- Firmware-Version: Firmware-Version des Geräts.
- Kalibrierdatum: Datum der Gerätekalibrierung.

Der Benutzer kann zusätzliche Datenspalten durch Auswahl von Kontrollkästchen innerhalb der Daten-Registerkarten hinzufügen.

#### **Daten-Registerkarten**

Der Benutzer kann benutzerdefinierte ausgewählte Datenspalten zur Standardtabelle hinzufügen, indem er das Kontrollkästchen vor dem Namen der Daten, der in drei Gruppen von Datenregistern aufgeführt ist, markiert:

- Objekte der Struktur
- Messungen
- Inspektionen

Die Daten werden durch Klicken auf das leere quadratische Kontrollkästchen vor dem Namen der Daten ausgewählt. Die Auswahl wird mit einem Haken markiert. Um die Auswahl der Daten aufzuheben, klicken Sie erneut auf das Quadrat mit dem Häkchen davor.

Wenn Daten, die mit anderen Objekten oder Messungen gemeinsam sind, ausgewählt werden, erscheinen sie für alle Objekte und Messungen ausgewählt. Wenn eine Auswahl solcher Daten aufgehoben wird, erscheint eine Warnmeldung 'Duplikate wurden gefunden'. Der Benutzer sollte die Aufhebung der Auswahl von Daten innerhalb aller Objekte und Messungen bestätigen.

Ein Dreieck vor dem Datenfeld zeigt an, dass Unterdaten für die individuelle Auswahl vorhanden sind. Klicken Sie auf das Dreieck, um die Liste der Unterdaten zu öffnen. Klicken Sie auf das Unterdaten-Kontrollkästchen, um es auszuwählen. Das Kontrollkästchen für Daten der oberen Ebene erscheint mit blauer Farbe gefüllt und zeigt an, dass nur ein Teil der Unterdaten ausgewählt ist. Markieren Sie das Kontrollkästchen auf der oberen Ebene, um alle Teildaten auszuwählen.

#### **Funktionstasten**

B **Filter speichern:** Nachdem die benutzerdefinierte Auswahl der Exportdatenspalten abgeschlossen ist, kann der Benutzer die Auswahl als Datei *filename.filter* speichern. Klicken Sie auf die Schaltfläche Filter speichern öffnet den Browser, der Benutzer kann den Speicherordner auswählen und den Dateinamen festlegen.

**Filter laden:** Der Filter für gespeicherte Datenspalten kann in eine andere Datenstrukturdatei geladen werden, um die gleiche Exportauswahl der Benutzerdaten zu erreichen. Klicken Sie auf die Schaltfläche Filter laden öffnet den Browser, der Benutzer kann zum Ordner mit den gespeicherten Filterdateien navigieren und die entsprechende Datei auswählen. Es kann nur eine davon gleichzeitig geöffnet werden. Das Laden einer anderen Filterdatei überschreibt die Daten der vorherigen Filterdatei.\_

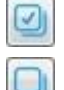

**Alle markieren:** Wählt alle verfügbaren, vom Benutzer auswählbaren Daten für den Export aus.

**Deaktivieren Sie alle:** Löschen Sie alle Benutzerauswahlen der zu exportierenden Daten.

#### **Befehl 'nach Excel'.**

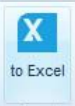

Export **zu Excel:** Nachdem alle benutzerdefinierten Daten für den Export ausgewählt wurden, klicken Sie auf die Schaltfläche innerhalb der Befehlskette, um eine Excel-Datei zu erstellen. Der Browser wird geöffnet, der Benutzer kann den Speicherordner auswählen und den Dateinamen festlegen.

## 11 Berichte verwalten

## **11.1Berichte verwalten**

Das Tool Berichte verwalten aus der Gruppe Berichte-Tools der Start-Registerkarte des Start-Menüs ist verfügbar, wenn die Datenstrukturdatei geöffnet ist. Alle zuvor erstellten und gespeicherten Berichte, die mit der geöffneten Datenstrukturdatei verbunden sind, können verwaltet werden:

- : Ein Klick auf das Symbol öffnet die Liste der vorhandenen Berichte (**[Abbildung 11.1](#page-61-0)**) zur Verwaltung. Jeder Bericht kann zur Bearbeitung geöffnet, gelöscht oder neu erstellt werden  $(①)$ :
	- $\overline{\mathbb{D}}$ . Bericht löschen
	- $\circ$   $\blacksquare$ : Bericht öffnen
	- o : Bericht neu erstellen (Aktualisierung mit neuen Daten aus einer Datei)

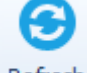

: Liste der vorhandenen Berichte aktualisieren

|         | Reports View  |                      | $-1018$        |
|---------|---------------|----------------------|----------------|
|         | Œ             |                      |                |
| Refresh | Close         |                      |                |
|         |               |                      |                |
|         | Tool          |                      |                |
|         | Report Name   | <b>Creation Date</b> | Structure path |
|         | ▶ 面■ ◎ PR5    | 29.4.2014            | ROOT//GARAGE   |
|         | 面■ ◎ CR6      | 12.6.2014            | ROOT//GARAGE   |
| m       | <b>O</b> EICR | 26.5.2014            | ROOT//GARAGE   |

**Abbildung 11.1: Fenster "Berichte verwalten**

### <span id="page-61-0"></span>**11.2Berichte neu erstellen**

Alle vorhandenen oder gespeicherten Berichte können über die Schaltfläche Neu erstellen neu erstellt werden. Bei der Neuerstellung des Berichts wird der ausgewählte Bericht mit neuen Daten aus der geöffneten Datenstrukturdatei aktualisiert. Alle früheren Daten im Bericht, die nicht aktualisiert wurden, bleiben unverändert.

 Bericht neu erstellen: Ein Klick auf das Symbol in der Zeile des neu zu erstellenden Berichts öffnet zunächst eine Warnmeldung, siehe **[Abbildung 11.2:](#page-62-0)**

- o Einige Daten können geändert oder überschrieben werden: Nach dem erneuten Herunterladen der Datenstrukturdatei vom Gerät wird der neu erstellte Bericht mit neuen Testdaten aktualisiert; bestätigen Sie, um fortzufahren.
- o Als nächstes wird der Benutzer aufgefordert, den 'Datumsfilter' vor der Wiederherstellung einzustellen. Wählen Sie JA und stellen Sie den Datumszeitraum ein und bestätigen Sie oder wählen Sie NEIN, um fortzufahren.
- Ein neu erstelltes Berichtsformular wird im Editorfenster des Berichtsassistenten geöffnet. Um weitere notwendige Bearbeitungen der Berichtsfelder vorzunehmen, speichern Sie es oder exportieren Sie es als Vorlage.

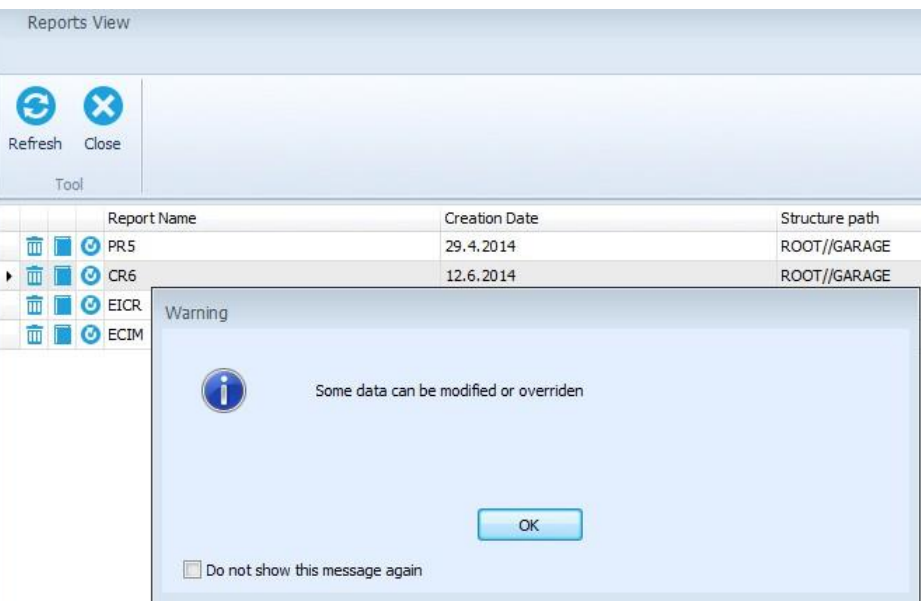

<span id="page-62-0"></span>**Abbildung 11.2: Berichte neu erstellen**

## 12 Berichtsvorlagen

## **12.1Bearbeiten von Berichtsvorlagen**

Berichte können als Berichtsvorlagen ("\*.rtmpl"-Datei) exportiert werden. Berichtsvorlagen können in Kombination mit verschiedenen Dateien (Projekte) verwendet werden. Der Vorlageneditor ist in der Gruppe Tools des Menüs der Start-Registerkarte verfügbar:

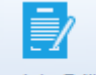

- Template Editor: Öffnet den Browser, um zum Speicherort der Berichtsvorlagendateien auf dem PC zu navigieren. Die ausgewählte Berichtsvorlagendatei (\*.rtmpl) wird im Berichtseditor-Fenster geöffnet, **[Abbildung 12.1](#page-63-0)**:
	- o Die Befehle sind oben im Bildschirm des Berichtsvorlagen-Editors ( $\bullet$ ) verfügbar.
	- o Seiten-Registerkarten (<sup>2</sup>): Jede Reportvorlagen-Seite wird in einer eigenen Registerkarte dargestellt.
	- $\circ$  Layout der Berichtsvorlagenseite ( $\bullet$ ).
	- $\circ$  Schaltflächen für die Datenbankliste ( $\bullet$ ).
- **Navigation durch die Berichtsvorlage:**
	- o Bei jedem Schritt können Sie mit den Befehlen der Gruppe Navigation eine Seite zurück oder eine Seite vor, zum Ende oder zum Anfang des Dokuments gehen.
	- o Wählen Sie die Registerkarte Seite, um zur gewünschten Seite zu springen.
- **Eingabe von Benutzerdaten:**
	- o Der Benutzer kann auf jedes Feld der Seite klicken und es ändern.
	- o Klicken Sie auf die Schaltflächen auf der linken Seite der Seite, um die zugehörige Datenbankliste zu öffnen.

 $H$ Save

- : **Speichern:** Berichtsvorlage unter demselben Namen speichern.
- 

Save as **Speichern unter:** Berichtsvorlage unter einem anderen Namen speichern.

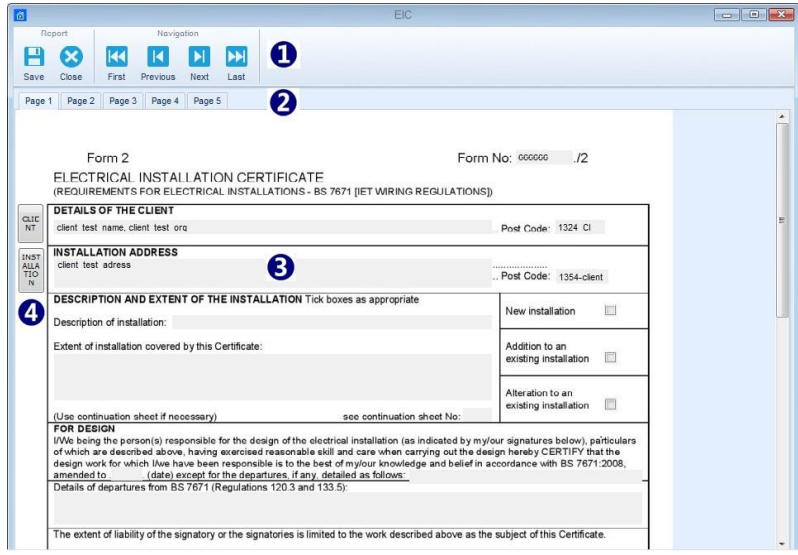

<span id="page-63-0"></span>**Abbildung 12.1: Berichtsvorlagen-Editor**

## **12.2Verwendung von Berichtsvorlagen**

Gespeicherte Vorlagen können mit der Option Aus Vorlage erstellen aus der Gruppe Berichte des Hauptregisterkartenmenüs verwendet werden. Wenn eine Datenstruktur geöffnet wird, sind die folgenden Optionen verfügbar:

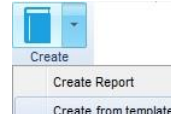

Create from template : Öffnet den Browser, um zum Speicherort der Berichtsvorlagendateien auf dem PC zu navigieren. Wählen Sie eine Vorlagendatei aus und klicken Sie auf Öffnen.

- Es erscheint ein Informationsfenster. Der Benutzer wird aufgefordert, die Daten vor dem Öffnen mit einem "Datumsfilter" zu filtern. Wählen Sie JA und legen Sie den Datumszeitraum fest und bestätigen Sie, oder NEIN, um fortzufahren.
- Die Berichtsvorlage wird im Bildschirm des Berichtsassistenten geöffnet:
	- o Messungen, die mit Messungen innerhalb der geöffneten Datenstruktur verbunden sind, werden aktualisiert, andere Messungen werden dem Bericht hinzugefügt.
	- o Andere frühere Daten bleiben unverändert.
	- o Die Form der Datenstruktur bleibt unverändert und kann nicht geändert werden.
	- o Vom Benutzer editierbare Felder können bearbeitet werden.
- Erstellter Bericht kann gespeichert oder als Vorlage exportiert werden.
- Der erstellte Bericht kann im PDF-Format oder direkt auf dem Drucker ausgedruckt werden.

## <span id="page-65-0"></span>13 Fehlerbehebung

## **13.1Einführung in die Fehlerbehebung**

Dieses Kapitel enthält Informationen, die hilfreich sein können, wenn Sie bei der Arbeit mit Metrel ES Manager auf Probleme stoßen. Wenn Sie keine Hilfe zur Fehlerbehebung finden, können Sie sich direkt an uns wenden. Hier finden Sie [Informationen zur Online-Unterstützung](#page-67-0) Informationen, wie Sie uns erreichen können.

Ihre Anmerkungen helfen uns, unser Produkt zu verbessern und die Handbücher mit allen notwendigen Informationen zu aktualisieren.

### **13.2Fehlerbehebung bei der Geräteverbindung**

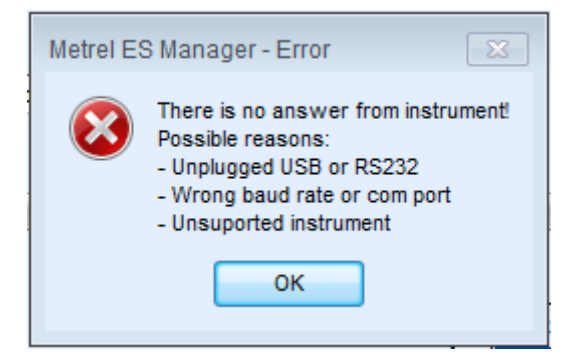

**Abbildung 13.1: Fehlermeldung der Geräteverbindung**

Wenn die Geräteeinstellungen korrekt konfiguriert sind und die Kommunikation immer noch nicht funktioniert, überprüfen Sie bitte Folgendes:

- Vergewissern Sie sich, dass das Kabel nicht gebrochen ist und dass die Stecker richtig eingesteckt sind. Wenn Sie ein anderes Gerät haben, das mit demselben Kabel angeschlossen werden kann, sollten Sie in Erwägung ziehen, das Kabel mit diesem Gerät zu testen, um sicherzustellen, dass es funktioniert.
- Vergewissern Sie sich, dass Sie alle anderen Anwendungen schließen, die den Anschluss möglicherweise verwenden. Sie können auch versuchen, Windows neu zu starten, um sicherzustellen, dass alle derartigen Anwendungen geschlossen sind.
- Wenn all dies nicht hilft, könnte ein Problem mit dem Gerätetreiber für den von Ihnen verwendeten Anschluss vorliegen. Sie könnten versuchen, Metrel ES Manager neu zu installieren oder zu reparieren, um sicherzustellen, dass Ihre USB-Treiber auf dem neuesten Stand sind.

### **13.3Probleme an Metrel melden**

Dieser Abschnitt befasst sich mit unerwarteten Problemen, Fehlern und Ausnahmen, die bei der Verwendung von Metrel ES Manager auftreten können. Wenn Sie bei der Verwendung von Metrel ES Manager auf einen Fehler gestoßen sind, melden Sie dieses Problem am besten an unseren Support unter <metrel@metrel.si>.

#### **13.3.1 Checkliste für Fehlerberichte**

Dieser Abschnitt enthält eine kurze Liste von Punkten, die Ihr Fehlerbericht enthalten sollte. Detaillierte Informationen zu jedem Schritt finden Sie im nächsten Abschnitt.

1. Unabhängig von dem Problem, das Sie melden, benötigen wir mindestens die folgenden Informationen:

- Eine kurze Beschreibung des Problems und, was am wichtigsten ist, die Schritte, die zur Reproduktion des Problems erforderlich sind;
- Metrel ES Manager-Protokolldatei (befindet sich im Ordner **C:\Program Files (x86)\Metrel\MESM\logs**).

# <span id="page-67-0"></span>14 Informationen zur Online-Unterstützung

## **14.1Wie kann man Unterstützung erhalten?**

### **14.1.1 Kontaktieren Sie Ihren lokalen Vertriebspartner**

#### **14.1.2 Kontaktieren Sie uns direkt**

Metrel d.d. Slowenien Ljubljanska cesta 77 Horjul, SI-1354 Tel.: +386 1 7558 200 Fax: +386 1 7549 226 E-Mail: [support@metrel.si](mailto:metrel@metrel.si)

Website: [www.metrel.si](http://www.metrel.si/) [http://www.metrel.si/]

#### **14.1.3 Verwenden Sie das Online-Kontaktformular**

Sie können uns auch über unser Kontaktformular [Contact](http://www.metrel.si/company/contacts.html) form [https://www.metrel.si/en/contact/]. Auf dieser Webseite finden Sie auch eine Karte unseres Händlernetzes und eine Wegbeschreibung zum Hauptsitz der Firma Metrel.

## 15 Anhang A - Tabelle für die Zuordnung des Arbeitsumfangs des Instruments

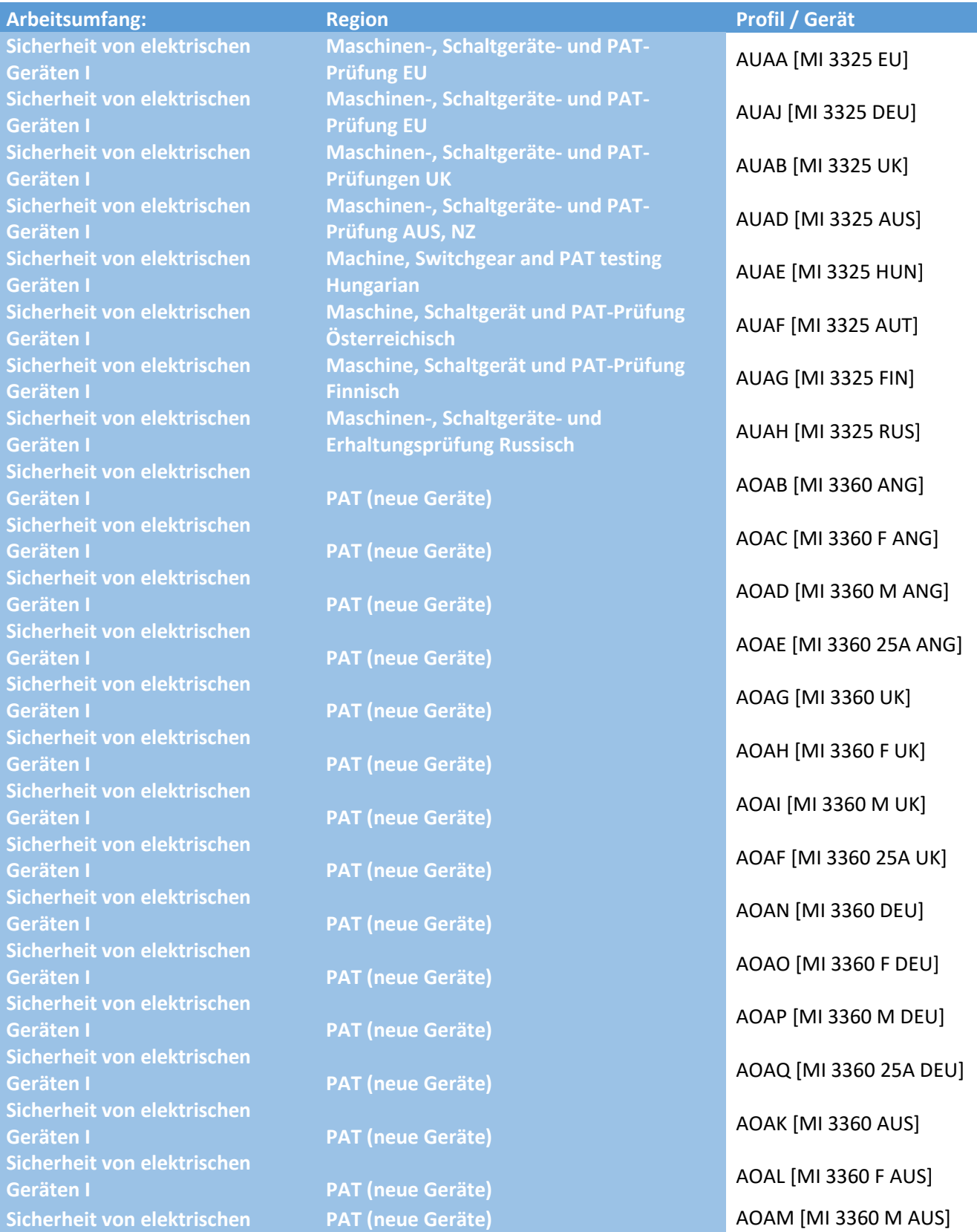

#### **Geräten I**

**Sicherheit von elektrischen Geräten I PAT (neue Geräte)** AOAJ [MI 3360 25A AUS] **Sicherheit von elektrischen Sicherheit von elektrischen Sicherheit von elektrischen Sicherheit von elektrischen** 

**Sicherheit von HV-Installationen Schutzerdung** ARAD [MI 3290 X] **Sicherheit von HV-Installationen Schutzerdung ARAB [MI 3290 GF] Sicherheit von HV-Installationen Schutzerdung** ARAA [MI 3290 GL] **Sicherheit von HV-Installationen Schutzerdung** ARAC [MI 3290 GP] **Sicherheit von HV-Installationen Schutzerdung** ARAF [MI 3290 GH] **Sicherheit von HV-Installationen Schutzerdung** ARAE [MI 3290 G] **Sicherheit von HV-Installationen Schutzerdung** AXAA [MI 3295M - EU] **Sicherheit von LV-Installationen** UK-Installationen ALAB [MI 3152 UK] **Sicherheit von LV-Installationen EU-Installationen** ALAA [MI 3152 ANG] **Sicherheit von LV-Installationen EU-Installationen** ALAI [MI 3152 CHE] **Sicherheit von LV-Installationen EU-Installationen** ALAK [MI 3152 DEU] **Sicherheit von LV-Installationen EU-Installationen ALAM [MI 3152 DNK] Sicherheit von LV-Installationen EU-Installationen** ALAN [MI 3152 SVN] **Sicherheit von LV-Installationen EU-Installationen** ALAO [MI 3152 POL] **Sicherheit von LV-Installationen EU-Installationen** ALAP [MI 3152 CZE] **Sicherheit von LV-Installationen EU-Installationen ALAR [MI 3152 NLD] Sicherheit von LV-Installationen EU-Installationen** ALAS [MI 3152 SVK] **Sicherheit von LV-Installationen EU-Installationen ALAV [MI 3152 ISR] Sicherheit von LV-Installationen Französische Installationen** ALAG [MI 3152 FRA Sefram] **Sicherheit von LV-Installationen AUS/NZ-Installationen** ALAT [MI 3152 NZL] **Sicherheit von LV-Installationen AUS/NZ-Installationen** ALAU [MI 3152 AUS] **Sicherheit von LV-Installationen** Ungarische Installationen **ALAD** [MI 3152 HUN] **Sicherheit von LV-Installationen** Österreichische Installationen **ALAJ** [MI 3152 AUT] **Sicherheit von LV-Installationen Finnische Installationen** ALAC [MI 3152 FIN] **Sicherheit von LV-Installationen Russische Installationen** ALAL [MI 3152 RUS] **Sicherheit von LV-Installationen EU-Installationen** AMAA [MI 3152H ANG] **Sicherheit von LV-Installationen EU-Installationen AMAD [MI 3152H CHE] Sicherheit von LV-Installationen EU-Installationen** AMAE [MI 3152H POL] **Sicherheit von LV-Installationen EU-Installationen** AMAC [MI 3152H CZE] **Sicherheit von LV-Installationen EU-Installationen** AMAF [MI 3152H SVK] **Sicherheit von LV-Installationen Russische Installationen AMAB [MI 3152H RUS] Sicherheit von LV-Installationen UK-Installationen** ATAB [MI 3155 UK] **Sicherheit von LV-Installationen EU-Installationen** ATAA [MI 3155 ANG] **Sicherheit von LV-Installationen EU-Installationen** ATAJ [MI 3155 CHE]

**Geräten II Prüfung von Produktionsanlagen** ANAA [MI 3394 ANG] **Geräten II Prüfung von Produktionsanlagen** ANAB [MI 3394 DEU] **GEREFFIELD VON EIERTISCHEN**<br>Geräten II **ANAD [MI 3394 POL] Geräten II Prüfung von Produktionsanlagen** ANAC [MI 3394 ESP] **Sicherheit von HV-Installationen Transformator** APAA [MI 3280 ANG] **Sicherheit von LV-Installationen EU-Installationen** ATAO [MI 3155 DNK]

**Sicherheit von LV Alte\_Installationen Sicherheit von LV Alte\_Installationen Sicherheit von LV Alte\_Installationen Sicherheit von LV Alte\_Installationen Sicherheit von LV Alte\_Installationen Sicherheit von LV Alte\_Installationen Sicherheit von LV Sicherheit von LV Sicherheit von LV Sicherheit von LV Sicherheit von LV Alte\_Installationen Sicherheit von LV Alte\_Installationen Sicherheit von LV Sicherheit von LV Sicherheit von LV Sicherheit von LV Sicherheit von LV Alte\_Installationen Sicherheit von LV Alte\_Installationen Sicherheit von LV Alte\_Installationen Sicherheit von LV Alte\_Installationen Sicherheit von LV Sicherheit von LV** 

**Sicherheit von LV-Installationen Französische Installationen** ATAI [MI 3155 FRA] **Sicherheit von LV-Installationen AUS/NZ-Installationen** ATAK [MI 3155 NZL] **Sicherheit von LV-Installationen AUS/NZ-Installationen** ATAC [MI 3155 AUS] **Sicherheit von LV-Installationen** Ungarische Installationen **ATAG [MI 3155 HUN] Sicherheit von LV-Installationen Österreichische Installationen** ATAF [MI 3155 AUT] **Sicherheit von LV-Installationen Finnische Installationen** ATAH [MI 3155 FIN] **Sicherheit von LV-Installationen Russische Installationen** ATAD [MI 3155 RUS] **Installationen (alte Geräte für UK)** AEAB [MI 3100 SE - UK1] **Installationen (alte Geräte, Standardversionen)** AEAA [MI 3100 SE - ANG1] **Installationen (alte Geräte, Standardversionen)** AEAD [MI 3100 SE - CZE1] **Installationen (alte Geräte, Standardversionen)** AEAE [MI 3100 SE - NLD1] **Installationen (alte Geräte, Standardversionen)** AEAL [MI 3100 SE - NLD2] **Installationen (alte Geräte, Standardversionen)** AEAG [MI 3100 SE - GRC] **Alte\_Installationen Installationen (alte Geräte für D, CH)** AEAF [MI 3100 SE - CHE1] **Alte\_Installationen Installationen (alte Geräte für AUS/NZ)** AEAJ [MI 3100 SE - NZL1] **Alte\_Installationen Installationen (Altgeräte für Ungarn)** AEAI [MI 3100 SE - HUN1] **Alte\_Installationen Installationen (Altgeräte für Finnland)** AEAM [MI 3100 SE – FIN] **Installationen (alte Geräte, russische Versionen)** AEAC [MI 3100 SE - RUS1] **Installationen (alte Geräte, Standardversionen)** AFAC [MI 3100B SE - ITA1] **Alte\_Installationen Installationen (alte Geräte für D, CH)** AFAB [MI 3100B SE - CHE1] **Alte\_Installationen Installationen (alte Geräte für D, CH)** AFAA [MI 3100B SE - DEU1] **Alte\_Installationen Installationen (alte Geräte für AUS/NZ)** AFAE [MI 3100B SE - NZL1] **Alte\_Installationen Installationen (alte Geräte für UK)** ABAB [MI 3102 BT - UK1] **Installationen (alte Geräte, Standardversionen)** ABAA [MI 3102 BT - ANG1] **Installationen (alte Geräte, Standardversionen)** ABAJ [MI 3102 BT - GRC1] **Installationen (alte Geräte, Standardversionen)** ABAD [MI 3102 BT - NLD1] **Installationen (alte Geräte, Standardversionen)** ABAE [MI 3102 BT - CZE1] **Alte\_Installationen Installationen (alte Geräte für D, CH)** ABAG [MI 3102 BT - CHE1]

**Alte\_Installationen Installationen (alte Geräte für Frankreich)** ABAI [MI 3102 BT - FRA1]

**Sicherheit von LV Sicherheit von LV Sicherheit von LV Sicherheit von LV Sicherheit von LV Sicherheit von LV Alte\_Installationen Sicherheit von LV Alte\_Installationen Sicherheit von LV Alte\_Installationen Sicherheit von LV Alte\_Installationen Sicherheit von LV Sicherheit von LV Sicherheit von LV Alte\_Installationen Sicherheit von LV Alte\_Installationen Sicherheit von LV Sicherheit von LV Alte\_Installationen Sicherheit von LV Sicherheit von LV Sicherheit von LV Sicherheit von LV Sicherheit von LV Sicherheit von LV Sicherheit von LV Sicherheit von LV Sicherheit von LV Sicherheit von LV Sicherheit von LV** 

**Alte\_Installationen Installationen (alte Geräte für AUS/NZ)** ABAC [MI 3102 BT - NZL1] **Alte\_Installationen Installationen (Altgeräte für Ungarn)** ABAO [MI 3102 BT - HUN1] **Alte\_Installationen Installationen (Altgeräte für Österreich)** ABAM [MI 3102 BT - AUT1] **Alte\_Installationen Installationen (Altgeräte für Finnland)** ABAK [MI 3102 BT - FIN] **Alte\_Installationen Installationen (alte Geräte für UK)** ACAB [MI 3102H BT - UK1] **Installationen (alte Geräte, Standardversionen)** ACAA [MI 3102H BT - ANG1] **Installationen (alte Geräte, Standardversionen)** ACAE [MI 3102H BT - LTU1] **Installationen (alte Geräte, Standardversionen)** ACAH [MI 3102H BT - ESP] **Installationen (alte Geräte, Standardversionen)** ACAD [MI 3102H BT - CZE1] **Alte\_Installationen Installationen (alte Geräte für D, CH)** ACAF [MI 3102H BT - CHE] **Alte\_Installationen Installationen (Altgeräte für Ungarn)** ACAG [MI 3102H BT - HUN1] **Installationen (alte Geräte, russische Versionen)** ACAC [MI 3102H BT - RUS1] **Installationen (alte Geräte, russische Versionen)** ADAA [MI 3102H SE - RUS1] **Alte\_Installationen Installationen (alte Geräte für UK)** AJAC [MI 3125 BT - UK2] **Installationen (alte Geräte, Standardversionen)** AJAB [MI 3125 BT - DNK1] **Alte\_Installationen Installationen (alte Geräte für D, CH)** AJAJ [MI 3125 BT - CHE4] **Alte\_Installationen Installationen (alte Geräte für D, CH)** AJAA [MI 3125 BT - DEU1] **Alte\_Installationen Installationen (alte Geräte für AUS/NZ)** AJAN [MI 3125 BT - AUS3] **Alte\_Installationen Installationen (Altgeräte für Österreich)** AJAS [MI 3125 BT - AUT] **Alte\_Installationen Installationen (alte Geräte für D, CH)** AIAM [MI 3125B - CHE2] **Alte\_Installationen Installationen (alte Geräte für D, CH)** AIAD [MI 3125B - DEU2] **Alte\_Installationen Installationen (alte Geräte für D, CH)** AIAK [MI 3125B - DEU5] **Alte\_Installationen Installationen (alte Geräte für D, CH)** AIAL [MI 3125B - DEU6] **Alte\_Installationen PAT (alte Geräte, Standardversionen)** AQAA [MI 3309 BT ANG1] **Alte\_Installationen PAT (alte Geräte, Standardversionen)** AQAF [MI 3309 BT UK1] **Alte\_Installationen PAT (alte Geräte, Standardversionen)** AQAD [MI 3309 BT CHE1]
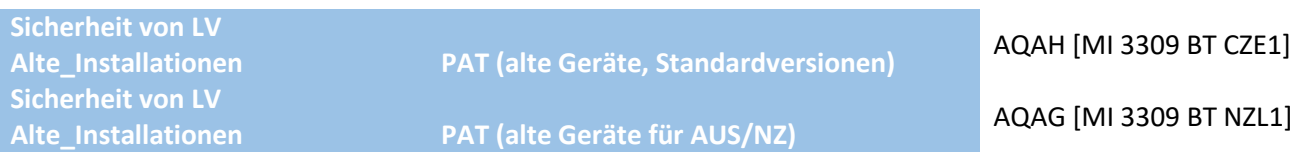